### **Elastic Volume Service**

## **Guía del usuario**

**Edición** 01 **Fecha** 2022-11-08

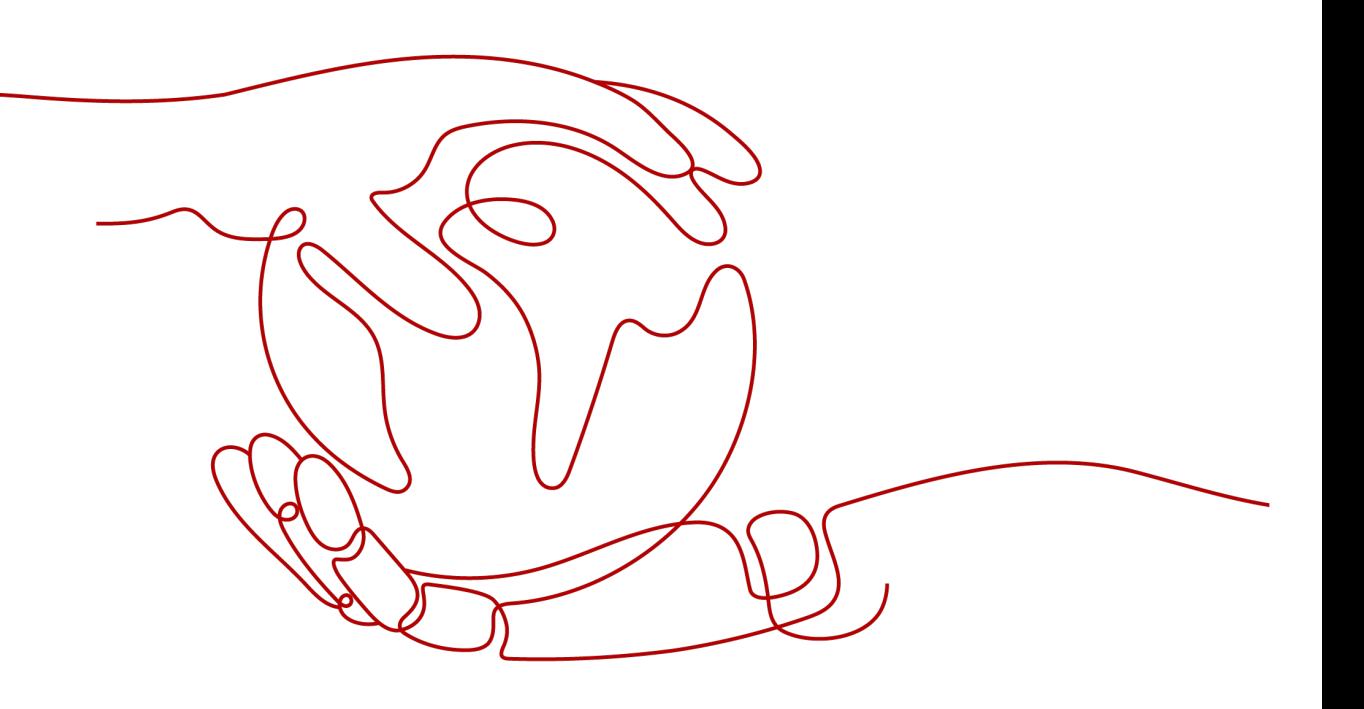

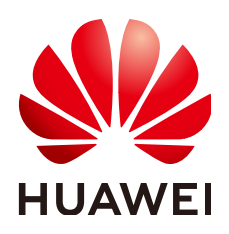

#### **Copyright © Huawei Technologies Co., Ltd. 2022. Todos los derechos reservados.**

Quedan terminantemente prohibidas la reproducción y la divulgación del presente documento en todo o en parte, de cualquier forma y por cualquier medio, sin la autorización previa de Huawei Technologies Co., Ltd. otorgada por escrito.

#### **Marcas y permisos**

#### SP y otras marcas registradas de Huawei pertenecen a Huawei Technologies Co., Ltd.

Todas las demás marcas registradas y los otros nombres comerciales mencionados en este documento son propiedad de sus respectivos titulares.

#### **Aviso**

Las funciones, los productos y los servicios adquiridos están estipulados en el contrato celebrado entre Huawei y el cliente. Es posible que la totalidad o parte de los productos, las funciones y los servicios descritos en el presente documento no se encuentren dentro del alcance de compra o de uso. A menos que el contrato especifique lo contrario, ninguna de las afirmaciones, informaciones ni recomendaciones contenidas en este documento constituye garantía alguna, ni expresa ni implícita.

La información contenida en este documento se encuentra sujeta a cambios sin previo aviso. En la preparación de este documento se realizaron todos los esfuerzos para garantizar la precisión de sus contenidos. Sin embargo, ninguna declaración, información ni recomendación contenida en el presente constituye garantía alguna, ni expresa ni implícita.

### **Huawei Technologies Co., Ltd.**

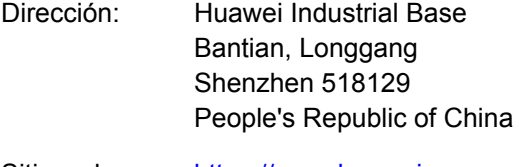

- Sitio web: <https://www.huawei.com>
- Email: support@huawei.com

## **Índice**

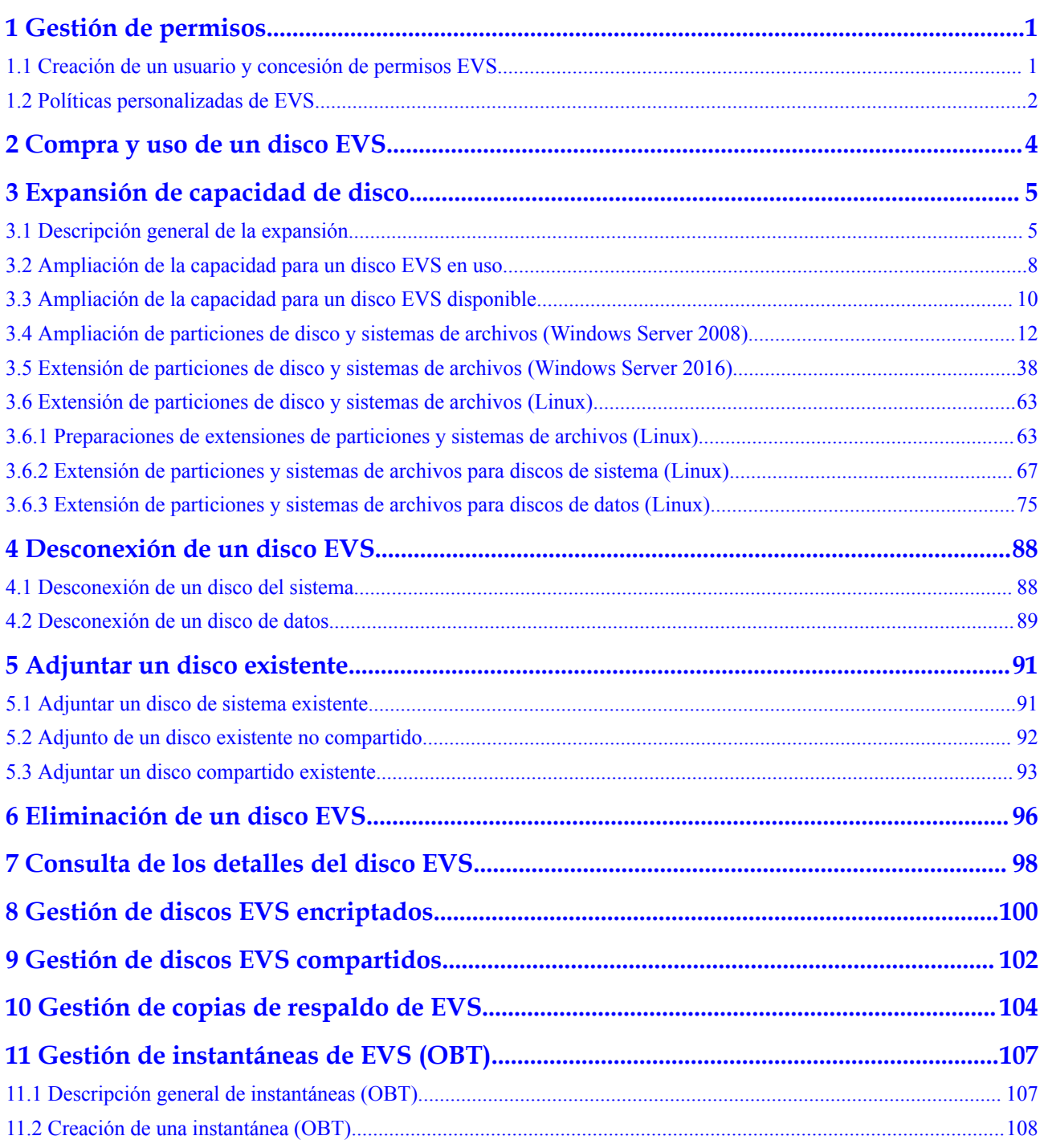

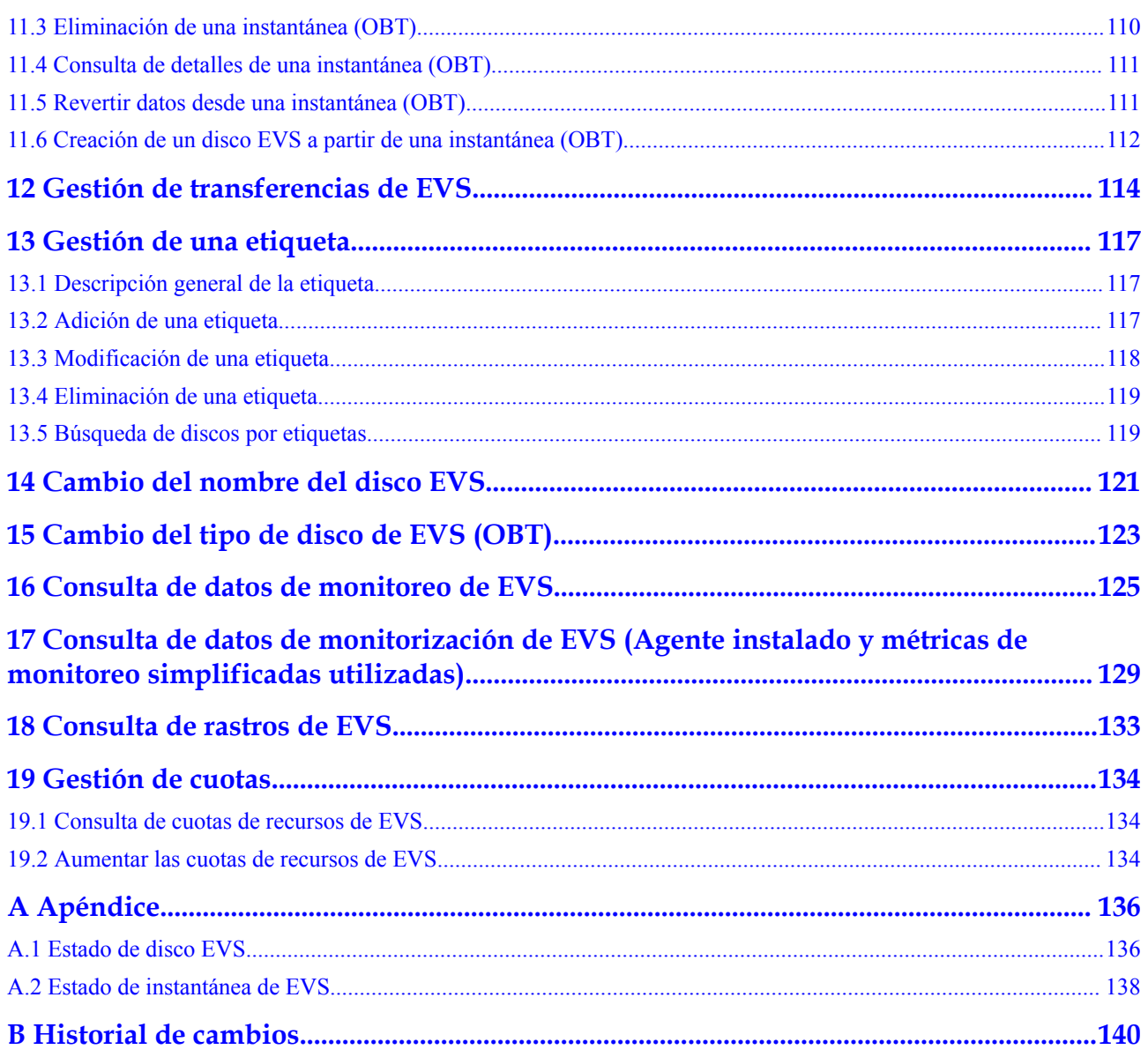

## **1 Gestión de permisos**

## <span id="page-4-0"></span>**1.1 Creación de un usuario y concesión de permisos EVS**

Este capítulo describe cómo utilizar **[IAM](https://support.huaweicloud.com/intl/es-us/usermanual-iam/iam_01_0001.html)** para implementar un control de permisos detallado para sus recursos de EVS. Con IAM, usted puede:

- l Crear usuarios de IAM para empleados en función de la estructura organizativa de su empresa. Cada usuario de IAM tendrá sus propias credenciales de seguridad para acceder a los recursos de EVS.
- l Conceder sólo los permisos necesarios para que los usuarios realicen una tarea específica.
- l Confíe una cuenta de Huawei Cloud o un servicio en la nube para realizar O&M profesionales y eficientes en sus recursos de EVS.

Si su cuenta de Huawei Cloud no requiere usuarios individuales de IAM, omita este capítulo.

En esta sección se describe el procedimiento para conceder permisos (consultar **[Figura 1-1](#page-5-0)**).

#### **Prerrequisitos**

Más información sobre los permisos (consulte **[Permisos de EVS](https://support.huaweicloud.com/intl/es-us/productdesc-evs/evs_01_0086.html)**) con el apoyo de EVS y elija políticas o roles de acuerdo a sus necesidades.

#### <span id="page-5-0"></span>**Flujo del proceso**

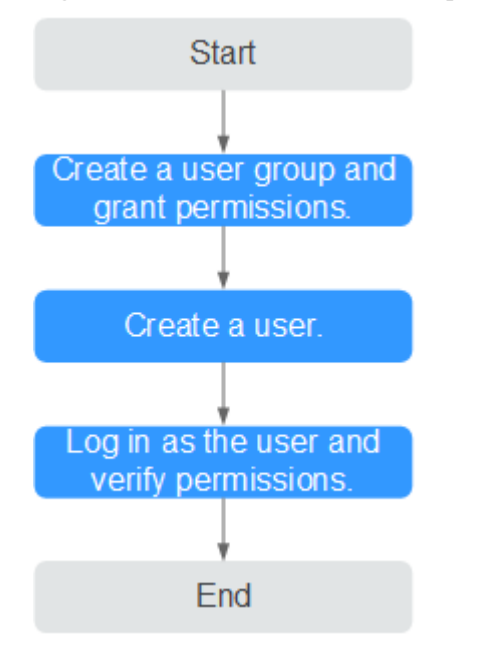

**Figura 1-1** Proceso de concesión de permisos de EVS

#### 1. **[Crear un grupo de usuarios y asignar permisos](https://support.huaweicloud.com/intl/es-us/usermanual-iam/iam_03_0001.html)**.

Crear un grupo de usuarios en la consola de IAM y adjunte la política **EVS ReadOnlyAccess** al grupo.

2. **[Crear un ususario](https://support.huaweicloud.com/intl/es-us/usermanual-iam/iam_02_0001.html)** y agregarlo a un grupo de usuarios.

Crear un usuario en la consola IAM y agregue el usuario al grupo creado en **1**.

3. **[Iniciar la sesión](https://support.huaweicloud.com/intl/es-us/usermanual-iam/iam_01_0552.html)** y verificar los permisos.

Inicie sesión en la consola de EVS mediante el usuario creado en **2**, y compruebe que el usuario solo tiene permisos de lectura para EVS.

- En **Service List**, elija **Elastic Volume Service**. En la consola EVS, haga clic en **Buy Disk** en la esquina superior derecha. Si aparece un mensaje que indica que no tiene permisos suficientes para realizar la operación, la política **EVS ReadOnlyAccess** ya ha entrado en vigor.
- Elija cualquier otro servicio en **Service List**. Si aparece un mensaje que indica que no tiene permisos suficientes para acceder al servicio, la política **EVS ReadOnlyAccess** ya ha entrado en vigor.

## **1.2 Políticas personalizadas de EVS**

Se pueden crear políticas personalizadas para complementar las políticas definidas por el sistema de EVS. Para ver las acciones admitidas para las directivas personalizadas, consulte **[Políticas de permisos y acciones admitidas](https://support.huaweicloud.com/intl/es-us/api-evs/evs_04_0023.html)** en la *Referencia de API de Elastic Volume Service*.

Puede crear políticas personalizadas de cualquiera de las siguientes maneras:

Editor visual: Seleccione servicios en la nube, acciones, recursos y condiciones de solicitud. Esto no requiere conocimiento de la sintaxis de políticas.

l JSON: Editar las políticas JSON desde cero o basándose en una política existente.

Para obtener detalles de la operación, consulte **[Creación de una política personalizada](https://support.huaweicloud.com/intl/es-us/usermanual-iam/iam_01_0605.html)** en la *Guía de usuario de Identity and Access Management*. La siguiente sección contiene ejemplos de políticas personalizadas comunes de EVS.

#### **Ejemplo de políticas personalizadas**

 $\bullet$  Ejemplo 1: Permitir a los usuarios crear discos.

```
{
                    "Version": "1.1",
                    "Statement": [
{1 \over 2} {1 \over 2} {1 \over 2} {1 \over 2} {1 \over 2} {1 \over 2} {1 \over 2} {1 \over 2} {1 \over 2} {1 \over 2} {1 \over 2} {1 \over 2} {1 \over 2} {1 \over 2} {1 \over 2} {1 \over 2} {1 \over 2} {1 \over 2} {1 \over 2} {1 \over 2} {1 \over 2} {1 \over 2}  "Action": [
                                                                              "evs:volumes:list",
                                                                              "evs:volumes:get",
                                                                              "evs:quotas:get",
                                                                              "evs:volumeTags:list",
                                                                              "evs:types:get",
                                                                              "evs:volumes:create",
                                                                               "ecs:cloudServerFlavors:get",
                                                                              "ecs:cloudServers:list",
                                                                              "bss:balance:view",
                                                                               "bss:order:pay",
                                                                              "bss:order:update"
\mathbb{R}, \mathbb{R}, \mathbb{R}, \mathbb{R}, \mathbb{R}, \mathbb{R}, \mathbb{R}, \mathbb{R}, \mathbb{R}, \mathbb{R}, \mathbb{R}, \mathbb{R}, \mathbb{R}, \mathbb{R}, \mathbb{R}, \mathbb{R}, \mathbb{R}, \mathbb{R}, \mathbb{R}, \mathbb{R}, \mathbb{R}, \mathbb{R},  "Effect": "Allow"
 }
                   ]
}
```
l Ejemplo 2: Denegar la eliminación del disco

Una política con solo permisos "Deny" debe usarse junto con otras políticas para que surtan efecto. Si los permisos asignados a un usuario contienen tanto "Allow" y "Deny", los permisos "Deny" tienen prioridad sobre los permisos "Allow".

El siguiente método se puede utilizar si necesita asignar permisos de la política **EVS FullAccess** a un usuario, pero desea evitar que el usuario elimine discos de EVS. Crear una política personalizada para denegar la eliminación de disco y adjunte ambas políticas al grupo al que pertenece el usuario. A continuación, el usuario puede realizar todas las operaciones en discos, excepto eliminar discos. A continuación se muestra un ejemplo de una política de denegación:

```
{
                          "Version": "1.1",
                          "Statement": [
{1 \over 2} {1 \over 2} {1 \over 2} {1 \over 2} {1 \over 2} {1 \over 2} {1 \over 2} {1 \over 2} {1 \over 2} {1 \over 2} {1 \over 2} {1 \over 2} {1 \over 2} {1 \over 2} {1 \over 2} {1 \over 2} {1 \over 2} {1 \over 2} {1 \over 2} {1 \over 2} {1 \over 2} {1 \over 2}  "Effect": "Deny",
                                                                                "Action": [
                                                                                                         "evs:volumes:delete"
and the contract of the contract of the contract of the contract of the contract of the contract of the contract of
 }
                          ]
}
```
# <span id="page-7-0"></span>**2 Compra y uso de un disco EVS**

Después de comprar un disco EVS, debe adjuntarlo a un servidor e inicializarlo antes de que pueda usarse.

Puede utilizar un disco EVS como disco del sistema o disco de datos.

**Paso 1** Buy an EVS disk.

System disk:

Un disco del sistema se compra automáticamente junto con un servidor. Consulte **[Comprar un ECS](https://support.huaweicloud.com/intl/es-us/qs-ecs/es-us_topic_0030831985.html)** y **[Crear un BMS](https://support.huaweicloud.com/intl/es-us/qs-bms/bms_qs_0003.html)**.

Data disk:

Puede comprar un disco de datos junto con un servidor o por separado. Consulte **[Comprar un disco de EVS](http://support.huaweicloud.com/intl/es-us/qs-evs/es-us_topic_0021738346.html)**.

#### Paso 2 Attach the disk to a server.

 $\bullet$  System disk:

Un disco del sistema se conecta automáticamente.

Data disk:

Un disco de datos se conecta automáticamente si se compra junto con un servidor y necesita conectarse manualmente si se compra por separado. Consulte **[Adjuntar un](http://support.huaweicloud.com/intl/es-us/qs-evs/evs_01_0107.html) [disco de EVS](http://support.huaweicloud.com/intl/es-us/qs-evs/evs_01_0107.html)**.

**Paso 3** Initialize the disk.

System disk:

Un disco del sistema se inicializa automáticamente.

Data disk:

Un disco de datos, independientemente de la compra junto con un servidor o no, debe inicializarse manualmente. Consulte **[Inicializar un disco de datos de EVS](http://support.huaweicloud.com/intl/es-us/qs-evs/evs_01_0038.html)**.

**----Fin**

**[Ejemplo: Creación y uso rápido de un disco EVS](http://support.huaweicloud.com/intl/es-us/qs-evs/evs_qs_0001.html)**

# <span id="page-8-0"></span>**3 Expansión de capacidad de disco**

## **3.1 Descripción general de la expansión**

#### **¿Qué es la expansión de la capacidad?**

Si la capacidad de un disco existente es insuficiente, puede ampliar la capacidad del disco para aumentar el espacio de almacenamiento.

Tanto los discos del sistema como los discos de datos se pueden ampliar. Un disco del sistema se puede ampliar hasta 1 TB y un disco de datos hasta 32 TB. Las capacidades de disco solo se pueden ampliar. No se admite la reducción de capacidad.

#### **¿Cómo ampliar la capacidad del disco?**

Una operación de expansión de capacidad incluye los siguientes pasos:

- 1. **[Ampliar la capacidad del disco en la consola de gestión.](#page-9-0)**
- 2. **[Inicie sesión en el servidor y extienda la partición del disco y el sistema de archivos.](#page-10-0)**

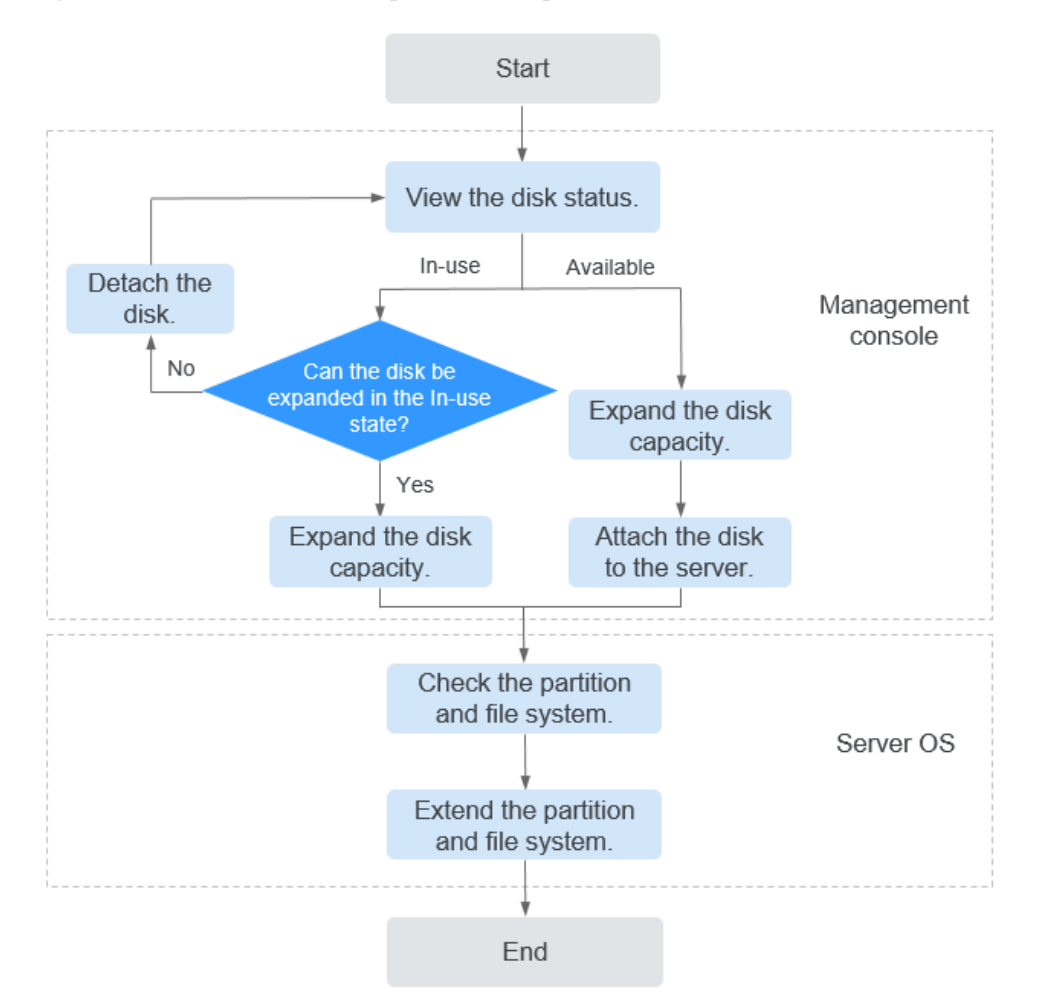

<span id="page-9-0"></span>**Figura 3-1** Procedimiento de expansión de capacidad

#### **Expandir la capacidad del disco en la consola de gestión**

Elija un método de expansión adecuado basado en el estado del disco. Para ver el estado del disco, consulte **[7 Consulta de los detalles del disco EVS](#page-101-0)**.

 $\bullet$  Para un disco en uso:

El disco se ha adjuntado a un servidor. Compruebe si el disco se puede expandir en el estado In-use haciendo referencia a **[Restricciones](#page-11-0)**.

- Si es así, expanda la capacidad del disco de acuerdo con **[3.2 Ampliación de la](#page-11-0) [capacidad para un disco EVS en uso](#page-11-0)**.
- Si no, desconecte el disco. A continuación, expanda la capacidad del disco de acuerdo con **[3.3 Ampliación de la capacidad para un disco EVS disponible](#page-13-0)**.
- Para un disco disponible:

El disco no se ha conectado a ninguno servidor y se puede ampliar directamente haciendo referencia a **[3.3 Ampliación de la capacidad para un disco EVS disponible](#page-13-0)**.

Un disco compartido sólo se puede expandir cuando su estado es **Available**.

#### <span id="page-10-0"></span>**Iniciar sesión en el servidor y extender la partición de disco y el sistema de archivos**

Una vez que el disco se ha ampliado en la consola de gestión, solo se amplía la capacidad de almacenamiento en disco, pero su espacio adicional no se puede utilizar directamente. Debe iniciar sesión al servidor y extender la partición del disco y el sistema de archivos. Para más detalles, consulte **Tabla 3-1**.

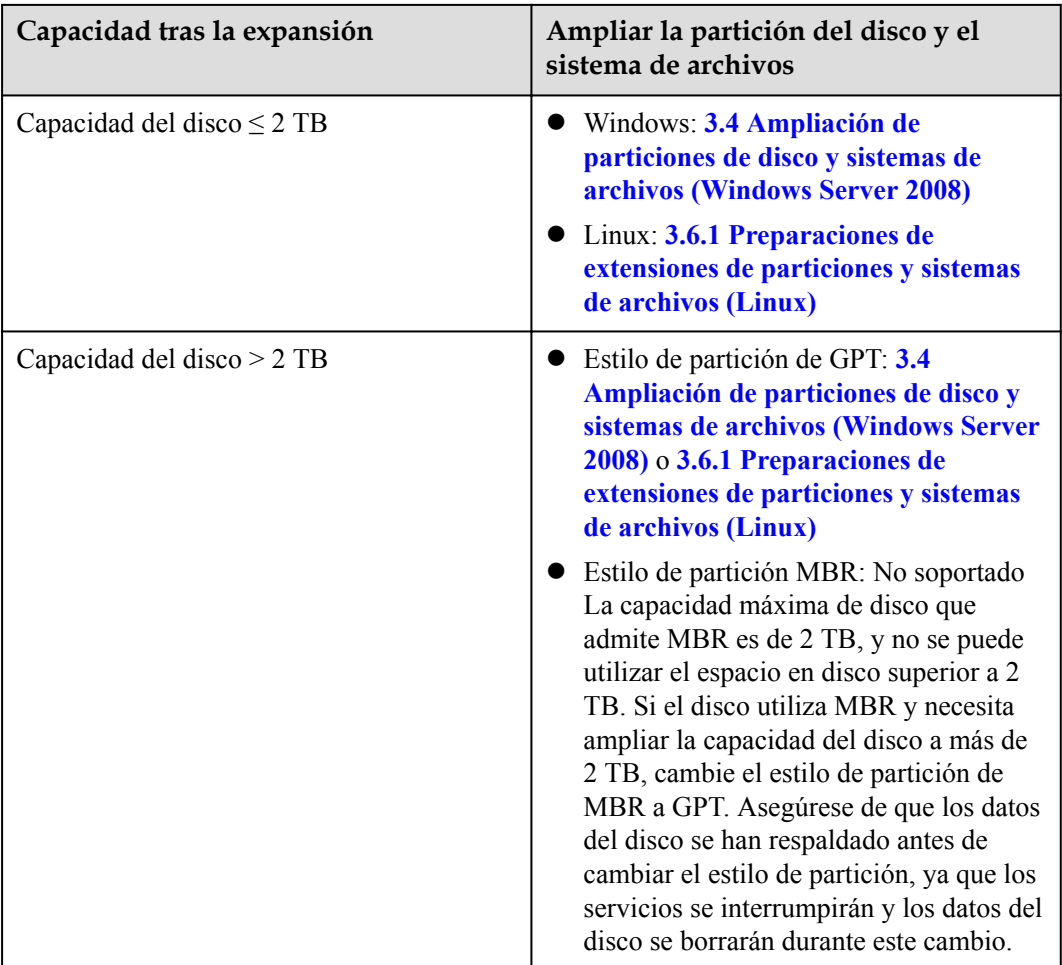

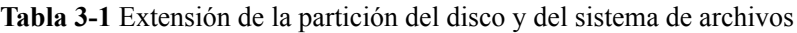

#### $\Box$  NOTA

Si se detiene servidor durante la expansión, el espacio adicional de un disco del sistema Windows, un disco de datos de Windows y un disco del sistema Linux se pueden agregar automáticamente a la partición final después de iniciarse el servidor. En este caso, el espacio adicional se puede utilizar directamente. Si el espacio adicional no se agrega automáticamente, extienda la partición y el sistema de archivos de acuerdo con los pasos anteriores.

## <span id="page-11-0"></span>**3.2 Ampliación de la capacidad para un disco EVS en uso**

#### **Escenarios**

Esta sección describe cómo ampliar la capacidad de un disco EVS en uso en la consola de gestión. El estado In-use indica que el disco se ha adjuntado a servidor. No es necesario separar el disco al expandir un disco en uso. Para ver el estado del disco, consulte **[7 Consulta](#page-101-0) [de los detalles del disco EVS](#page-101-0)**.

#### **Restricciones**

- l Actualmente, las capacidades de disco solo se pueden ampliar, pero no se pueden reducir.
- l Al expandir un disco en uso, servidor contiene este disco debe estar en el estado **Running** o **Stopped**.
- l Un disco compartido no se puede expandir en el estado **In-use**. Para expandir un disco compartido en uso, debe desconectarlo de todos sus servidor, esperar a que su estado cambie a **Available** y, a continuación, ampliar su capacidad. Para obtener más información, consulte **[3.3 Ampliación de la capacidad para un disco EVS disponible](#page-13-0)**.
- l Solo algunos sistemas operativos de servidor admiten la ampliación de la capacidad de los discos en uso. Si el sistema operativo del servidor no admite la ampliación de la capacidad de los discos en uso, desconecte el disco y, a continuación, amplíe su capacidad. De lo contrario, es posible que tenga que detener y luego iniciar el servidor después de la expansión para que el espacio adicional esté disponible.

Realice las siguientes operaciones para comprobar si su servidor sistema operativo admite la ampliación de capacidad de los discos en uso:

a. Tanto las imágenes públicas como las privadas enumeradas en la consola admiten la ampliación de la capacidad de los discos en uso.

Cómo ver: Inicie sesión en la consola de gestión. En el panel de navegación de la

izquierda, haga clic en  $\equiv$  y elija **Compute** > **Image Management Service**. En la pestaña **Public Images**, vea las imágenes del tipo de **ECS image**.

b. Si su servidor sistema operativo no aparece en la lista de imágenes, compruebe si está incluido en **Tabla 3-2**.

Si su servidor sistema operativo aparece en **Tabla 3-2**, el sistema operativo admite la ampliación de la capacidad de los discos en uso. De lo contrario, debe separar el disco y, a continuación, ampliar su capacidad. Para más detalles, consulte **[3.3](#page-13-0) [Ampliación de la capacidad para un disco EVS disponible](#page-13-0)**.

**Tabla 3-2** Sistemas operativos que admiten la expansión de la capacidad de los discos en uso

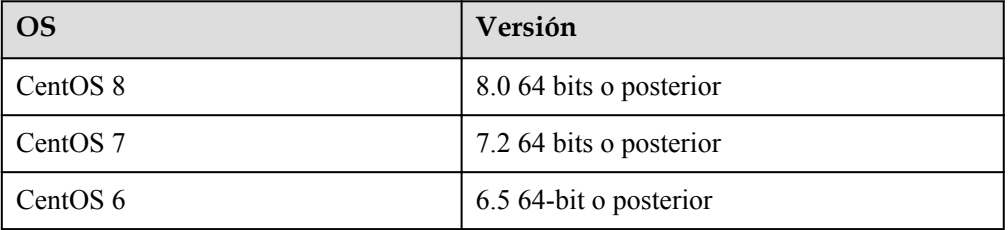

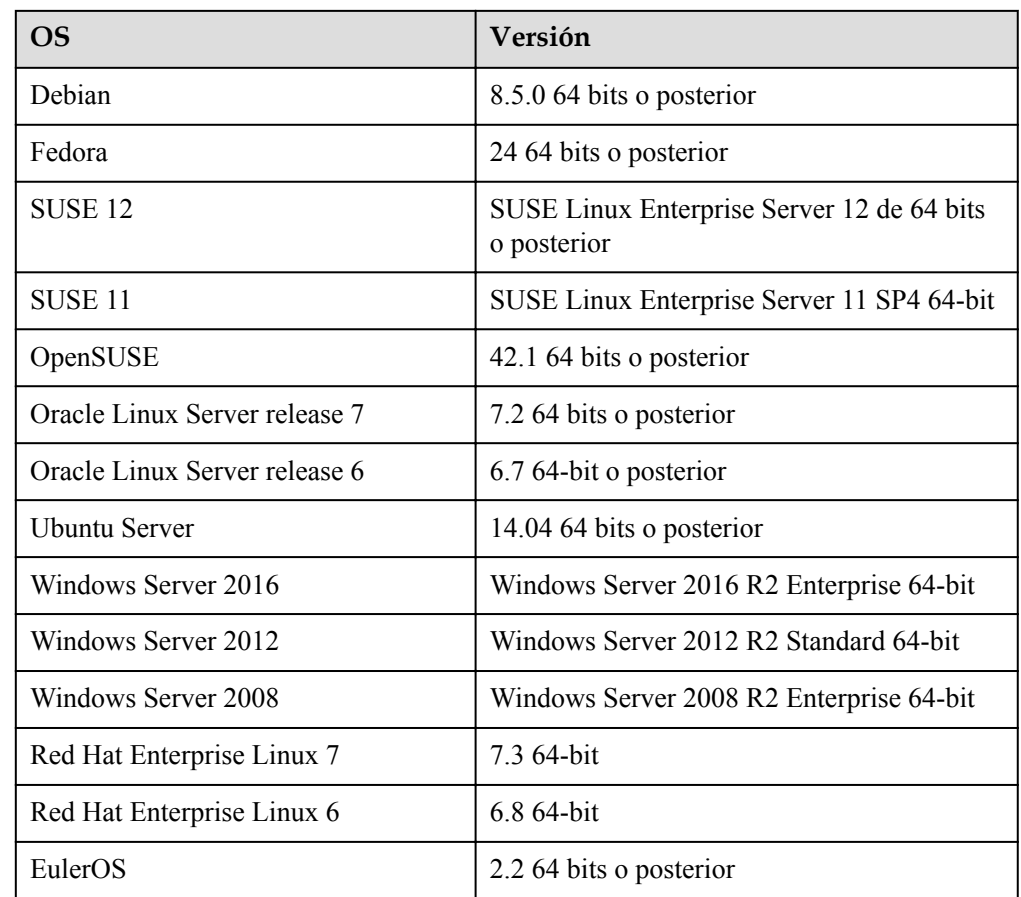

#### **Prerrequisitos**

Ha realizado una copia de respaldo de los datos del disco creando una copia de respaldo o instantánea. Para obtener más información acerca de las copias de seguridad de disco, consulte **[10 Gestión de copias de respaldo de EVS](#page-107-0)**. Para obtener más información sobre las instantáneas, consulte **[11.2 Creación de una instantánea \(OBT\)](#page-111-0)**.

#### **Procedimiento**

- **Paso 1** Log in to the **[management console](https://console-intl.huaweicloud.com/?locale=en-us)**.
- **Paso 2** En **Storage**, haga clic en **Elastic Volume Service**.

Se muestra la página de lista de discos.

- **Paso 3** Determine si desea ver servidor la información antes de expandir el disco.
	- Si necesita ver la información del servidor, realice el siguiente procedimiento:
		- a. En la lista de discos, haga clic en el nombre del disco que se va a expandir. Se muestra la página de detalles del disco.
		- b. Haga clic en la pestaña **Servers** para ver servidor dónde se ha conectado el disco de destino.
		- c. Haga clic en **Expand Capacity** en la esquina superior derecha de la página. Se muestra la página de expansión.
- <span id="page-13-0"></span>l Si no necesita ver la información del servidor, realice el procedimiento siguiente:
	- En la lista de discos, busque la fila que contiene el disco de destino y haga clic en **Expand Capacity** en la columna **Operation**.

Se muestra la página de expansión.

- **Paso 4** Establezca el parámetro **Add Capacity (GB)** y haga clic en **Next**.
- **Paso 5** En la página **Details**, compruebe los detalles del disco.
	- l Si no necesita modificar las especificaciones, haga clic en **Submit**.
	- l Si necesita modificar las especificaciones, haga clic en **Previous**.

Después de enviar las especificaciones, vuelva a la página de lista de discos.

- **Paso 6** En el cuadro de diálogo mostrado, haga clic en **OK**.
- **Paso 7** En la lista de discos, vea la capacidad del disco de destino.

Cuando el estado del disco cambia de **Expanding** a **In-use** y la capacidad del disco aumenta, la expansión se ha realizado correctamente.

#### $\Box$  NOTA

Cuando el estado del disco es **Expanding**, no puede cambiar las especificaciones del ECS donde está conectado el disco.

**Paso 8** Una vez que el disco se ha ampliado en la consola de gestión, solo se amplía la capacidad de almacenamiento en disco, pero su espacio adicional no se puede utilizar directamente. Debe iniciar sesión al servidor y extender la partición del disco y el sistema de archivos.

El método de operación varía dependiendo del sistema operativo del servidor.

- l En Windows, consulte **[3.4 Ampliación de particiones de disco y sistemas de archivos](#page-15-0) [\(Windows Server 2008\)](#page-15-0)**.
- l En Linux, consulte **[3.6.1 Preparaciones de extensiones de particiones y sistemas de](#page-66-0) [archivos \(Linux\)](#page-66-0)**.

**----Fin**

## **3.3 Ampliación de la capacidad para un disco EVS disponible**

#### **Escenarios**

Esta sección describe cómo ampliar la capacidad de un disco EVS disponible en la consola de gestión. El estado Available indica que el disco no se ha conectado a ningún servidor. Para ver el estado del disco, consulte **[7 Consulta de los detalles del disco EVS](#page-101-0)**.

#### **Restricciones**

- l Actualmente, las capacidades de disco solo se pueden ampliar, pero no se pueden reducir.
- l Un disco compartido no se puede expandir en el estado **In-use**. Para expandir un disco compartido en uso, debe desconectarlo de todos sus servidor, esperar a que su estado cambie a **Available** y, a continuación, ampliar su capacidad.

#### **Prerrequisitos**

Ha realizado una copia de respaldo de los datos del disco creando una copia de respaldo o instantánea. Para obtener más información acerca de las copias de seguridad de disco, consulte **[10 Gestión de copias de respaldo de EVS](#page-107-0)**. Para obtener más información sobre las instantáneas, consulte **[11.2 Creación de una instantánea \(OBT\)](#page-111-0)**.

#### **Procedimiento**

- **Paso 1** Log in to the **[management console](https://console-intl.huaweicloud.com/?locale=en-us)**.
- **Paso 2** En **Storage**, haga clic en **Elastic Volume Service**.

Se muestra la página de lista de discos.

**Paso 3** En la lista de discos, busque la fila que contiene el disco de destino y haga clic en **Expand Capacity** en la columna **Operation**.

Se muestra la página de expansión.

- **Paso 4** Establezca el parámetro **Add Capacity (GB)** y haga clic en **Next**.
- **Paso 5** En la página **Details**, compruebe los detalles del disco.
	- l Si no necesita modificar las especificaciones, haga clic en **Submit**.
	- l Si necesita modificar las especificaciones, haga clic en **Previous**.

Después de enviar las especificaciones, vuelva a la página de lista de discos.

**Paso 6** En la lista de discos, vea la capacidad del disco de destino.

Cuando el estado del disco cambia de **Expanding** a **Available** y la capacidad del disco aumenta, la expansión se ha realizado correctamente.

- **Paso 7** Adjunte el disco a servidor. Para obtener más información, consulte las siguientes secciones:
	- l **[5.1 Adjuntar un disco de sistema existente](#page-94-0)**
	- l **[5.2 Adjunto de un disco existente no compartido](#page-95-0)**
	- l **[5.3 Adjuntar un disco compartido existente](#page-96-0)**
- **Paso 8** Una vez que el disco se ha ampliado en la consola de gestión, solo se amplía la capacidad de almacenamiento en disco, pero su espacio adicional no se puede utilizar directamente. Debe iniciar sesión al servidor y extender la partición del disco y el sistema de archivos.

El método de operación varía dependiendo del sistema operativo del servidor.

- l En Windows, consulte **[3.4 Ampliación de particiones de disco y sistemas de archivos](#page-15-0) [\(Windows Server 2008\)](#page-15-0)**.
- l En Linux, consulte **[3.6.1 Preparaciones de extensiones de particiones y sistemas de](#page-66-0) [archivos \(Linux\)](#page-66-0)**.

**----Fin**

## <span id="page-15-0"></span>**3.4 Ampliación de particiones de disco y sistemas de archivos (Windows Server 2008)**

#### **Escenarios**

Una vez que un disco se ha expandido en la consola de gestión, el tamaño del disco se amplía, pero el espacio adicional no se puede utilizar directamente.

En Windows, debe asignar el espacio adicional a una partición existente o a una partición nueva.

Si la capacidad del disco se expande en una parada servidor, el espacio adicional de un disco del sistema Windows o disco de datos de Windows se agregará automáticamente a la partición al final del disco al iniciar el servidor. En este caso, el espacio adicional se puede utilizar directamente.

Esta sección utiliza Windows Server 2008 R2 Enterprise de 64bit como sistema operativo de ejemplo para describir los métodos de expansión:

- Para un disco de sistema:
	- Si el volumen (C:) ya existe, puede agregar el espacio adicional al volumen (C:) y usarlo como volumen del sistema. Para más detalles, consulte **[Disco del sistema:](#page-16-0) [Agregar espacio adicional al volumen \(C:\)](#page-16-0)**.
	- Si el volumen (C:) ya existe, puede crear un nuevo volumen como el volumen (F:) con el espacio adicional y utilizar el nuevo volumen como volumen de datos. Para más detalles, consulte **[Disco del sistema: Crear nuevo volumen \(F:\) con espacio](#page-19-0) [adicional](#page-19-0)**.
	- Si se ha agregado el espacio adicional al volumen (C:), puede reducir el volumen (C:), crear un nuevo volumen con el espacio disponible y utilizar el nuevo volumen como volumen de datos. Solo el espacio disponible se puede reducir y utilizar para crear el nuevo volumen. El espacio adicional no se puede reducir si ya se ha utilizado. En esta sección se utiliza un disco del sistema para describir cómo realizar operaciones de extensión para un disco de Windows. Estas operaciones también son adecuadas para discos de datos. Para más detalles, consulte **[Disco del](#page-25-0) [sistema: Agregar espacio adicional al volumen \(C:\) y asignar espacio](#page-25-0) [disponible al nuevo volumen \(D:\) mediante la función de reducción](#page-25-0)**.
- Para un disco de datos:
	- Si el volumen (D:) ya existe, puede agregar el espacio adicional al volumen (D:) y usarlo como volumen de datos. Para más detalles, consulte **[Disco de datos: Añadir](#page-32-0) [espacio adicional al volumen \(D:\)](#page-32-0)**.
	- Si el volumen (D:) ya existe, puede crear un nuevo volumen como el volumen (E:) con el espacio adicional y utilizar el nuevo volumen como volumen de datos. Para más detalles, consulte **[Disco de datos: Crear nuevo volumen \(E:\) con espacio](#page-35-0) [adicional](#page-35-0)**.

El método para asignar el espacio adicional varía con el sistema operativo del servidor. Esta sección se utiliza solo como referencia. Para ver las operaciones y diferencias detalladas, consulte los documentos correspondientes del sistema operativo.

#### **AVISO**

<span id="page-16-0"></span>Realizar las operaciones de expansión con precaución. Un mal funcionamiento puede conducir a la pérdida de datos o excepciones. Por lo tanto, se recomienda realizar una copia de respaldo de los datos del disco mediante copias de respaldo o instantáneas antes de la expansión. Para obtener más información sobre las copias de seguridad, consulte **[10 Gestión](#page-107-0) [de copias de respaldo de EVS](#page-107-0)**. Para obtener más información sobre las instantáneas, consulte **[11.2 Creación de una instantánea \(OBT\)](#page-111-0)**.

#### **Prerrequisitos**

- l Ha ampliado la capacidad del disco y ha adjuntado el disco a servidor en la consola de gestión. Para más detalles, consulte **[3.2 Ampliación de la capacidad para un disco](#page-11-0) [EVS en uso](#page-11-0)** o **[3.3 Ampliación de la capacidad para un disco EVS disponible](#page-13-0)**.
- l Usted ha iniciado sesión en el servidor.
	- Para obtener información sobre cómo iniciar sesión en un ECS, consulte **[Iniciar](https://support.huaweicloud.com/intl/es-us/qs-ecs/es-us_topic_0092494193.html) [sesión en un ECS](https://support.huaweicloud.com/intl/es-us/qs-ecs/es-us_topic_0092494193.html)**.
	- Para obtener información sobre cómo iniciar sesión en un BMS, consulte **[Iniciar](https://support.huaweicloud.com/intl/es-us/qs-bms/bms_qs_0004.html) [sesión en el BMS](https://support.huaweicloud.com/intl/es-us/qs-bms/bms_qs_0004.html)**.

#### **Disco del sistema: Agregar espacio adicional al volumen (C:)**

En este ejemplo, el disco del sistema tiene 50 GB originalmente, y se agregan 22 GB en la consola de gestión. El siguiente procedimiento describe cómo agregar este 22 GB al volumen (C:) en el servidor. Una vez completada la operación, el volumen (C:) tendrá 72 GB de capacidad y se puede utilizar como volumen del sistema.

**Paso 1** En el escritorio de servidor, haga clic con el botón derecho en **Computer** y elija **Manage** en el menú contextual.

Aparece la ventana **Server Manager**.

**Paso 2** En el árbol de navegación, seleccione **Storage** > **Disk Management**.

Aparece la ventana **Disk Management**.

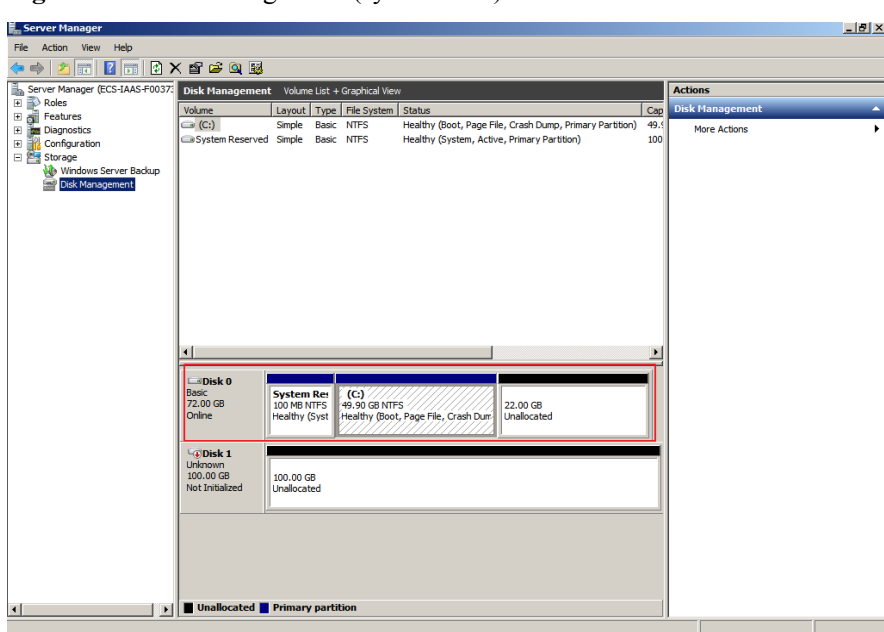

**Figura 3-2** Disk Management (system disk)

#### $\Box$  NOTA

Si no puede ver el espacio adicional, haga clic con el botón secundario en **Disk Management** y elija **Refresh** en el menú contextual.

- **Paso 3** En la página **Disk Management**, seleccione el disco y el volumen que desea ampliar. Se muestran el tamaño de volumen actual y el espacio no asignado.
- **Paso 4** Haga clic con el botón derecho en el volumen de destino y elija **Extend Volume**.

 $-151x$ Server Manag<br>Roles<br>Teatures<br>Tal Diagnosti  $\frac{1}{\sqrt{C}}$ reaures<br>Diagnostics<br>Configuratio<br>Storage of Page File Crash Dr Healthy (boot, Page Pile, Crash Dump, Phil<br>Healthy (System, Active, Primary Partition) NTES **Otoruge**<br>**Disk Managemen Examples**<br>Basic<br>72.00 GB (C:)<br>9.90 GB NT )pen<br>xnlore Mark Partition as Active<br>Change Drive Letter an 0.00 GB Propert ▁<sub>▙</sub>▏█ ₩ **M** hote

**Figura 3-3** Selección de **Extend Volume**

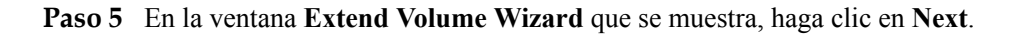

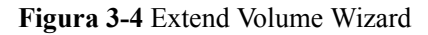

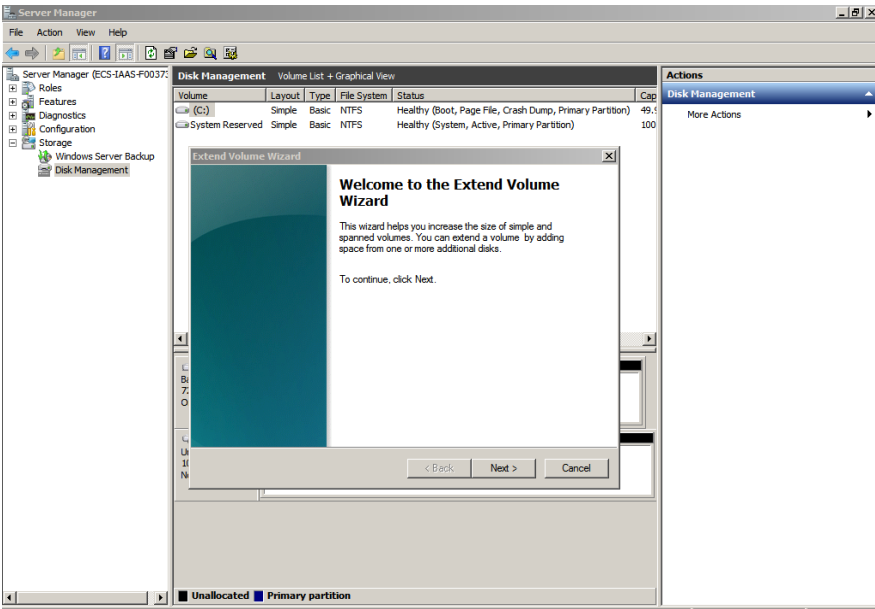

**Paso 6** En el cuadro de texto situado a la derecha de **Select the amount of space in MB**, escriba la cantidad de espacio adicional y haga clic en **Next**.

**Figura 3-5** Selecting space

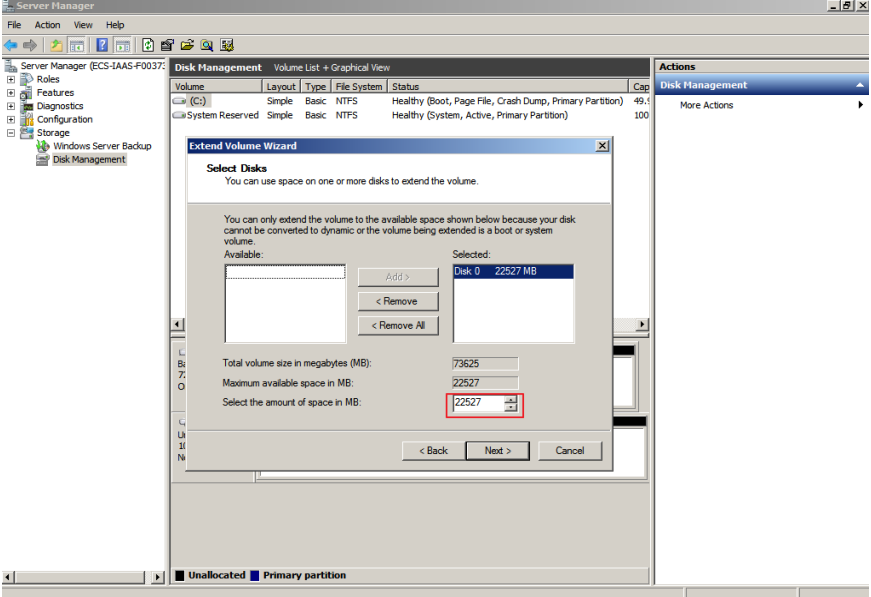

**Paso 7** Haga clic en **Finish**.

Después de la expansión exitosa, el tamaño de la partición es mayor que el tamaño original.

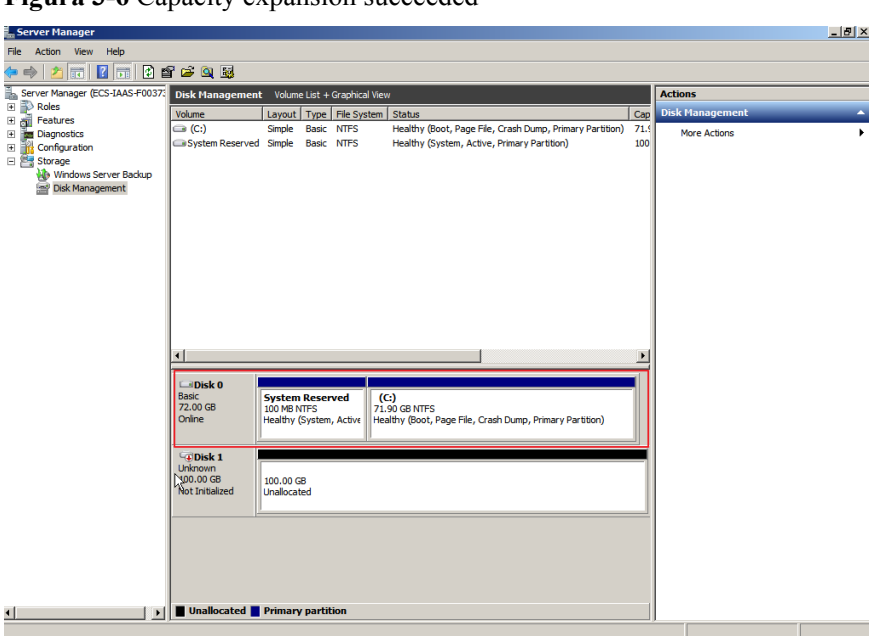

<span id="page-19-0"></span>**Figura 3-6** Capacity expansion succeeded

**----Fin**

#### **Disco del sistema: Crear nuevo volumen (F:) con espacio adicional**

En este ejemplo, el disco del sistema tiene 40 GB originalmente, y se agregan 60 GB en la consola de gestión. El siguiente procedimiento describe cómo utilizar este 60 GB para crear un nuevo volumen, por ejemplo volumen (F:), en el servidor. Una vez completada la operación, el nuevo volumen (F:) tiene 60 GB de capacidad y se puede utilizar como volumen de datos.

**Paso 1** En el escritorio de servidor, haga clic con el botón derecho en **Computer** y elija **Manage** en el menú contextual.

Aparece la ventana **Server Manager**.

**Paso 2** En el árbol de navegación, seleccione **Storage** > **Disk Management**.

Aparece la ventana **Disk Management**.

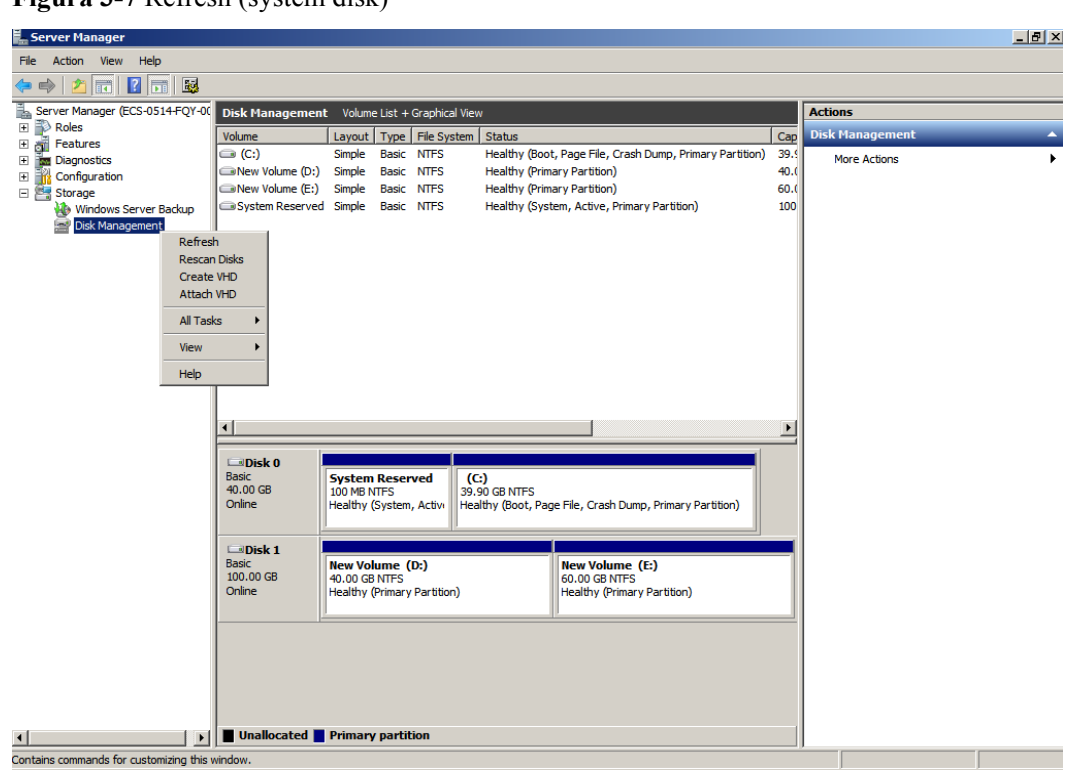

**Figura 3-7** Refresh (system disk)

**Paso 3** Si no puede ver el espacio adicional, haga clic con el botón secundario en **Disk Management** y elija **Refresh** en el menú contextual.

Después de la actualización, el espacio adicional se muestra en el área derecha y no se asigna.

er Mai <u> - 1레 지</u> Ëк Action View Help  $\Leftrightarrow \color{blue} \left| \begin{array}{c|c|c} \color{red} 2 & \color{red} 3 & \color{red} 5 \\ \color{red} 6 & \color{red} 7 & \color{red} 6 & \color{red} 7 \end{array} \right| \color{red} \begin{array}{c} \color{red} \color{red} 3 & \color{red} 5 & \color{red} 5 \\ \color{red} 6 & \color{red} 7 & \color{red} 5 & \color{red} 7 \end{array}$ Provided by the second contract of the second contract of the second contract of the second contract of the second contract of the second contract of the second contract of the second contract of the second contract of th Disk Mana ent Volume List + Granhi **Actions** Volume Layout | Type | File System | Status  $\overline{\phantom{a}}$  Cap aban<br>Kabupatèn  $\Rightarrow$  (C:) Simple Basic NTFS Healthy (Boot, Page File, Crash Dump, Primary Partition) 39. More Actions G: (C:)<br>
Shew Volume (D:) Simple Basic NTFS<br>
Shew Volume (E:) Simple Basic NTFS<br>
System Reserved Simple Basic NTFS Healthy (Primary Partition)  $40.0$ Healthy (Primary Partition)<br>Healthy (Primary Partition)<br>Healthy (System, Active, Primary Partition)  $60.0$  $\blacksquare$  $\Box$ Disk 0 Basic<br>100.00 GB<br>Online System Res<br>100 MB NTFS<br>Healthy (Syst (C:)<br>39.90 GB NTFS<br>Healthy (Boot, Page File, Crash Dur 60.00 GB<br>Unallocated  $\Box$ Disk 1 New Volume (E:)<br>60.00 GB NTFS<br>Healthy (Primary Partition) **New Volume (D:)**<br>40.00 GB NTFS<br>Healthy (Primary Partition) Basic<br>100.00 GB<br>Online Unallocated Primary partition  $\blacksquare$  $\mathbf{E}$ 

**Figura 3-8** Unallocated disk space (system disk)

**Paso 4** En el área **Unallocated** del **Disk 0**, haga clic con el botón derecho en el área en blanco y elija **New Simple Volume**.

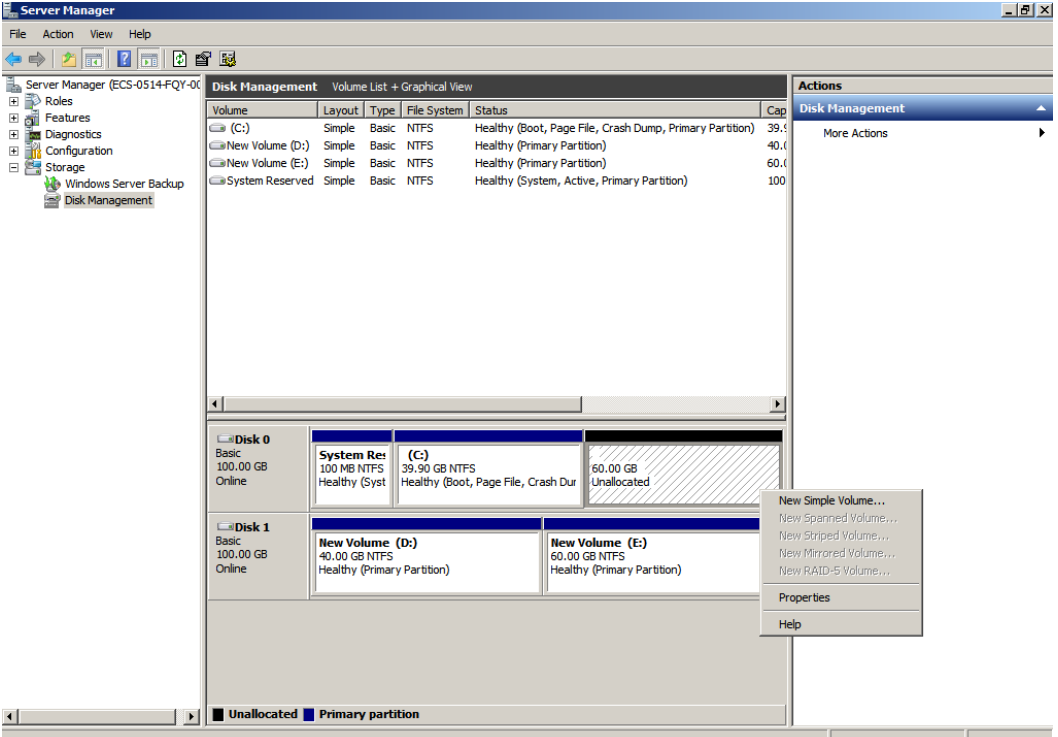

**Figura 3-9** New Simple Volume (system disk)

**Paso 5** En la ventana **New Simple Volume Wizard** que se muestra, haga clic en **Next**.

**Figura 3-10** New Simple Volume Wizard (system disk)

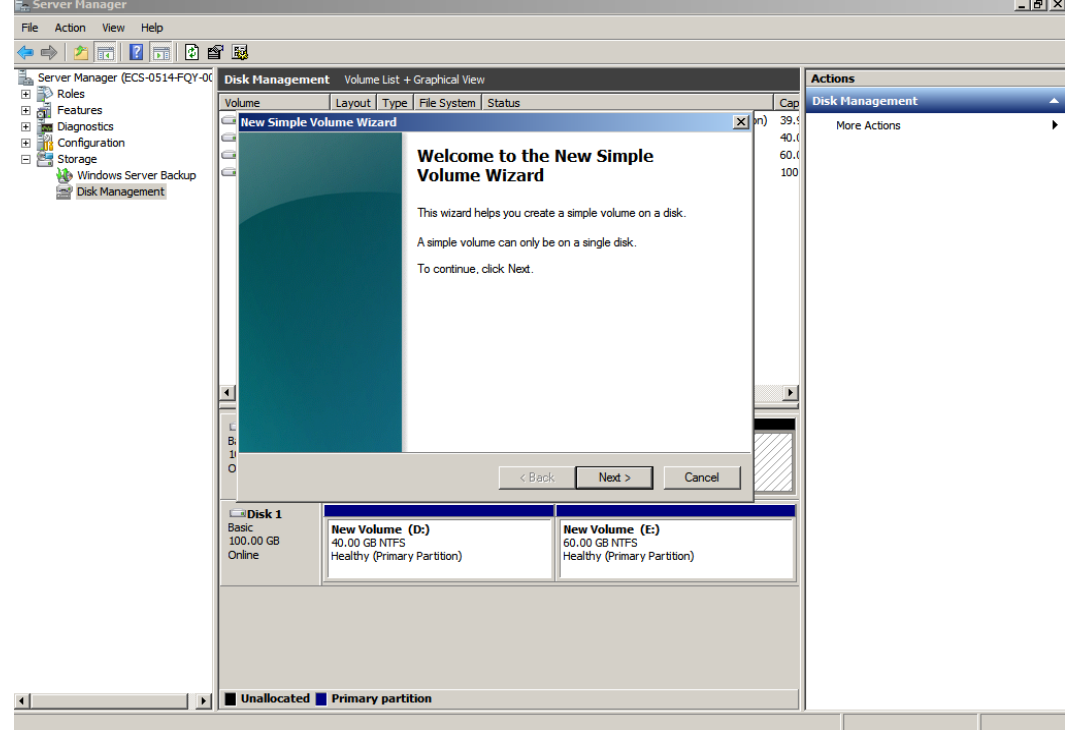

**Paso 6** En la página **Specify Volume Size** mostrada, establezca **Simple volume size in MB** y haga clic en **Next**. En este ejemplo, se utiliza el tamaño predeterminado.

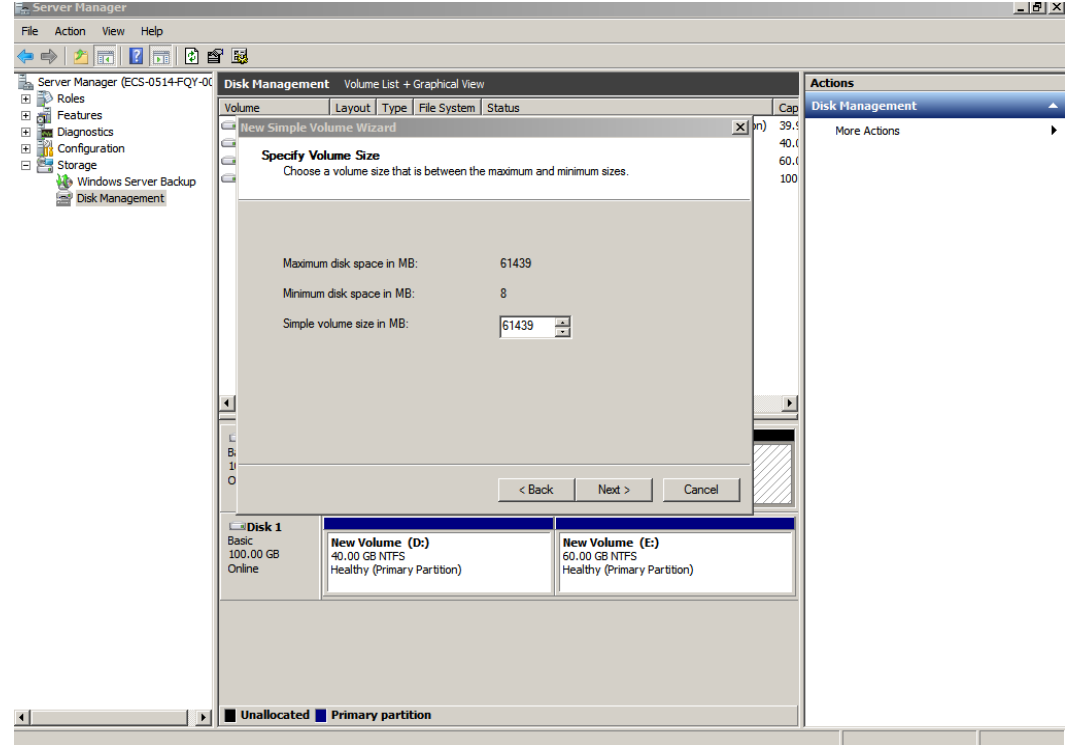

**Figura 3-11** Specify Volume Size (system disk)

**Paso 7** En la página **Assign Drive Letter and Path** que se muestra, haga clic en **Assign the following drive letter**, seleccione una letra de unidad y haga clic en **Next**. En este ejemplo, se selecciona la letra de unidad **F**.

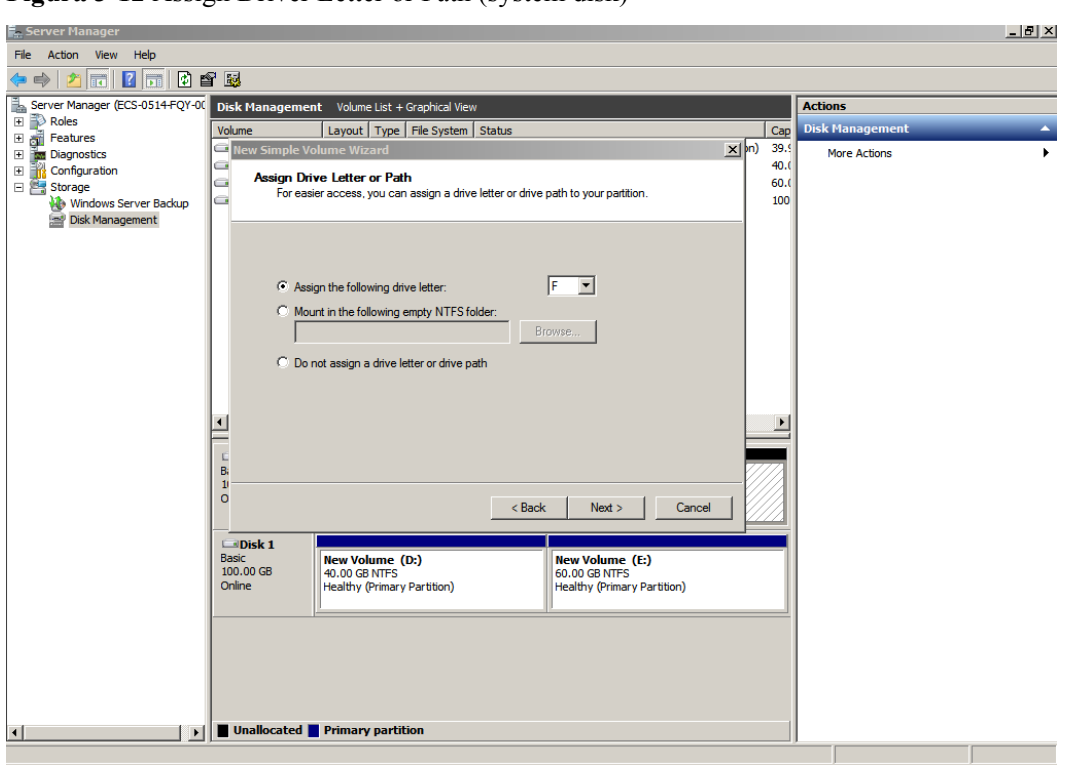

**Figura 3-12** Assign Driver Letter or Path (system disk)

**Paso 8** En la página **Format Partition** que se muestra, haga clic en **Format this volume with the following settings**, establezca los parámetros según los requisitos y seleccione **Perform a quick format**. Luego, haga clic en **Next**.

**Figura 3-13** Format Partition (system disk)

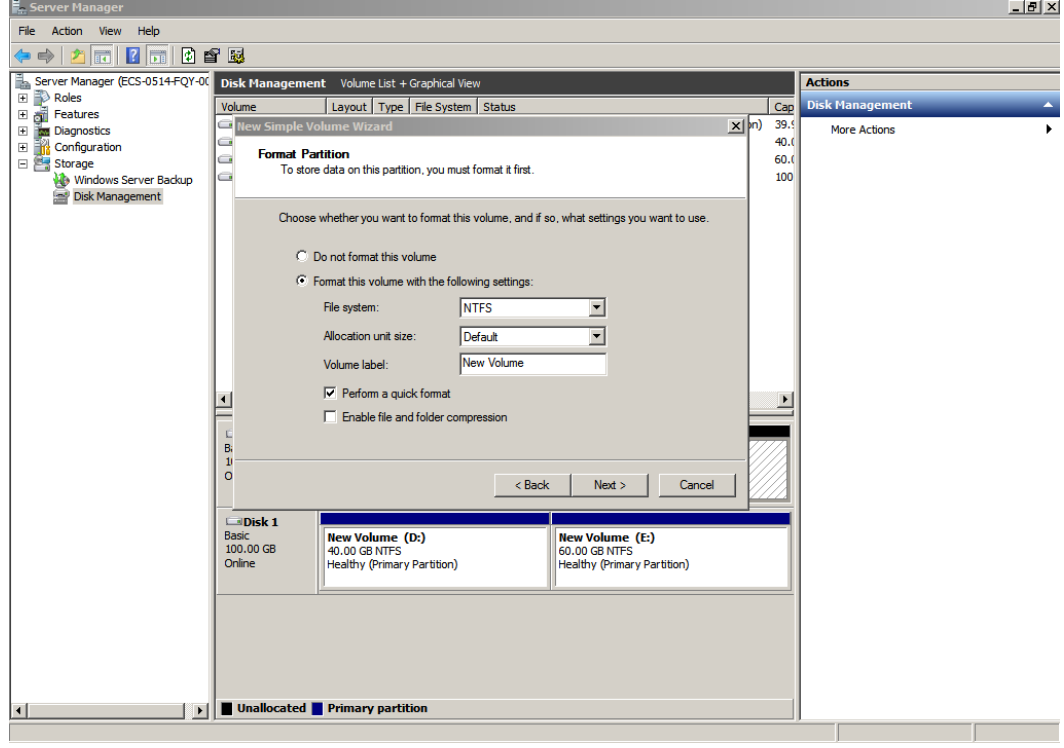

#### **Paso 9** Haga clic en **Finish**.

Después de que la expansión se haya realizado correctamente, se muestra el nuevo volumen (F:).

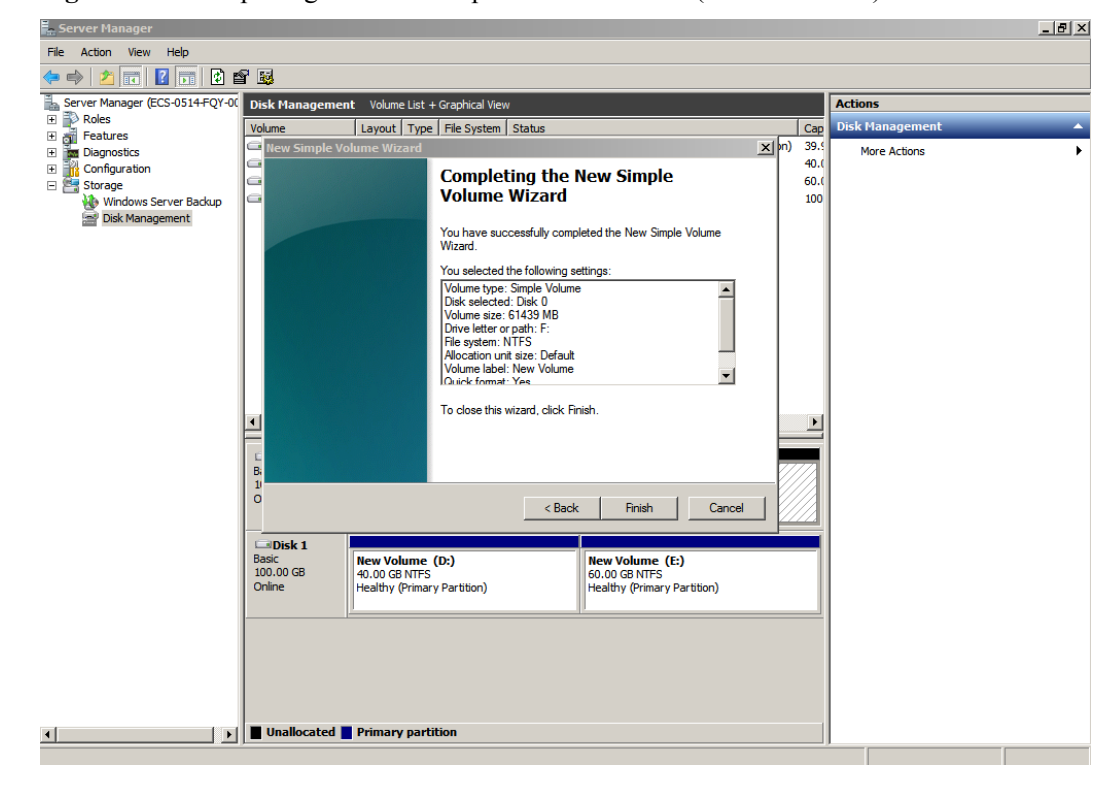

**Figura 3-14** Completing the New Simple Volume Wizard (new volume F:)

<span id="page-25-0"></span>**Figura 3-15** New Volume (F:)

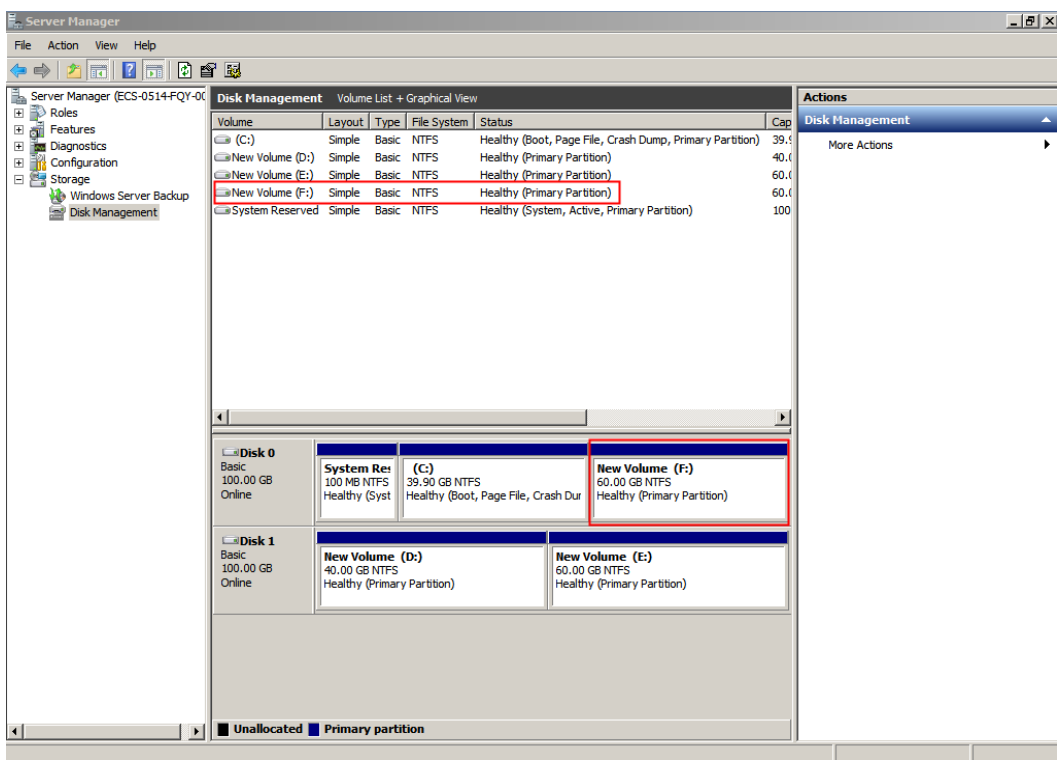

**----Fin**

#### **Disco del sistema: Agregar espacio adicional al volumen (C:) y asignar espacio disponible al nuevo volumen (D:) mediante la función de reducción**

En este ejemplo, el disco del sistema tiene 40 GB originalmente, y 60 GB se agregan en la consola de gestión y luego se formatea y se agrega al volumen (C:). Este 60 GB no se ha utilizado.

El siguiente procedimiento describe cómo utilizar la función de reducción para crear nuevo volumen (D:) con estos 60 GB. Una vez completada la operación, se puede utilizar un nuevo volumen (D:) como volumen de datos.

**Paso 1** En el escritorio de servidor, haga clic con el botón derecho en **Computer** y elija **Manage** en el menú contextual.

Aparece la ventana **Server Manager**.

**Paso 2** En el árbol de navegación, seleccione **Storage** > **Disk Management**..

Aparece la ventana **Disk Management**.

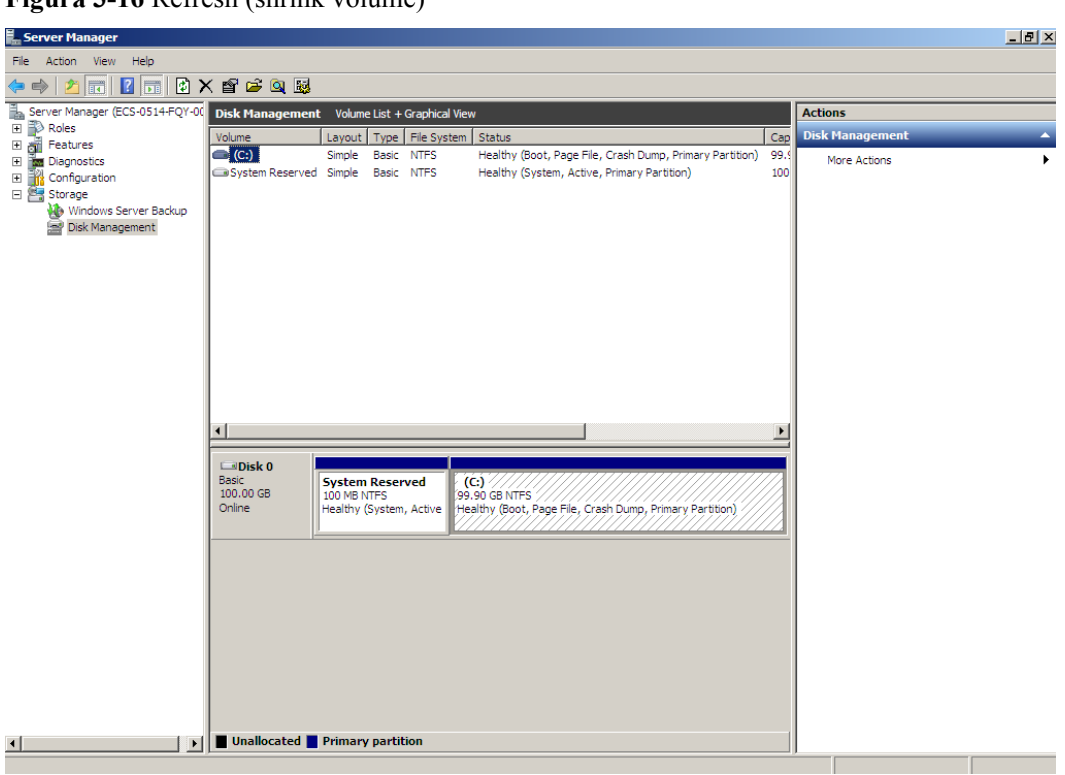

**Figura 3-16** Refresh (shrink volume)

**Paso 3** En el área **(C:)** del **Disk 0**, haga clic con el botón derecho en el área en blanco y elija **Shrink Volume**.

**Figura 3-17** Shrink Volume

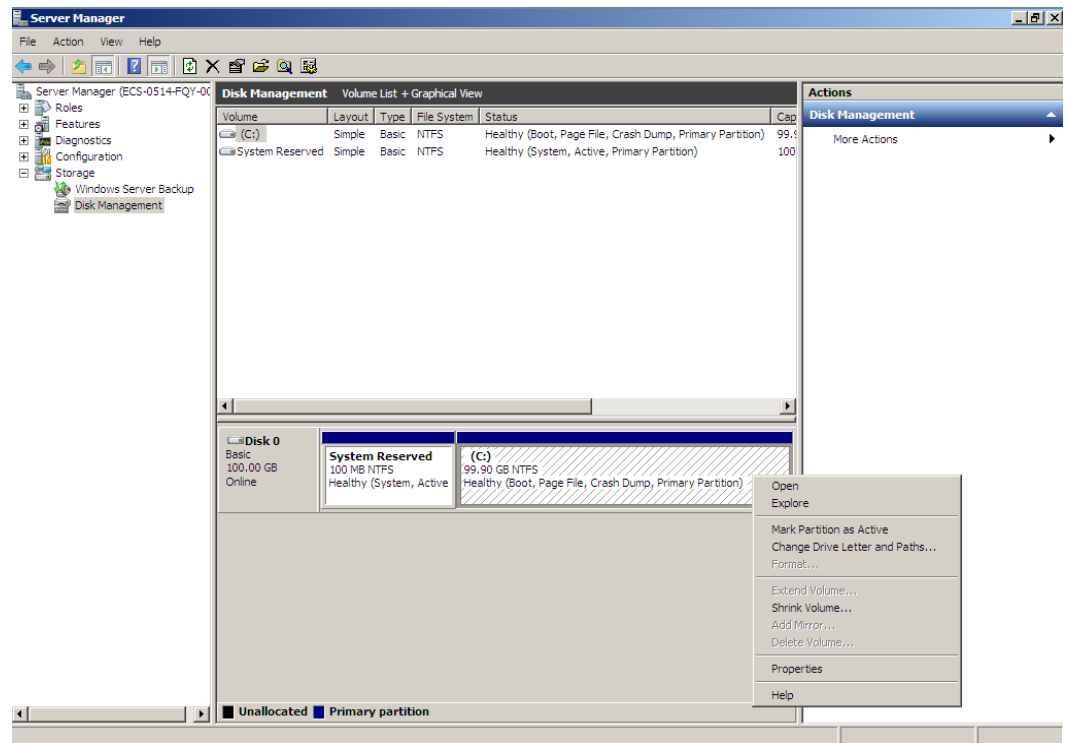

**Paso 4** El sistema consulta automáticamente el espacio de reducción disponible. En el cuadro de diálogo mostrado, escriba el espacio disponible y haga clic en **Shrink**.

En este ejemplo, el espacio disponible del volumen es de 60 GB. Por lo tanto, ingrese **61440**  $(60 \times 1024 \text{ MB})$ .

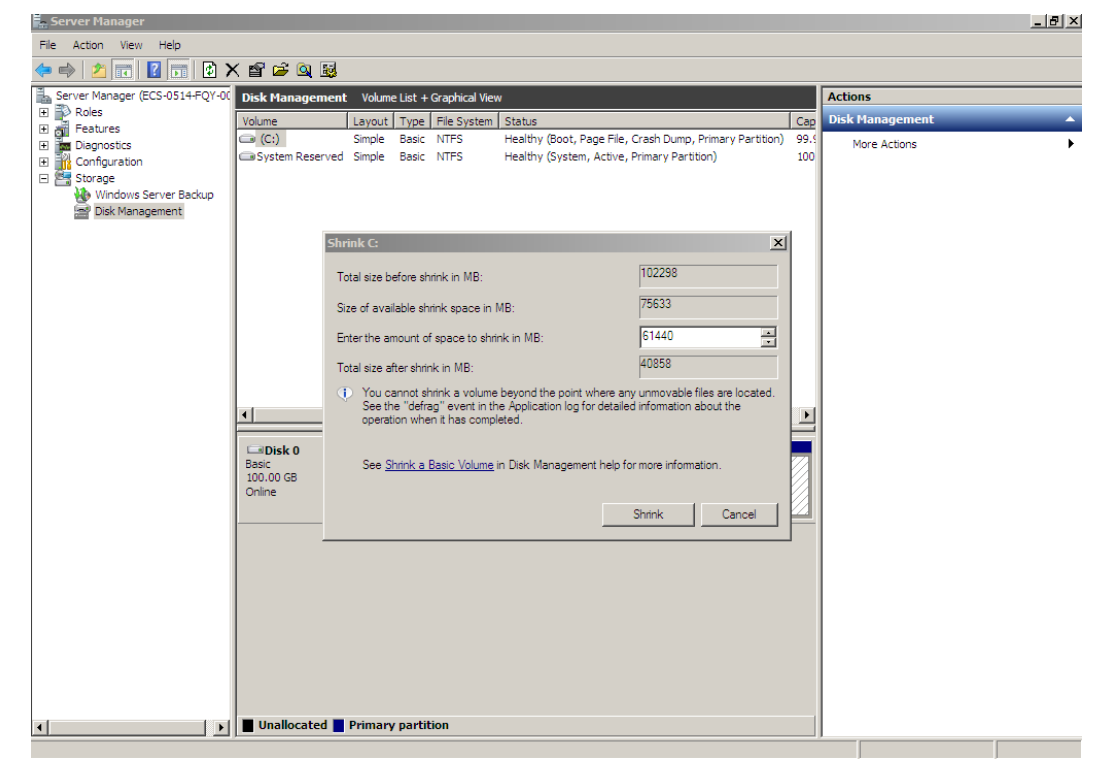

**Figura 3-18** Shrink (shrink volume)

Una vez completada la operación, **Disk 0** tiene 60 GB de espacio sin asignar.

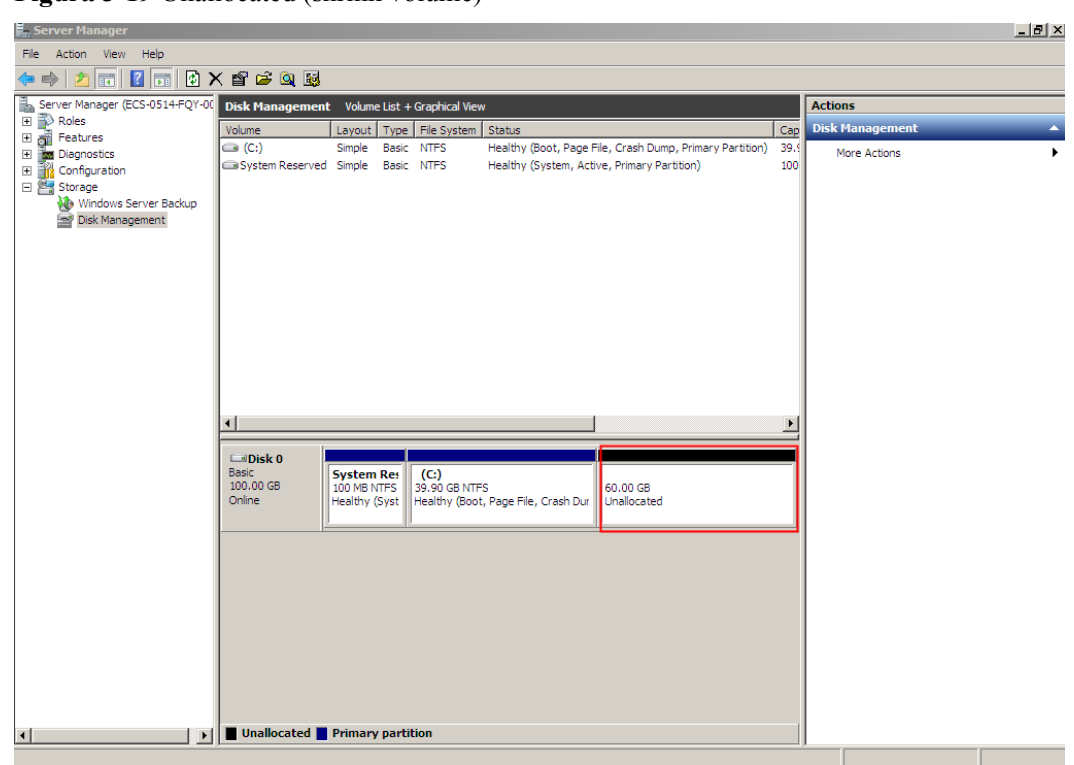

**Figura 3-19** Unallocated (shrink volume)

**Paso 5** En el área **Unallocated** del **Disk 0**, haga clic con el botón derecho en el área en blanco y elija **New Simple Volume**.

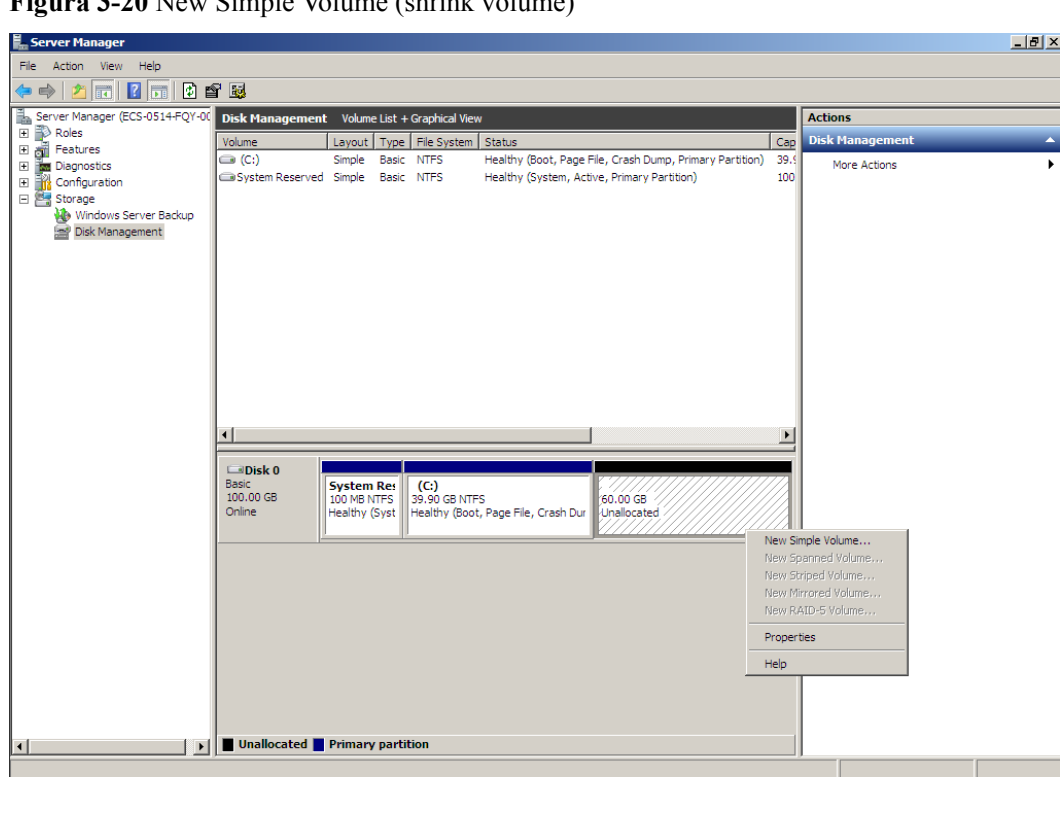

**Figura 3-20** New Simple Volume (shrink volume)

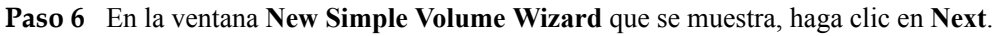

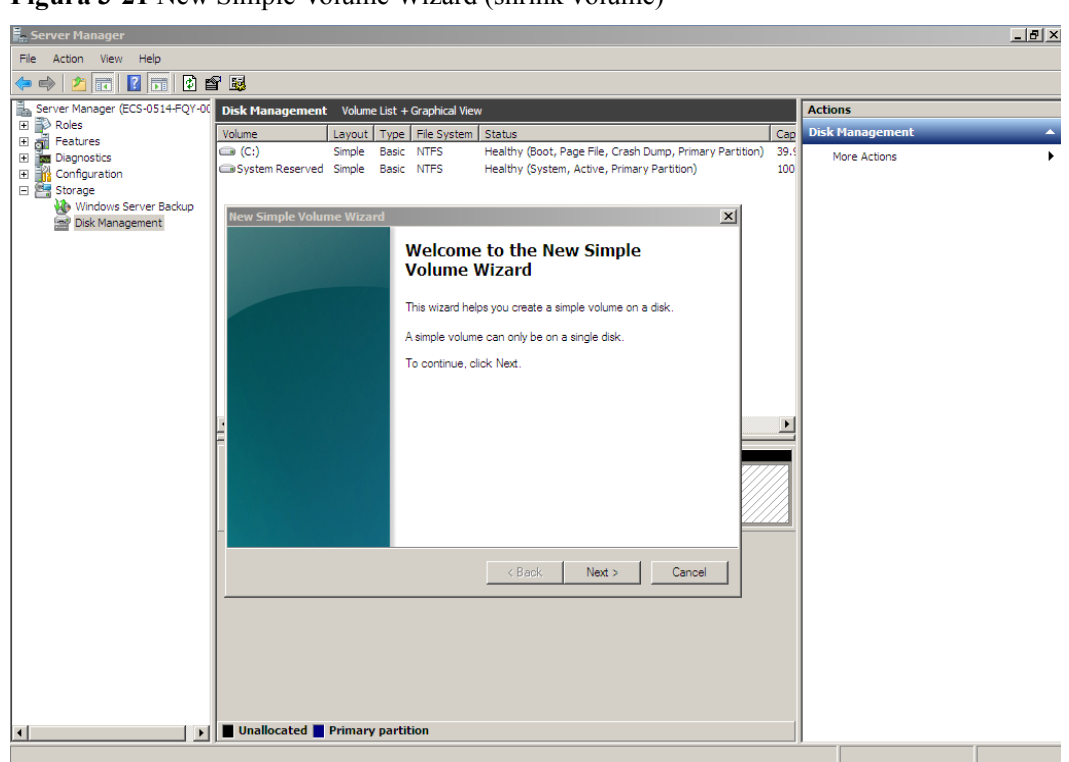

**Figura 3-21** New Simple Volume Wizard (shrink volume)

**Paso 7** En la página **Specify Volume Size** mostrada, establezca **Simple volume size in MB** y haga clic en **Next**. En este ejemplo, se utiliza el tamaño predeterminado.

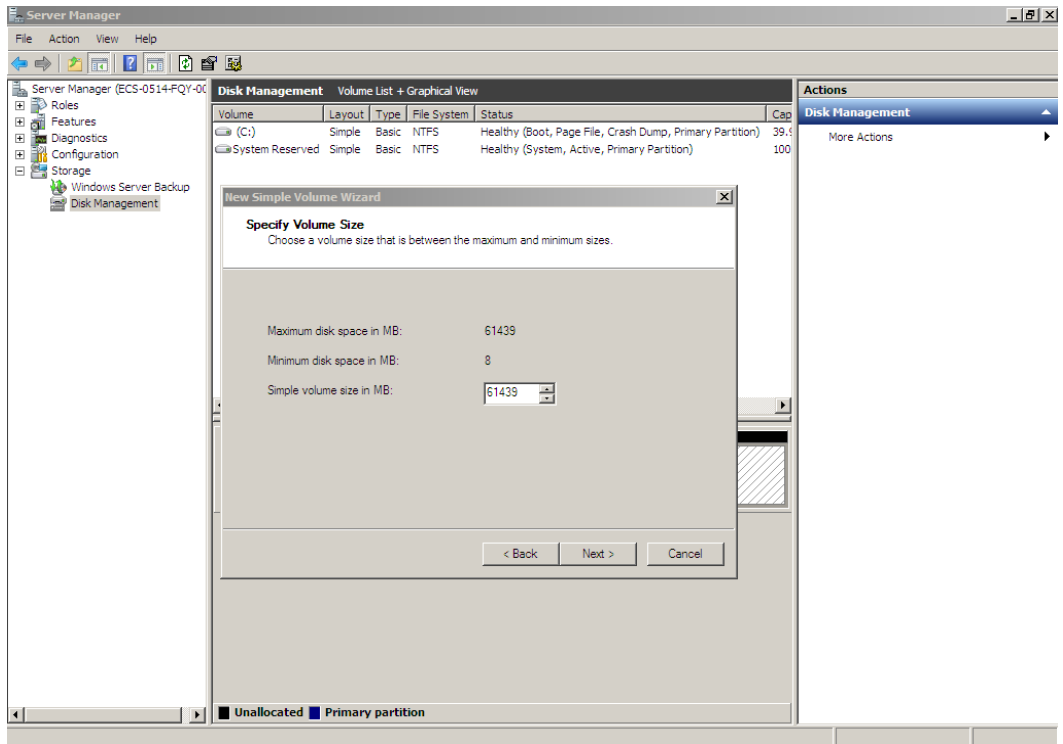

**Figura 3-22** Specify Volume Size (shrink volume)

**Paso 8** En la página **Assign Drive Letter and Path** que se muestra, haga clic en **Assign the following drive letter**, seleccione una letra de unidad y haga clic en **Next**. En este ejemplo, se selecciona la letra de unidad **D**.

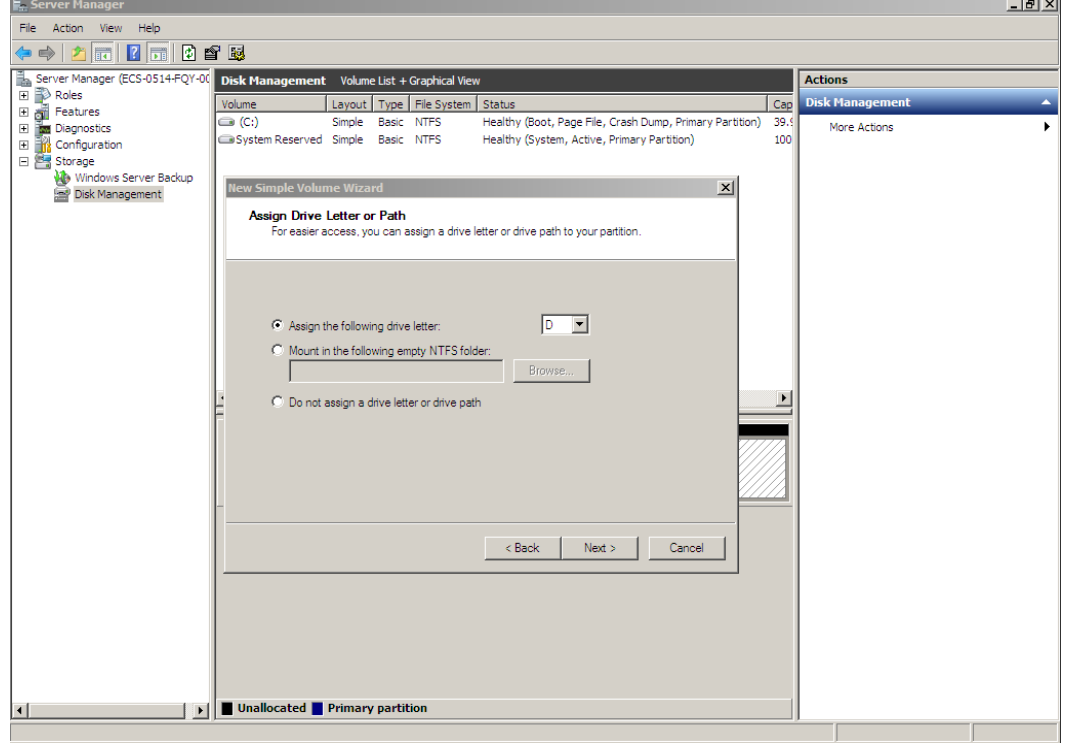

**Figura 3-23** Assign Driver Letter or Path (shrink volume)

**Paso 9** En la página **Format Partition** que se muestra, haga clic en **Format this volume with the following settings**, establezca los parámetros según los requisitos y seleccione **Perform a quick format**. Luego, haga clic en **Next**.

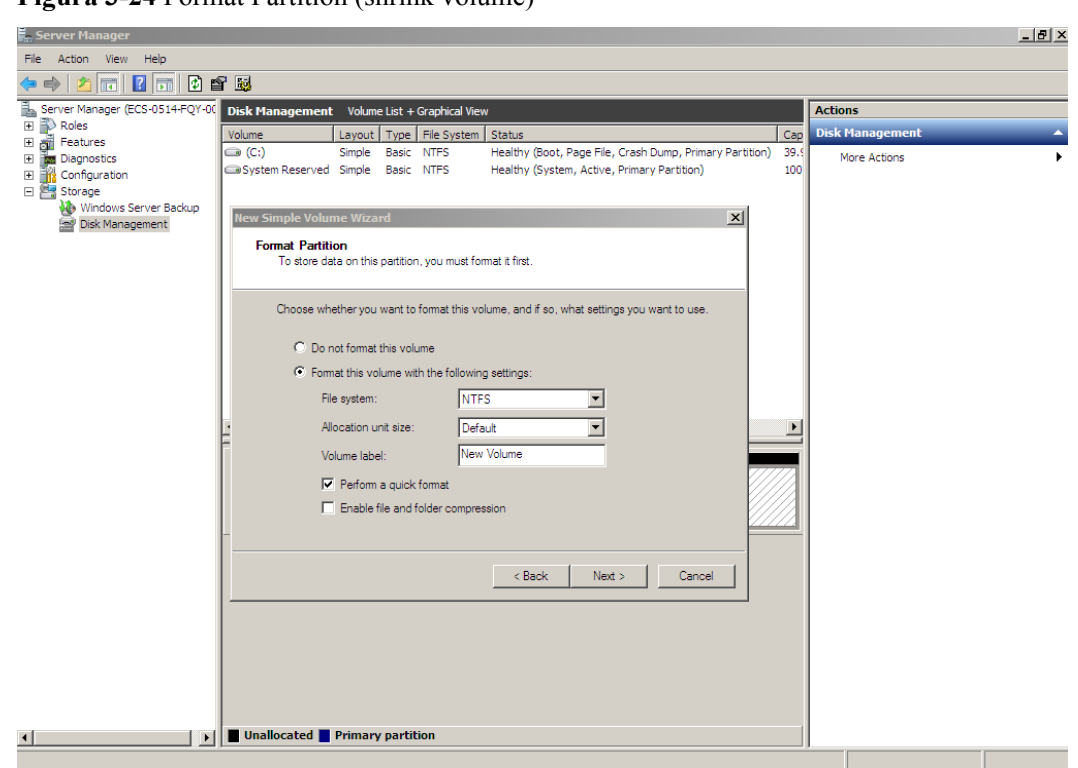

**Figura 3-24** Format Partition (shrink volume)

**Paso 10** Haga clic en **Finish**.

Después de que la expansión se haya realizado correctamente, se muestra un nuevo volumen (D:).

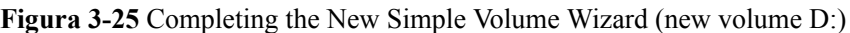

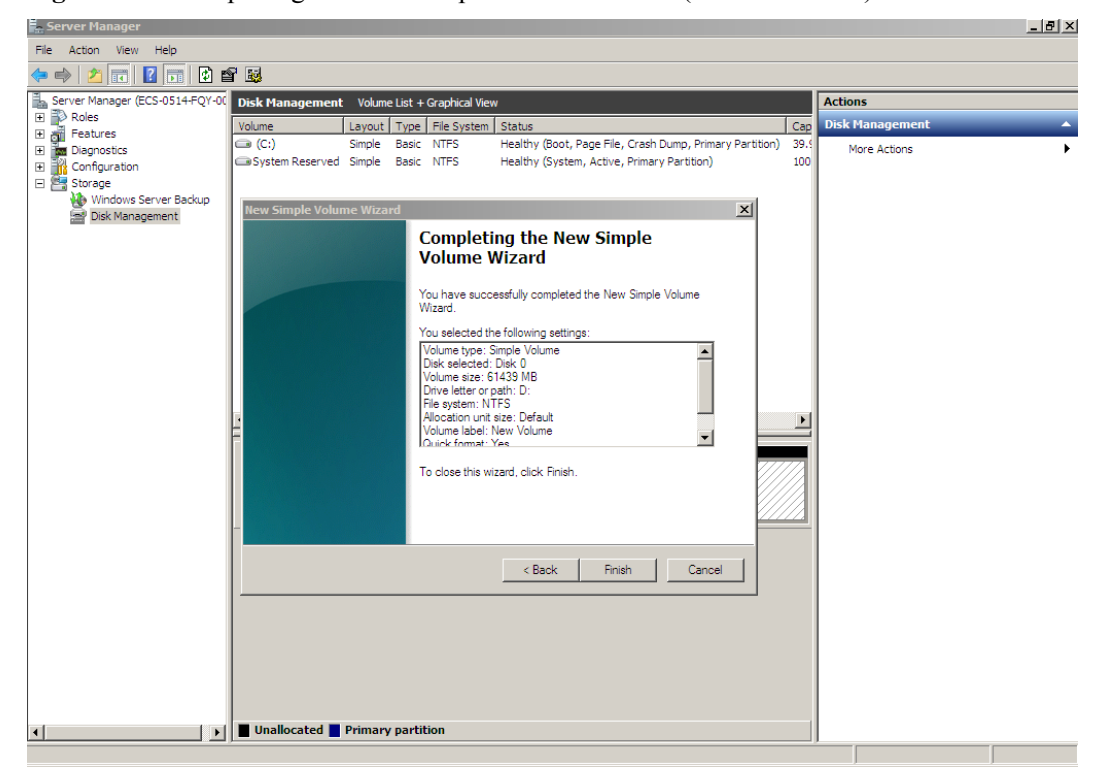

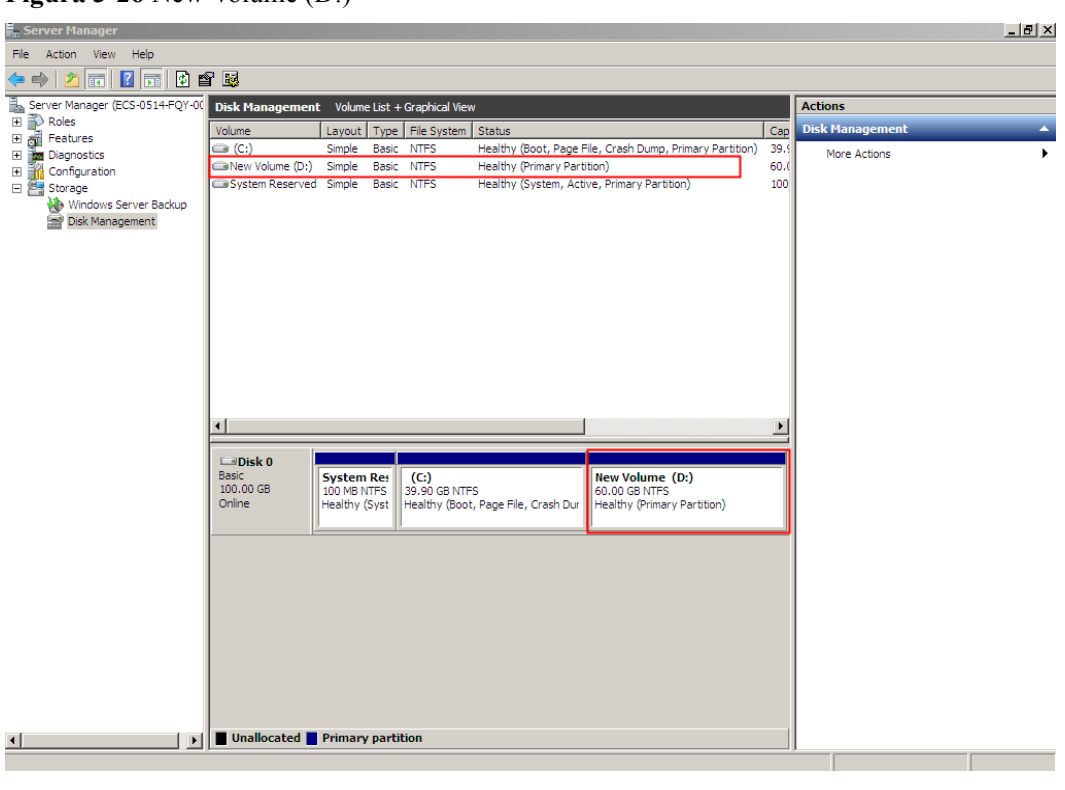

<span id="page-32-0"></span>**Figura 3-26** New Volume (D:)

**----Fin**

#### **Disco de datos: Añadir espacio adicional al volumen (D:)**

En este ejemplo, el disco de datos tiene 100 GB originalmente, y se agregan 50 GB en la consola de gestión. El siguiente procedimiento describe cómo agregar estos 50 GB al volumen (D:) en el servidor. Una vez completada la operación, el volumen (D:) tiene 150 GB de capacidad y se puede utilizar como volumen de datos.

**Paso 1** En el escritorio de servidor, haga clic con el botón derecho en **Computer** y elija **Manage** en el menú contextual.

Aparece la ventana **Server Manager**.

**Paso 2** En el árbol de navegación, seleccione **Storage** > **Disk Management**.

Aparece la ventana **Disk Management**.

l X

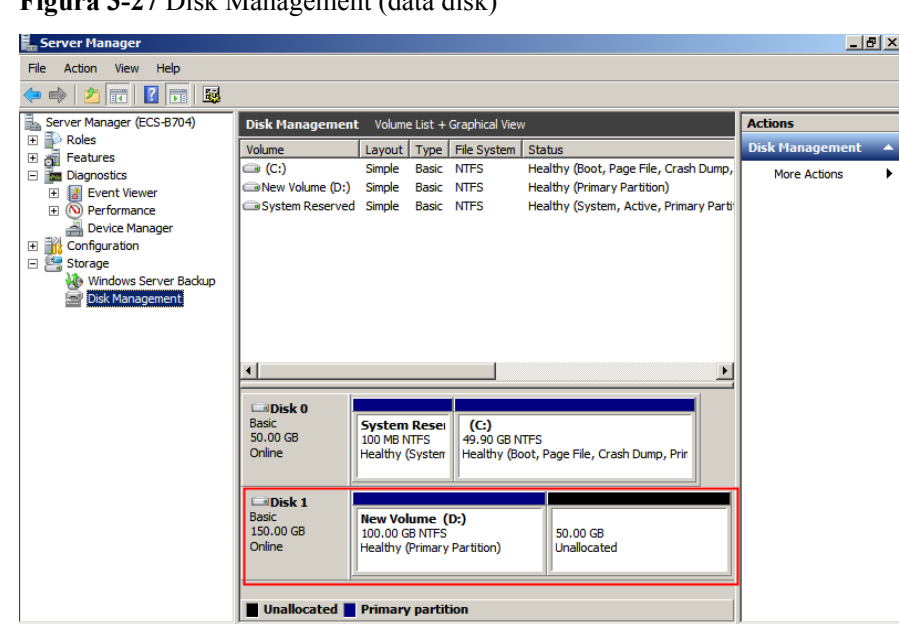

**Figura 3-27** Disk Management (data disk)

#### $\Box$  NOTA

Si no puede ver el espacio adicional, haga clic con el botón secundario en **Disk Management** y elija **Refresh** en el menú contextual.

- **Paso 3** En la página **Disk Management**, seleccione el disco y el volumen que desea ampliar. Se muestran el tamaño de volumen actual y el espacio no asignado.
- **Paso 4** Haga clic con el botón derecho en el volumen de destino y elija **Extend Volume**.

**Figura 3-28** Choosing Extend Volume (Windows Server 2008)

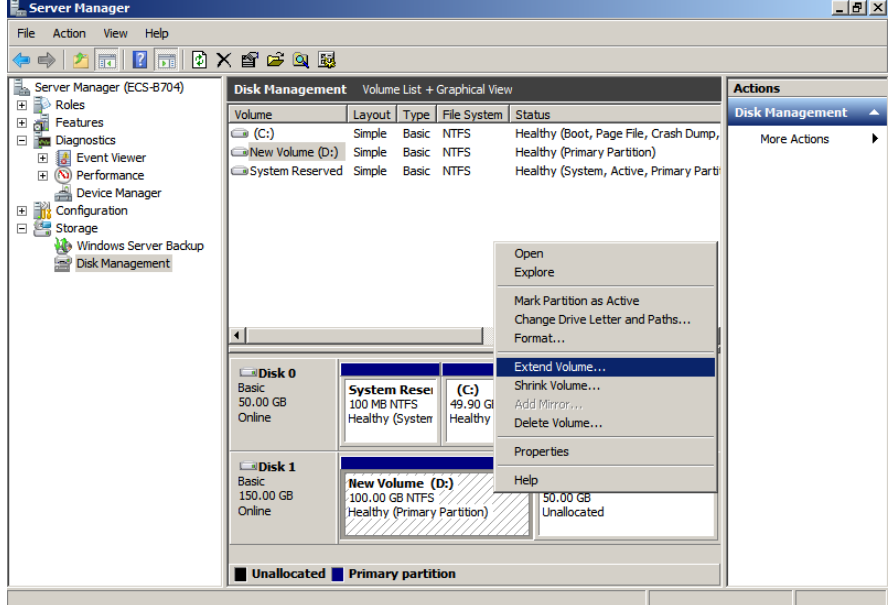

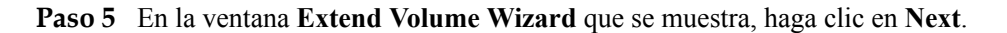

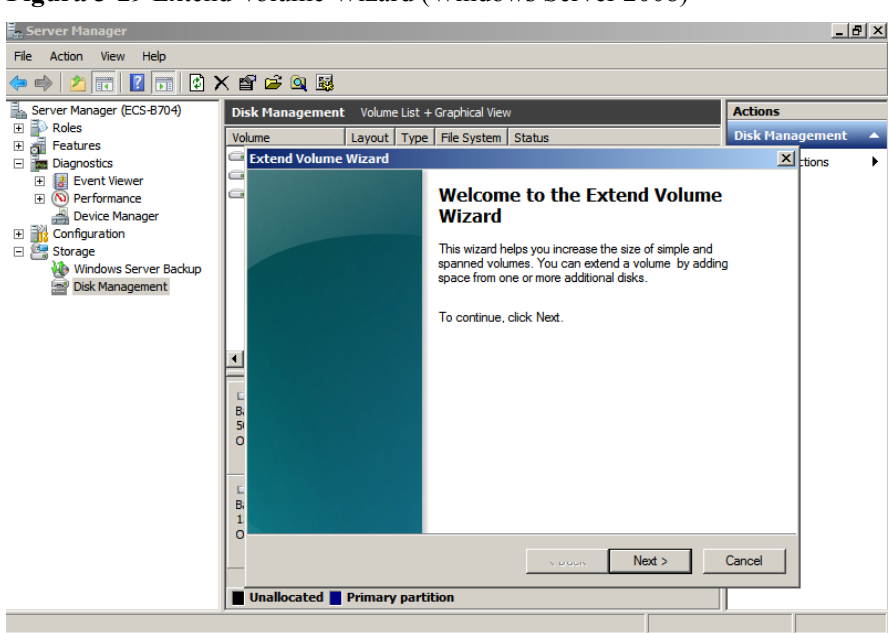

**Figura 3-29** Extend Volume Wizard (Windows Server 2008)

**Paso 6** En el cuadro de texto situado a la derecha de **Select the amount of space in MB**, escriba la cantidad de espacio adicional y haga clic en **Next**.

**Figura 3-30** Selecting space (Windows Server 2008)

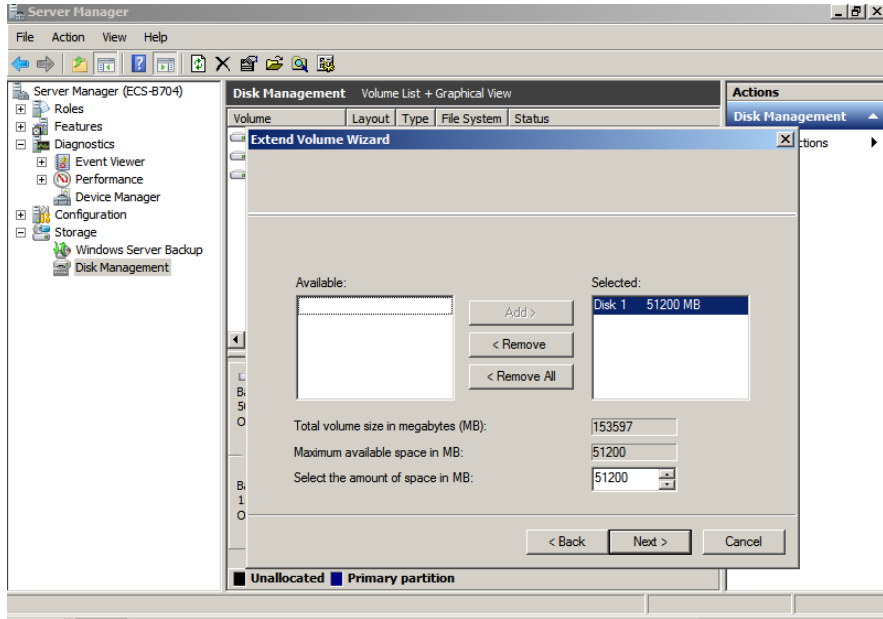

**Paso 7** Haga clic en **Finish**.

Después de la expansión exitosa, el tamaño de la partición es mayor que el tamaño original.

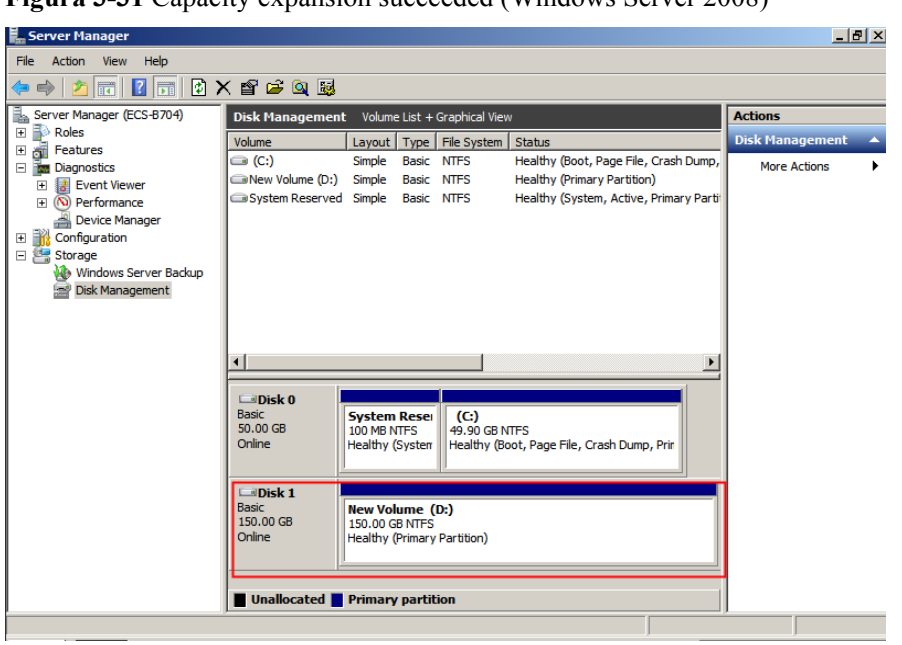

<span id="page-35-0"></span>**Figura 3-31** Capacity expansion succeeded (Windows Server 2008)

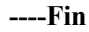

#### **Disco de datos: Crear nuevo volumen (E:) con espacio adicional**

En este ejemplo, el disco de datos tiene 40 GB originalmente, y se agregan 60 GB en la consola de gestión. El siguiente procedimiento describe cómo utilizar este 60 GB para crear un nuevo volumen, por ejemplo volumen (E:), en el servidor. Una vez completada la operación, el nuevo volumen (E:) tiene 60 GB de capacidad y se puede utilizar como volumen de datos.

**Paso 1** En el escritorio de servidor, haga clic con el botón derecho en **Computer** y elija **Manage** en el menú contextual.

Aparece la ventana **Server Manager**.

**Paso 2** En el árbol de navegación, seleccione **Storage** > **Disk Management**.

Aparece la ventana **Disk Management**.
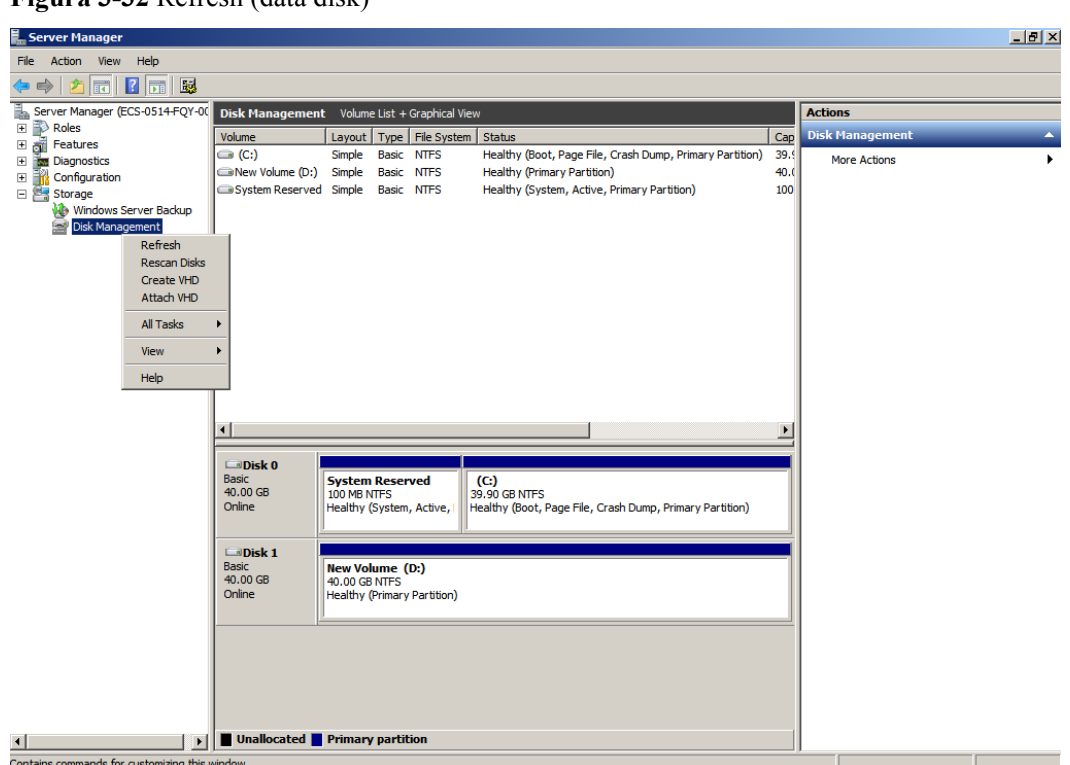

**Figura 3-32** Refresh (data disk)

**Paso 3** Si no puede ver el espacio adicional, haga clic con el botón secundario en **Disk Management** y elija **Refresh** en el menú contextual.

Después de la actualización, el espacio adicional se muestra en el área derecha y no se asigna.

| Server Manager                                         |                                              |                                       |                   |                                      |                                    |                                                          |      |                        | $-1$ $\frac{1}{2}$ $\times$ |
|--------------------------------------------------------|----------------------------------------------|---------------------------------------|-------------------|--------------------------------------|------------------------------------|----------------------------------------------------------|------|------------------------|-----------------------------|
| Action View Help<br>File                               |                                              |                                       |                   |                                      |                                    |                                                          |      |                        |                             |
| 2同 2同 图<br>$\Rightarrow$                               |                                              |                                       |                   |                                      |                                    |                                                          |      |                        |                             |
| Server Manager (ECS-0514-FQY-00                        | Disk Management Volume List + Graphical View |                                       |                   |                                      |                                    |                                                          |      | <b>Actions</b>         |                             |
| $\Rightarrow$<br>$\boxplus$<br>Roles                   | Volume                                       |                                       |                   | Layout   Type   File System   Status |                                    |                                                          | Cap  | <b>Disk Management</b> | A                           |
| கி<br>Features<br>国<br><b>M</b> Diagnostics            | $\bigcirc$ (C:)                              | <b>Simple</b>                         | <b>Basic NTFS</b> |                                      |                                    | Healthy (Boot, Page File, Crash Dump, Primary Partition) | 39.9 | <b>More Actions</b>    | ٠                           |
| Configuration<br>$\begin{array}{c} \hline \end{array}$ | New Volume (D:) Simple Basic NTFS            |                                       |                   |                                      | Healthy (Primary Partition)        |                                                          | 40.0 |                        |                             |
| Storage                                                | System Reserved Simple Basic NTFS            |                                       |                   |                                      |                                    | Healthy (System, Active, Primary Partition)              | 100  |                        |                             |
| Windows Server Backup                                  |                                              |                                       |                   |                                      |                                    |                                                          |      |                        |                             |
| Disk Management                                        |                                              |                                       |                   |                                      |                                    |                                                          |      |                        |                             |
|                                                        |                                              |                                       |                   |                                      |                                    |                                                          |      |                        |                             |
|                                                        |                                              |                                       |                   |                                      |                                    |                                                          |      |                        |                             |
|                                                        |                                              |                                       |                   |                                      |                                    |                                                          |      |                        |                             |
|                                                        |                                              |                                       |                   |                                      |                                    |                                                          |      |                        |                             |
|                                                        |                                              |                                       |                   |                                      |                                    |                                                          |      |                        |                             |
|                                                        |                                              |                                       |                   |                                      |                                    |                                                          |      |                        |                             |
|                                                        |                                              |                                       |                   |                                      |                                    |                                                          |      |                        |                             |
|                                                        |                                              |                                       |                   |                                      |                                    |                                                          |      |                        |                             |
|                                                        |                                              |                                       |                   |                                      |                                    |                                                          |      |                        |                             |
|                                                        |                                              |                                       |                   |                                      |                                    |                                                          |      |                        |                             |
|                                                        | $\blacksquare$                               |                                       |                   |                                      |                                    |                                                          |      |                        |                             |
|                                                        |                                              |                                       |                   |                                      |                                    |                                                          |      |                        |                             |
|                                                        | $\n  Disk 0\n$<br><b>Basic</b>               |                                       |                   |                                      |                                    |                                                          |      |                        |                             |
|                                                        | 40.00 GB                                     | <b>System Reserved</b><br>100 MB NTFS |                   |                                      | (C <sub>i</sub> )<br>39.90 GB NTFS |                                                          |      |                        |                             |
|                                                        | Online                                       | Healthy (System, Active               |                   |                                      |                                    | Healthy (Boot, Page File, Crash Dump, Primary Partition) |      |                        |                             |
|                                                        |                                              |                                       |                   |                                      |                                    |                                                          |      |                        |                             |
|                                                        | Disk 1                                       |                                       |                   |                                      |                                    |                                                          |      |                        |                             |
|                                                        | <b>Basic</b>                                 | <b>New Volume (D:)</b>                |                   |                                      |                                    |                                                          |      |                        |                             |
|                                                        | 100.00 GB                                    | 40.00 GB NTFS                         |                   |                                      |                                    | 60.00 GB                                                 |      |                        |                             |
|                                                        | Online                                       |                                       |                   | Healthy (Primary Partition)          |                                    | Unallocated                                              |      |                        |                             |
|                                                        |                                              |                                       |                   |                                      |                                    |                                                          |      |                        |                             |
|                                                        |                                              |                                       |                   |                                      |                                    |                                                          |      |                        |                             |
|                                                        |                                              |                                       |                   |                                      |                                    |                                                          |      |                        |                             |
|                                                        |                                              |                                       |                   |                                      |                                    |                                                          |      |                        |                             |
|                                                        |                                              |                                       |                   |                                      |                                    |                                                          |      |                        |                             |
|                                                        |                                              |                                       |                   |                                      |                                    |                                                          |      |                        |                             |
|                                                        |                                              |                                       |                   |                                      |                                    |                                                          |      |                        |                             |
| $\vert \cdot \vert$<br>$\blacktriangleleft$            | Unallocated Primary partition                |                                       |                   |                                      |                                    |                                                          |      |                        |                             |
|                                                        |                                              |                                       |                   |                                      |                                    |                                                          |      |                        |                             |

**Figura 3-33** Unallocated disk space (data disk)

**Paso 4** En el área **Unallocated** del **Disk 1**, haga clic con el botón derecho en el área en blanco y elija **New Simple Volume**.

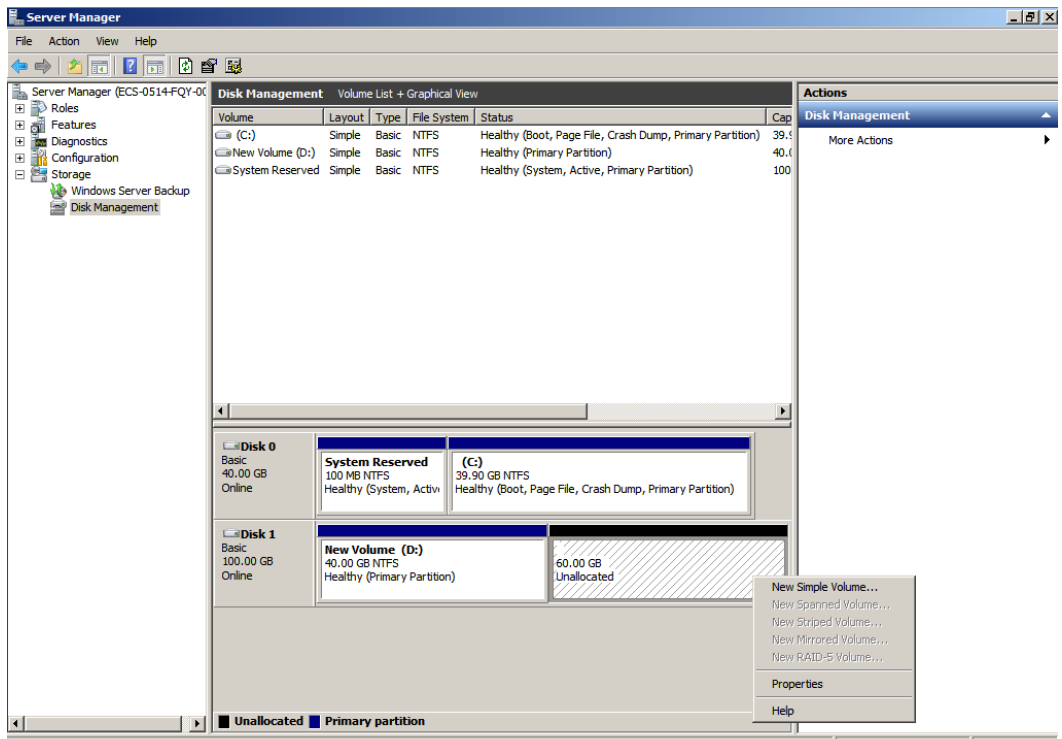

**Figura 3-34** New Simple Volume (data disk)

**Paso 5** En la ventana **New Simple Volume Wizard** que se muestra, haga clic en **Next**.

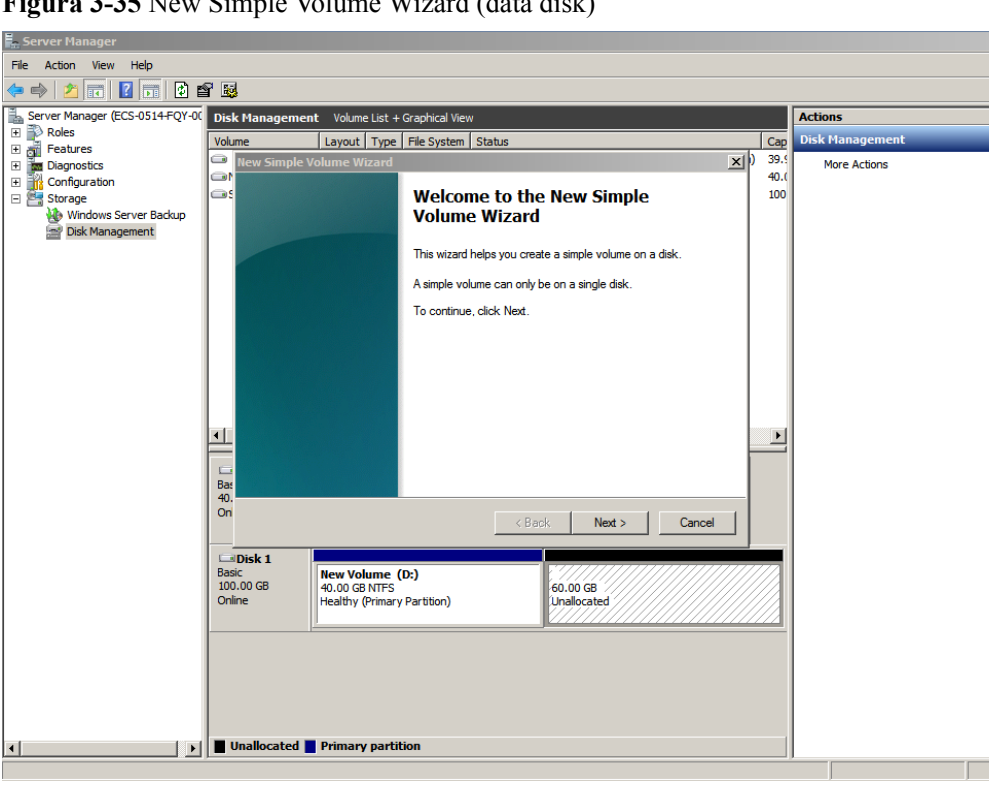

**Figura 3-35** New Simple Volume Wizard (data disk)

 $-10 \times$ 

**Paso 6** En la página **Specify Volume Size** mostrada, establezca **Simple volume size in MB** y haga clic en **Next**. En este ejemplo, se utiliza el tamaño predeterminado.

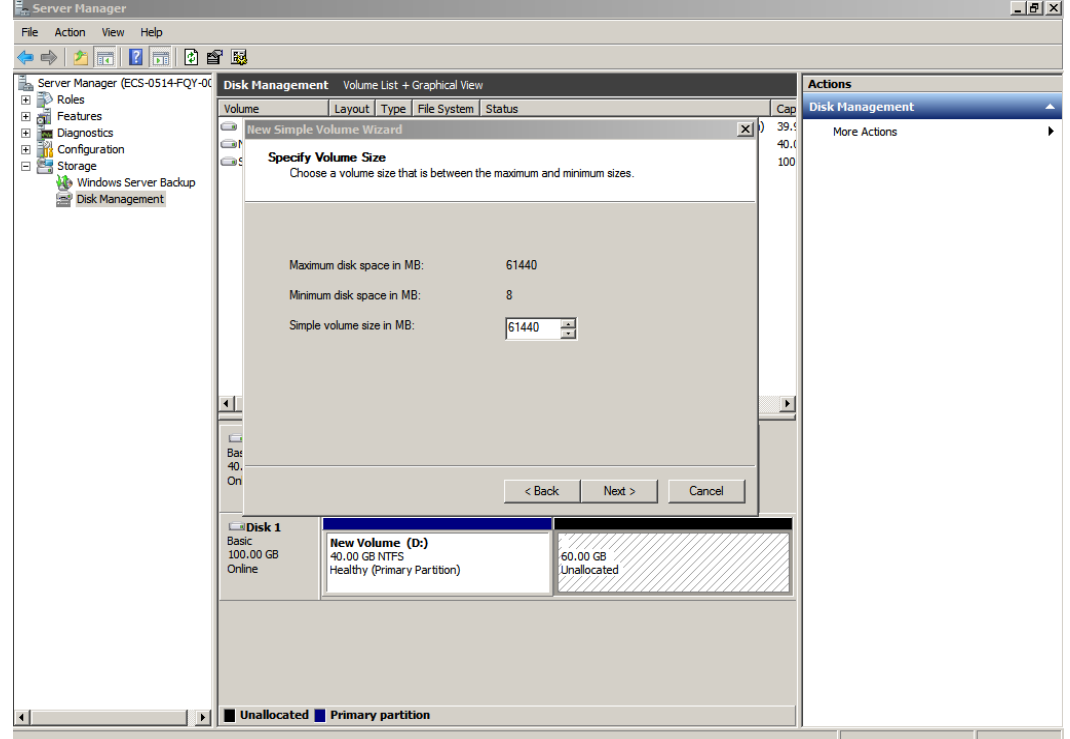

**Figura 3-36** Specify Volume Size (data disk)

**Paso 7** En la página **Assign Drive Letter and Path** que se muestra, haga clic en **Assign the following drive letter**, seleccione una letra de unidad y haga clic en **Next**. En este ejemplo, se selecciona la letra de unidad **E**.

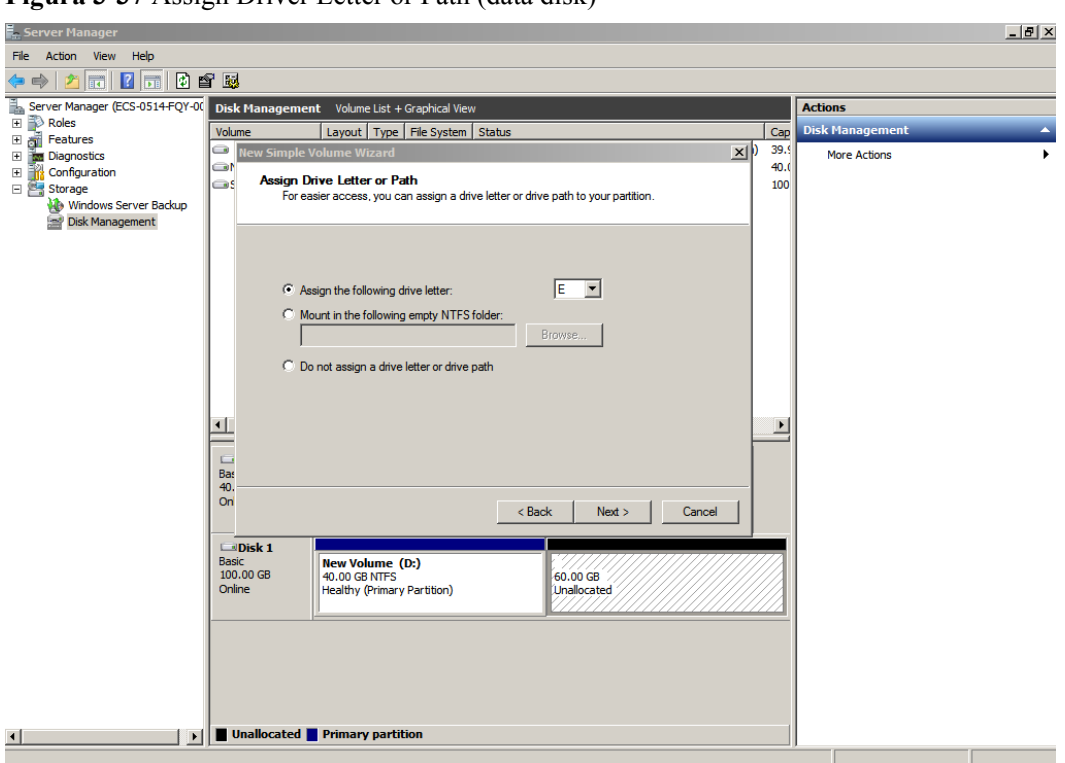

**Figura 3-37** Assign Driver Letter or Path (data disk)

**Paso 8** En la página **Format Partition** que se muestra, haga clic en **Format this volume with the following settings**, establezca los parámetros según los requisitos y seleccione **Perform a quick format**. Luego, haga clic en **Next**.

**Figura 3-38** Format Partition (data disk)

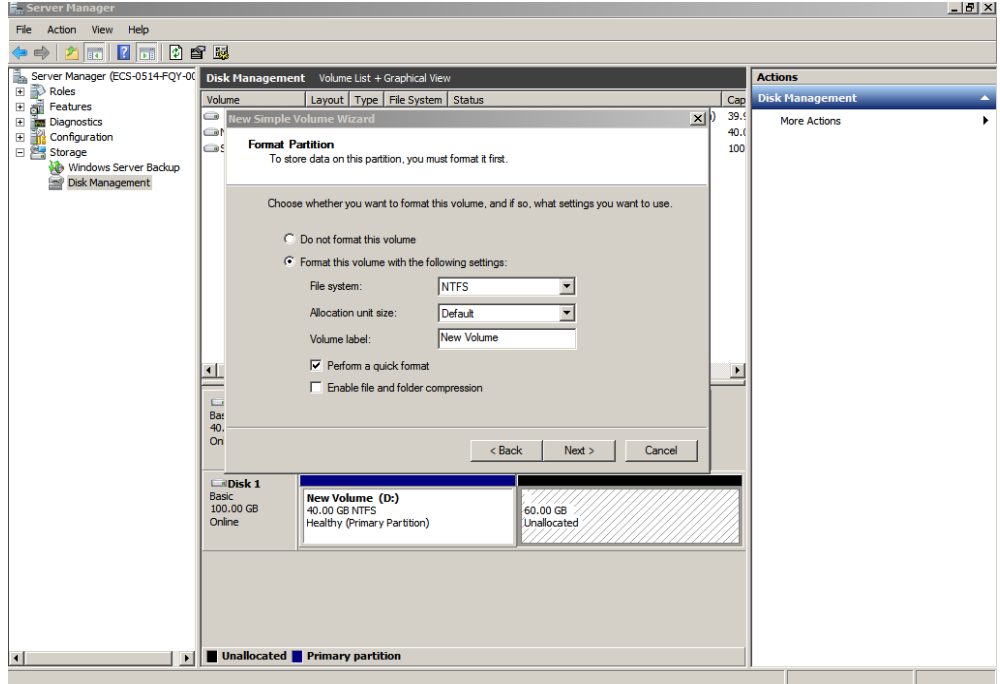

### **Paso 9** Haga clic en **Finish**.

Después de la expansión exitosa, se muestra el nuevo volumen (E:).

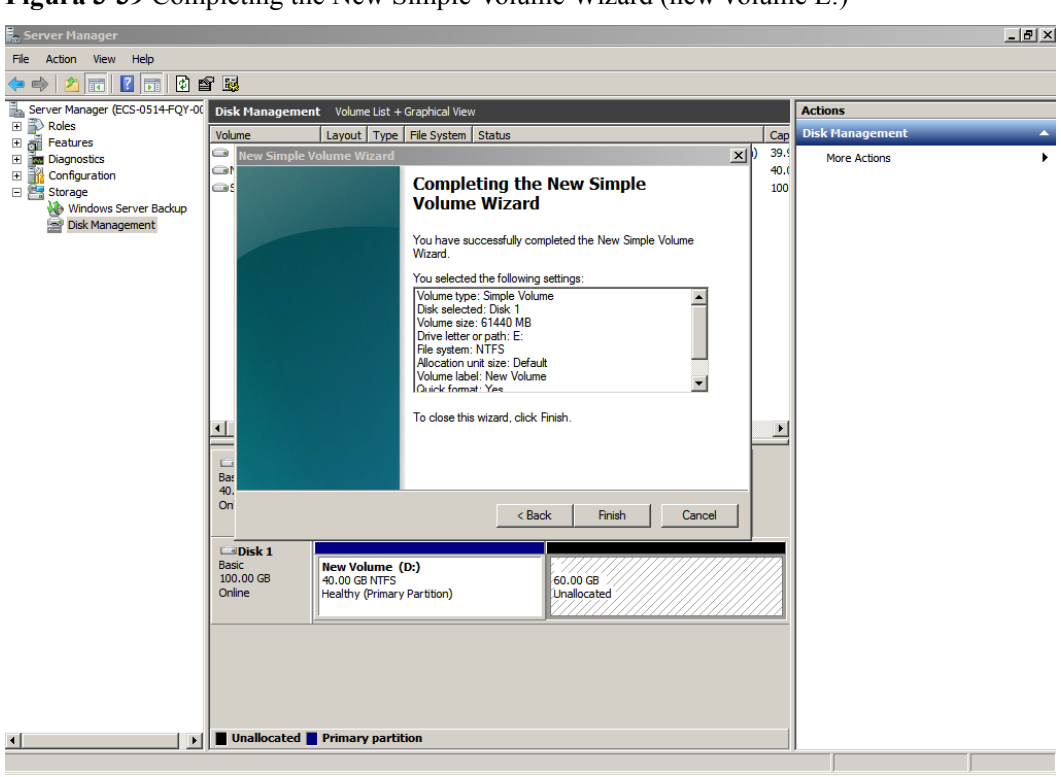

**Figura 3-39** Completing the New Simple Volume Wizard (new volume E:)

**Figura 3-40** New Volume (E:)

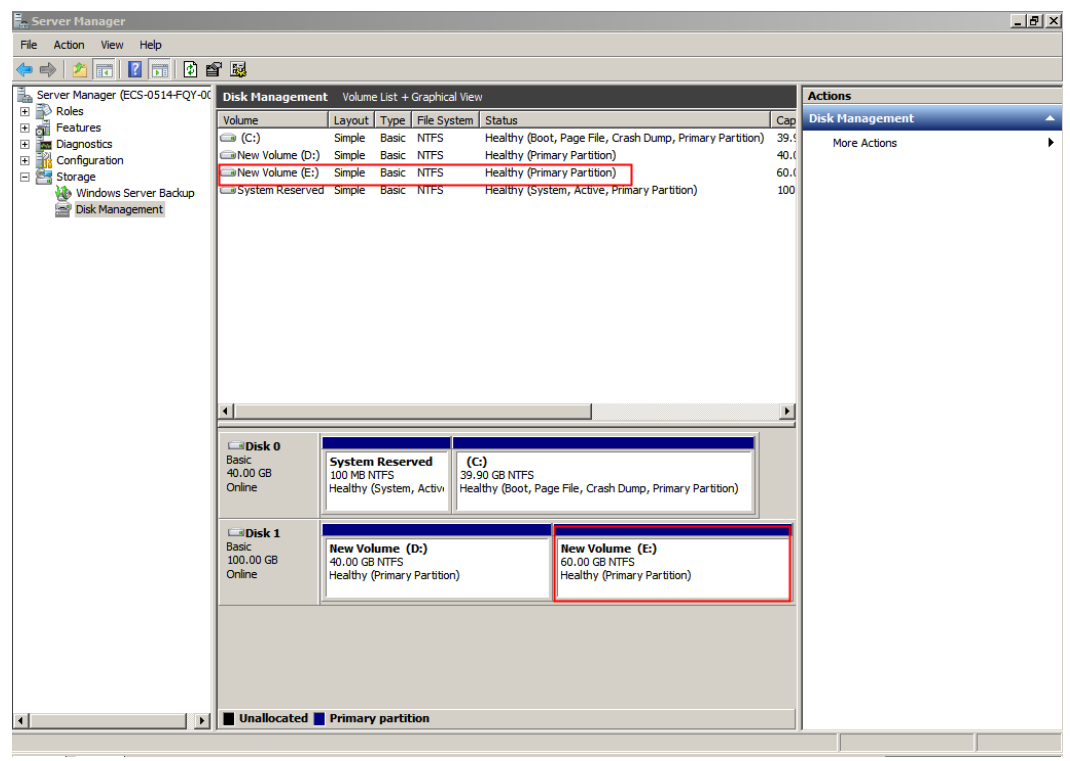

**----Fin**

# **3.5 Extensión de particiones de disco y sistemas de archivos (Windows Server 2016)**

# **Escenarios**

Una vez que un disco se ha expandido en la consola de gestión, el tamaño del disco se amplía, pero el espacio adicional no se puede utilizar directamente.

En Windows, debe asignar el espacio adicional a una partición existente o a una partición nueva.

Si la capacidad del disco se expande en una parada servidor, el espacio adicional de un disco del sistema Windows o disco de datos de Windows se agregará automáticamente a la partición al final del disco al iniciar el servidor. En este caso, el espacio adicional se puede utilizar directamente.

Esta sección utiliza Windows Server 2016 Standard 64 bit como el sistema operativo de ejemplo para describir los métodos de expansión:

- Para un disco de sistema:
	- Si el volumen  $(C)$ ; ya existe, puede agregar el espacio adicional al volumen  $(C)$ ; y usarlo como volumen del sistema. Para más detalles, consulte **[Disco del sistema:](#page-42-0) [Agregar espacio adicional al volumen \(C:\)](#page-42-0)**.
	- Si el volumen (C:) ya existe, puede crear un nuevo volumen como el volumen (F:) con el espacio adicional y utilizar el nuevo volumen como volumen de datos. Para más detalles, consulte **[Disco del sistema: Crear nuevo volumen \(F:\) con espacio](#page-46-0) [adicional](#page-46-0)**.
- Para un disco de datos:
	- Si el volumen (D:) ya existe, puede agregar el espacio adicional al volumen (D:) y usarlo como volumen de datos. Para más detalles, consulte **[Disco de datos: Añadir](#page-53-0) [espacio adicional al volumen \(D:\)](#page-53-0)**.
	- Si el volumen (D:) ya existe, puede crear un nuevo volumen como el volumen (E:) con el espacio adicional y utilizar el nuevo volumen como volumen de datos. Para más detalles, consulte **[Disco de datos: Crear nuevo volumen \(E:\) con espacio](#page-58-0) [adicional](#page-58-0)**.

El método para asignar el espacio adicional varía dependiendo del sistema operativo del servidor. Esta sección se utiliza solo como referencia. Para ver las operaciones y diferencias detalladas, consulte los documentos correspondientes del sistema operativo.

## **AVISO**

Realizar las operaciones de expansión con precaución. Un mal funcionamiento puede conducir a la pérdida de datos o excepciones. Por lo tanto, se recomienda realizar una copia de respaldo de los datos del disco mediante copias de respaldo o instantáneas antes de la expansión. Para obtener más información sobre las copias de seguridad, consulte **[10 Gestión](#page-107-0) [de copias de respaldo de EVS](#page-107-0)**. Para obtener más información sobre las instantáneas, consulte **[11.2 Creación de una instantánea \(OBT\)](#page-111-0)**.

# <span id="page-42-0"></span>**Prerrequisitos**

- l Ha ampliado la capacidad del disco y ha adjuntado el disco a servidor en la consola de gestión. Para más detalles, consulte **[3.2 Ampliación de la capacidad para un disco](#page-11-0) [EVS en uso](#page-11-0)** o **[3.3 Ampliación de la capacidad para un disco EVS disponible](#page-13-0)**.
- l Usted ha iniciado sesión en el servidor.
	- Para obtener información sobre cómo iniciar sesión en un ECS, consulte **[Iniciar](https://support.huaweicloud.com/intl/es-us/qs-ecs/es-us_topic_0092494193.html) [sesión en un ECS](https://support.huaweicloud.com/intl/es-us/qs-ecs/es-us_topic_0092494193.html)**.
	- Para obtener información sobre cómo iniciar sesión en un BMS, consulte **[Iniciar](https://support.huaweicloud.com/intl/es-us/qs-bms/bms_qs_0004.html) [sesión en el BMS](https://support.huaweicloud.com/intl/es-us/qs-bms/bms_qs_0004.html)**.

# **Disco del sistema: Agregar espacio adicional al volumen (C:)**

En este ejemplo, el disco del sistema tiene 40 GB originalmente, y se agregan 30 GB en la consola de gestión. El siguiente procedimiento describe cómo agregar este 30 GB al volumen (C:) en el servidor. Una vez completada la operación, el volumen (C:) tendrá 70 GB de capacidad y se puede utilizar como volumen del sistema.

**Paso 1** En el escritorio de servidor, haga clic con el botón derecho en el icono de inicio en la esquina inferior izquierda y elija **Disk Management**.

Aparece la ventana **Disk Management**.

**Figura 3-41** Gestión de discos (Windows Server 2016)

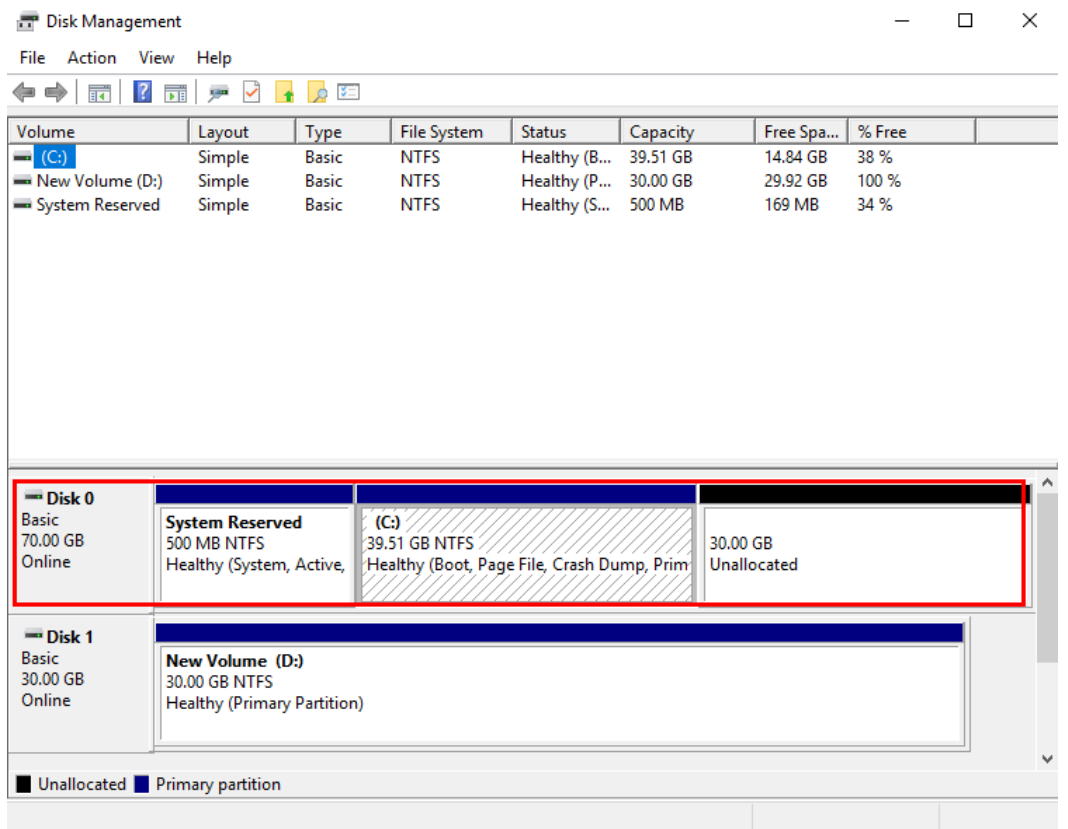

## $\Box$  NOTA

Si no puede ver el espacio adicional, haga clic con el botón secundario en **Disk Management** y elija **Refresh** en el menú contextual.

- **Paso 2** En la página **Disk Management**, seleccione el disco y el volumen que desea ampliar. Se muestran el tamaño de volumen actual y el espacio no asignado.
- **Paso 3** Haga clic con el botón derecho en el volumen de destino y elija **Extend Volume**.

 $\Box$ **Print** Disk Management  $\times$ File Action View Help ◆◆ 同【同 戸 D 】 D □ Volume Layout Type File System Status Capacity Free Spa... | % Free  $\overline{=}$  (d  $\overline{14.84}$  GB Healthy (B... 39.51 GB TES 38% Open  $\overline{\phantom{aa}}$  Ne **TES** Healthy (P... 30.00 GB 29.92 GR 100%  $\equiv$  Sy Explore **TES** Healthy (S... 500 MB 169 MB 34 % Mark Partition as Active Change Drive Letter and Paths... Format... Extend Volume. Shrink Volame... Add Mirror Delete Volume... Properties  $=$  0 Help **Basi 70.00 GB** 500 MB NTFS **39.51 GB NTFS** 30.00 GB Online Healthy (System, Active, Healthy (Boot, Page File, Crash Dump, Prim Unallocated  $\equiv$  Disk 1 New Volume (D:)<br>30.00 GB NTFS **Basic** 30.00 GB Online **Healthy (Primary Partition)** Unallocated Primary partition

**Figura 3-42** Choosing Extend Volume (Windows Server 2016)

**Paso 4** En la ventana **Extend Volume Wizard** que se muestra, haga clic en **Next**.

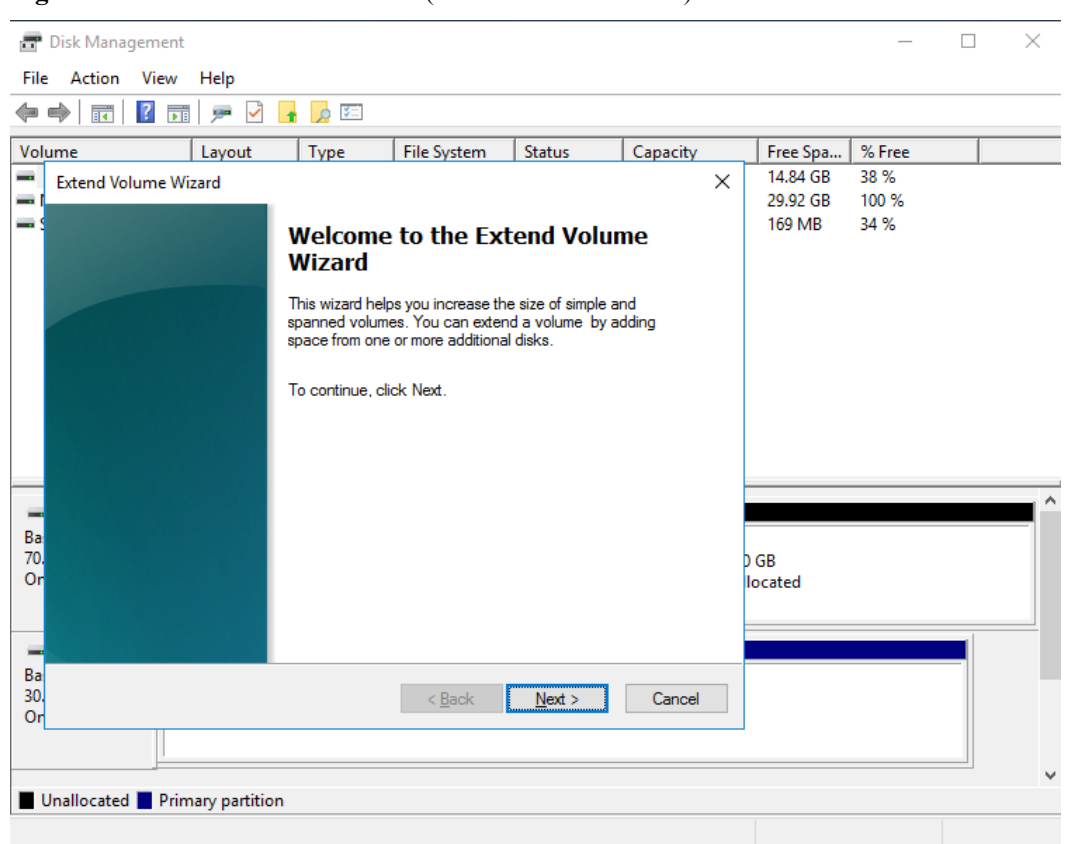

**Figura 3-43** Extend Volume Wizard (Windows Server 2016)

**Paso 5** En el cuadro de texto situado a la derecha de **Select the amount of space in MB**, escriba la cantidad de espacio adicional y haga clic en **Next**.

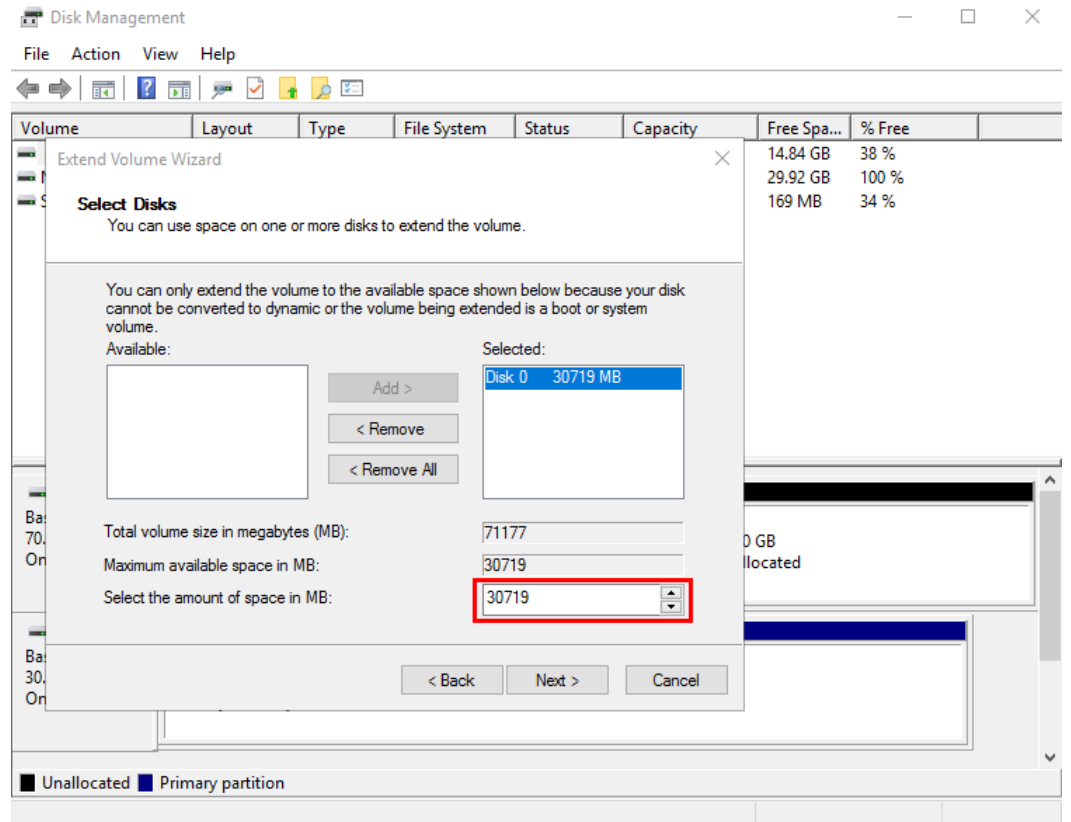

**Figura 3-44** Selecting space (Windows Server 2016)

## **Paso 6** Haga clic en **Finish**.

Después de la expansión exitosa, el tamaño de la partición es mayor que el tamaño original.

| View Help<br>Action<br>File<br>$\vert$ ?<br>■ ■ マ マ ★ ♪ 空<br>इर<br>⇔⇔<br>% Free<br><b>Status</b><br>Free Spa<br>File System<br>Capacity<br>Volume<br>Type<br>Layout<br><b>Basic</b><br>$-(C_i)$<br>Healthy (B 69.51 GB<br>44.63 GB<br>Simple<br><b>NTFS</b><br>64 %<br>Basic<br>100 %<br><b>NTFS</b><br>30.00 GB<br>29.92 GB<br>$\equiv$ New Volume (D:)<br>Simple<br>Healthy (P |  |
|----------------------------------------------------------------------------------------------------|--|
|                                                                                                    |  |
|                                                                                                    |  |
|                                                                                                    |  |
|                                                                                                    |  |
|                                                                                                    |  |
| <b>Basic</b><br><b>NTFS</b><br>34 %<br>Healthy (S 500 MB<br>169 MB<br>System Reserved<br>Simple                                                                                                    |  |

<span id="page-46-0"></span>**Figura 3-45** Capacity expansion succeeded (Windows Server 2016)

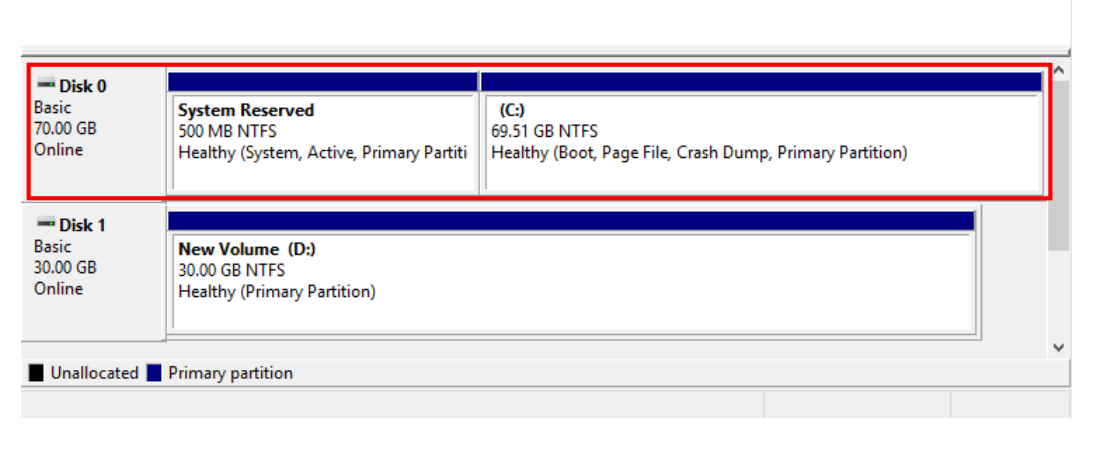

**----Fin**

# **Disco del sistema: Crear nuevo volumen (F:) con espacio adicional**

En este ejemplo, el disco del sistema tiene 40 GB originalmente, y se agregan 60 GB en la consola de gestión. El siguiente procedimiento describe cómo utilizar este 60 GB para crear un nuevo volumen, por ejemplo volumen (F:), en el servidor. Una vez completada la operación, el nuevo volumen (F:) tiene 60 GB de capacidad y se puede utilizar como volumen de datos.

**Paso 1** En el escritorio de servidor, haga clic con el botón derecho en el icono de inicio en la esquina inferior izquierda y elija **Disk Management**.

Aparece la ventana **Disk Management**.

| Action View Help<br>$\mathbf{R}$<br><br>請<br>gan S≣<br>可<br>% Free<br><b>Status</b><br>Layout<br>Type<br><b>File System</b><br>Capacity<br>Free Spa<br>39.51 GB<br>38 %<br>Simple<br>Healthy (B<br>14.83 GB<br><b>Basic</b><br><b>NTFS</b><br>70.00 GB<br>New Volume (D:)<br>Simple<br><b>Basic</b><br><b>NTFS</b><br>Healthy (P<br>69.90 GB<br>100 %<br>System Reserved<br><b>Basic</b><br><b>NTFS</b><br>Healthy (S<br>500 MB<br>34 %<br>Simple<br>169 MB<br>$=$ Disk 0<br><b>Basic</b><br><b>System Reserved</b><br>(C)<br>100,00 GB<br>500 MB NTFS<br>39.51 GB NTFS<br>60.00 GB<br>Online<br>Healthy (System, Active<br>Healthy (Boot, Page File, Crash Dump, Prir<br>Unallocated<br>$=$ Disk 1<br><b>Basic</b><br><b>New Volume (D:)</b><br>70.00 GB<br>70.00 GB NTFS<br>Online<br><b>Healthy (Primary Partition)</b> | Disk Management |  |  |  | □ | $\times$ |
|----------------------------------------------------------------------------------------------------|-----------------|--|--|--|---|----------|
|                                                                                                    | File            |  |  |  |   |          |
|                                                                                                    | Œ               |  |  |  |   |          |
|                                                                                                    | Volume          |  |  |  |   |          |
|                                                                                                    | $= (C)$         |  |  |  |   |          |
|                                                                                                    |                 |  |  |  |   |          |
|                                                                                                    |                 |  |  |  |   |          |
|                                                                                                    |                 |  |  |  |   |          |
|                                                                                                    |                 |  |  |  |   |          |
|                                                                                                    |                 |  |  |  |   |          |
|                                                                                                    |                 |  |  |  |   |          |
|                                                                                                    |                 |  |  |  |   |          |
|                                                                                                    |                 |  |  |  |   |          |
|                                                                                                    |                 |  |  |  |   |          |
|                                                                                                    |                 |  |  |  |   |          |
|                                                                                                    |                 |  |  |  |   |          |
|                                                                                                    |                 |  |  |  |   |          |
|                                                                                                    |                 |  |  |  |   |          |
|                                                                                                    |                 |  |  |  |   |          |
|                                                                                                    |                 |  |  |  |   |          |
|                                                                                                    |                 |  |  |  |   |          |
|                                                                                                    |                 |  |  |  |   |          |
|                                                                                                    |                 |  |  |  |   |          |

**Figura 3-46** Unallocated disk space (Windows Server 2016 system disk)

## $\Box$  NOTA

Si no puede ver el espacio adicional, haga clic con el botón secundario en **Disk Management** y elija **Refresh** en el menú contextual.

**Paso 2** En el área **Unallocated** del **Disk 0**, haga clic con el botón derecho en el área en blanco y elija **New Simple Volume**.

| File<br>Action View Help            |                |                                                                  |              |                                                                                         |                     |          |                         |            |                     |  |
|-------------------------------------|----------------|------------------------------------------------------------------|--------------|-----------------------------------------------------------------------------------------|---------------------|----------|-------------------------|------------|---------------------|--|
| ⇔⇔<br>請                             | $\vert$ ?<br>可 | $\checkmark$<br>$5 -$<br>gan.                                    |              |                                                                                         |                     |          |                         |            |                     |  |
| Volume                              |                | Layout                                                           | Type         | File System                                                                             | <b>Status</b>       | Capacity |                         | Free Spa   | % Free              |  |
| $-(C)$                              |                | Simple                                                           | <b>Basic</b> | <b>NTFS</b>                                                                             | Healthy (B          | 39.51 GB |                         | 14.83 GB   | 38%                 |  |
| New Volume (D:)                     |                | Simple                                                           | <b>Basic</b> | <b>NTFS</b>                                                                             | Healthy (P 70.00 GB |          |                         | 69.90 GB   | 100 %               |  |
| System Reserved                     |                | Simple                                                           | <b>Basic</b> | <b>NTFS</b>                                                                             | Healthy (S 500 MB   |          |                         | 169 MB     | 34 %                |  |
|                                     |                |                                                                  |              |                                                                                         |                     |          |                         |            |                     |  |
|                                     |                |                                                                  |              |                                                                                         |                     |          |                         |            |                     |  |
| $\equiv$ Disk 0                     |                |                                                                  |              |                                                                                         |                     |          |                         |            |                     |  |
| <b>Basic</b><br>100.00 GB<br>Online |                | <b>System Reserved</b><br>500 MB NTFS<br>Healthy (System, Active |              | (C <sub>i</sub> )<br><b>39.51 GB NTFS</b><br>Healthy (Boot, Page File, Crash Dump, Prir |                     |          | 60.00 GB<br>Unallocated |            |                     |  |
|                                     |                |                                                                  |              |                                                                                         |                     |          |                         |            | New Simple Volume   |  |
| $=$ Disk 1                          |                |                                                                  |              |                                                                                         |                     |          |                         |            | New Spanned Volume  |  |
|                                     |                | New Volume (D:)                                                  |              |                                                                                         |                     |          |                         |            | New Striped Volume  |  |
|                                     |                | 70.00 GB NTFS                                                    |              |                                                                                         |                     |          |                         |            | New Mirrored Volume |  |
| <b>Basic</b><br>70.00 GB<br>Online  |                | <b>Healthy (Primary Partition)</b>                               |              |                                                                                         |                     |          |                         |            | New RAID-5 Volume   |  |
|                                     |                |                                                                  |              |                                                                                         |                     |          |                         | Properties |                     |  |

**Figura 3-47** New Simple Volume (Windows Server 2016 system disk)

**Paso 3** En la ventana **New Simple Volume Wizard** que se muestra, haga clic en **Next**.

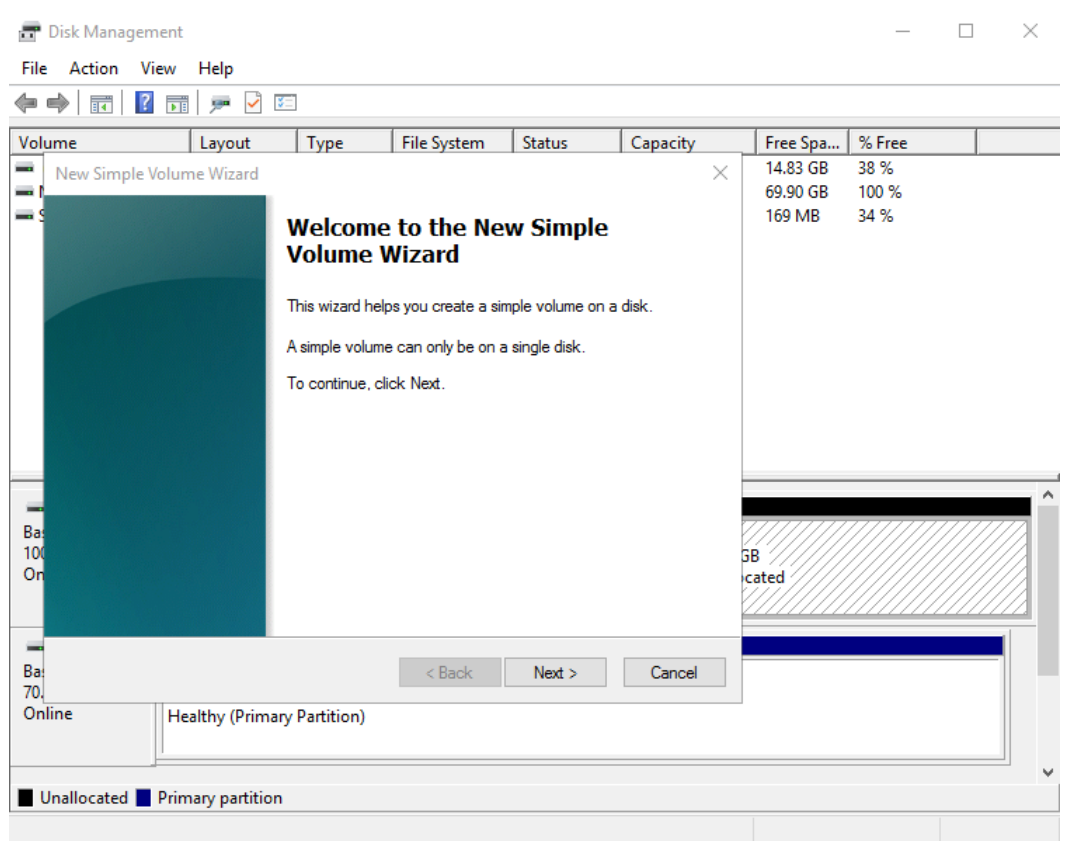

### **Figura 3-48** New Simple Volume Wizard (Windows Server 2016 system disk)

**Paso 4** En la página **Specify Volume Size** mostrada, establezca **Simple volume size in MB** y haga clic en **Next**. En este ejemplo, se utiliza el tamaño predeterminado.

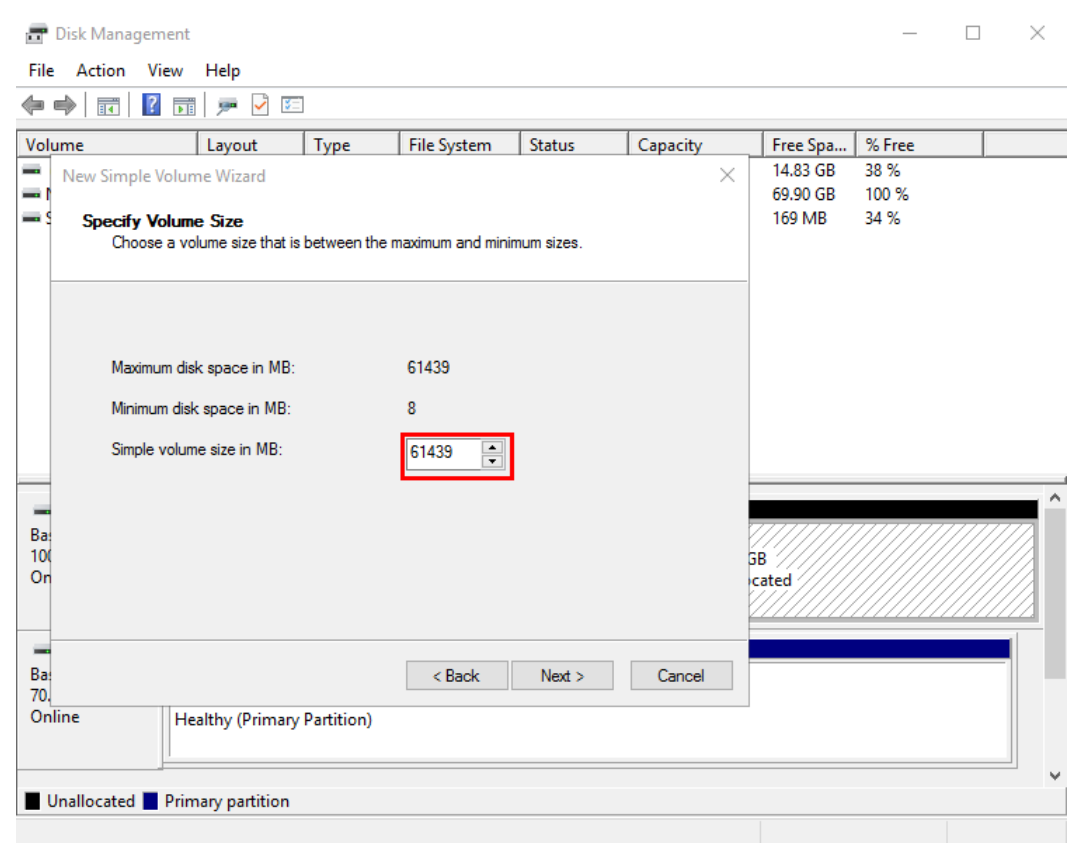

**Figura 3-49** Specify Volume Size (Windows Server 2016 system disk)

**Paso 5** En la página **Assign Drive Letter and Path** que se muestra, haga clic en **Assign the following drive letter**, seleccione una letra de unidad y haga clic en **Next**. En este ejemplo, se selecciona la letra de unidad **F**.

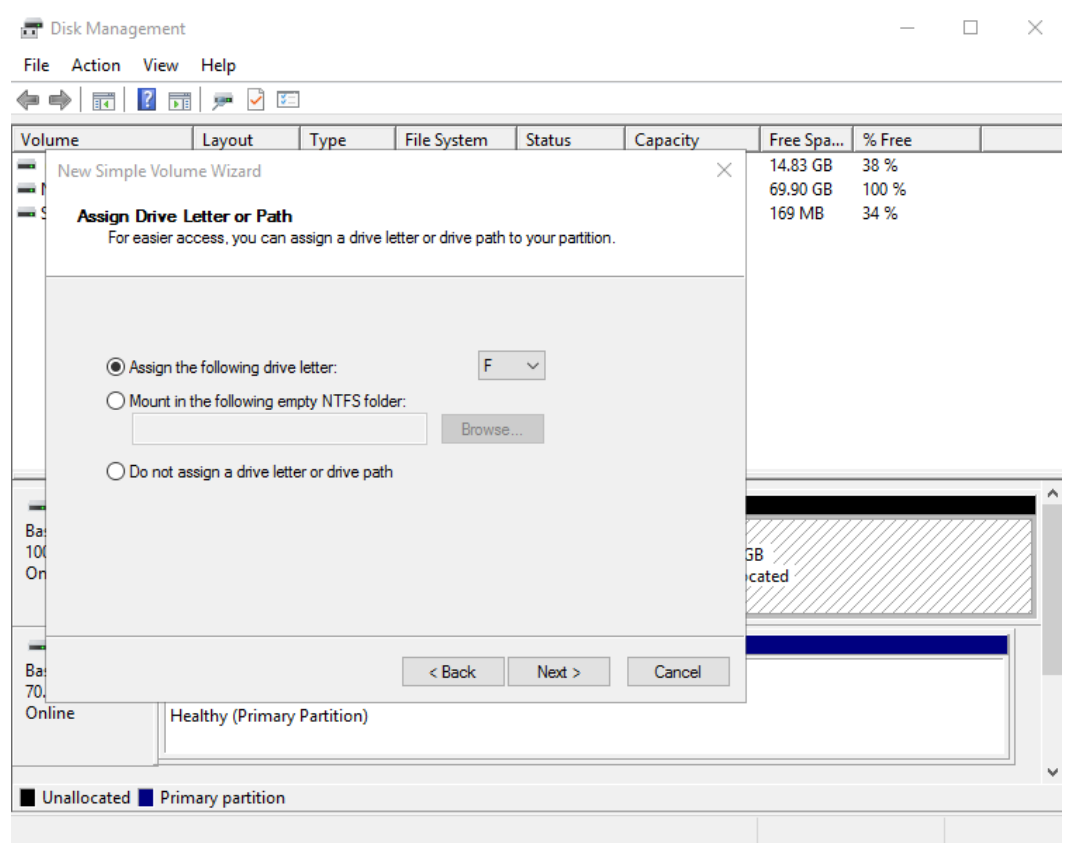

**Figura 3-50** Assign Driver Letter or Path (Windows Server 2016 system disk)

**Paso 6** En la página **Format Partition** que se muestra, haga clic en **Format this volume with the following settings**, establezca los parámetros según los requisitos y seleccione **Perform a quick format**. Luego, haga clic en **Next**.

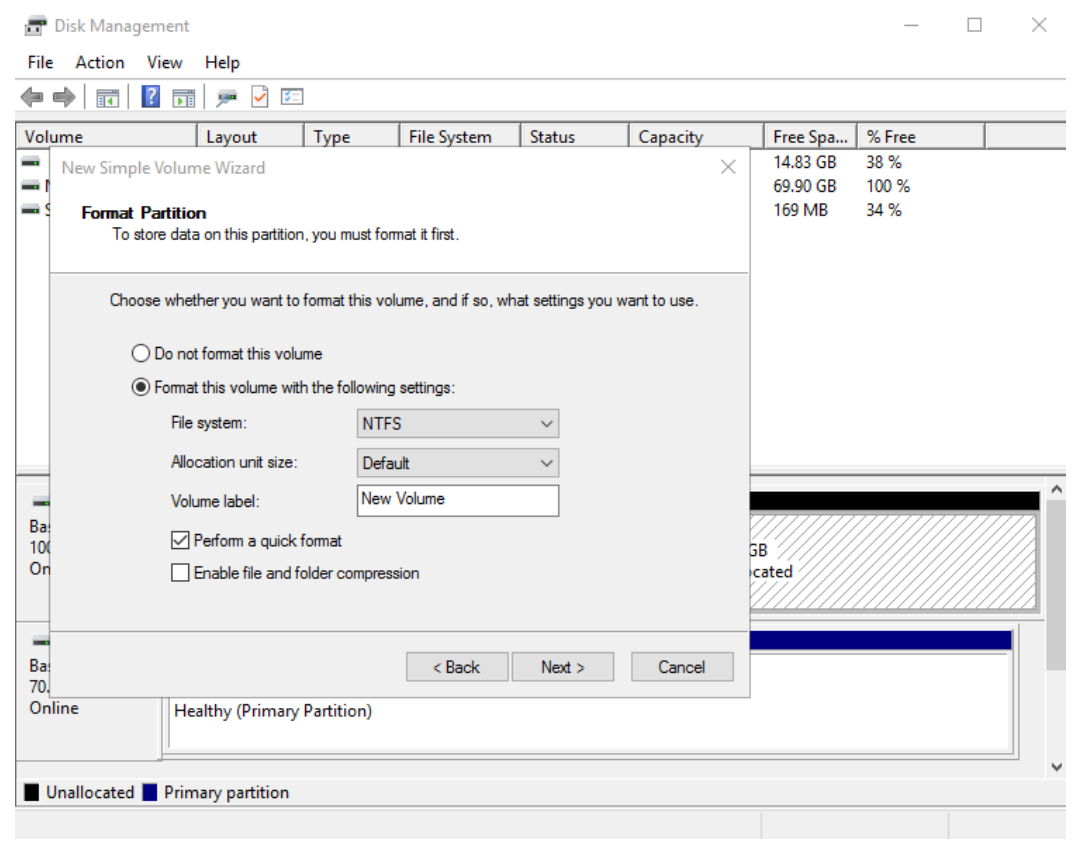

**Figura 3-51** Format Partition (Windows Server 2016 system disk)

## **Paso 7** Haga clic en **Finish**.

Después de que la expansión se haya realizado correctamente, se muestra el nuevo volumen  $(F:$ ).

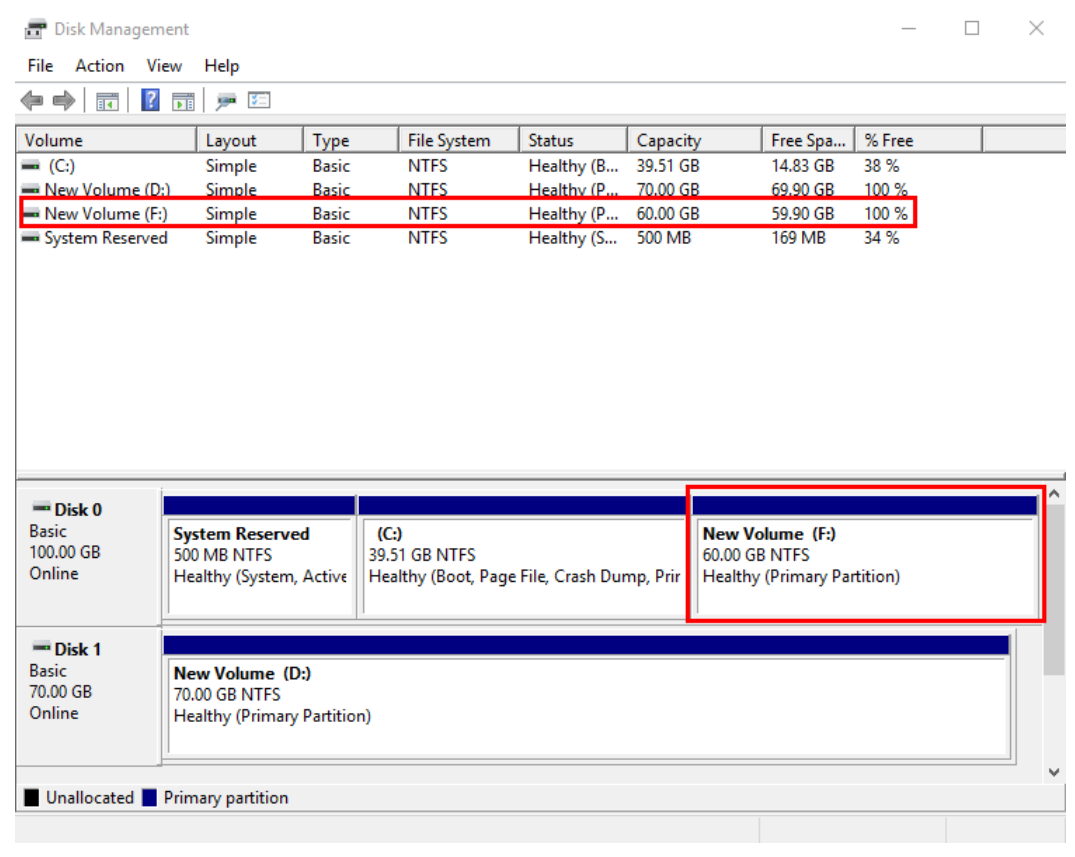

## <span id="page-53-0"></span>**Figura 3-52** Volume (F:) (Windows Server 2016)

**----Fin**

# **Disco de datos: Añadir espacio adicional al volumen (D:)**

En este ejemplo, el disco de datos tiene 30 GB originalmente, y se agregan 50 GB en la consola de gestión. El siguiente procedimiento describe cómo agregar estos 50 GB al volumen (D:) en el servidor. Una vez completada la operación, el volumen (D:) tiene 80 GB de capacidad y se puede utilizar como volumen de datos.

**Paso 1** En el escritorio de servidor, haga clic con el botón derecho en el icono de inicio en la esquina inferior izquierda y elija **Disk Management**.

Aparece la ventana **Disk Management**.

| <b>Disk Management</b><br>е.<br>Action View<br>File | Help                                    |              |                    |                                                          |                         |          |        | $\Box$ | $\times$ |
|-----------------------------------------------------|-----------------------------------------|--------------|--------------------|----------------------------------------------------------|-------------------------|----------|--------|--------|----------|
| ⊜<br>∏ग<br>$\mathbf{R}$<br>¢                        | gan St<br>同                             |              |                    |                                                          |                         |          |        |        |          |
| Volume                                              | Layout                                  | Type         | <b>File System</b> | <b>Status</b>                                            | Capacity                | Free Spa | % Free |        |          |
| $= (C_i)$                                           | Simple                                  | <b>Basic</b> | <b>NTFS</b>        | Healthy (B                                               | 69.51 GB                | 46.30 GB | 67%    |        |          |
| New Volume (D:)                                     | Simple                                  | <b>Basic</b> | <b>NTFS</b>        | Healthy (P                                               | 30.00 GB                | 29.92 GB | 100 %  |        |          |
| System Reserved                                     | Simple                                  | <b>Basic</b> | <b>NTFS</b>        | Healthy (S 500 MB                                        |                         | 169 MB   | 34 %   |        |          |
|                                                     |                                         |              |                    |                                                          |                         |          |        |        |          |
|                                                     |                                         |              |                    |                                                          |                         |          |        |        |          |
|                                                     |                                         |              |                    |                                                          |                         |          |        |        |          |
|                                                     |                                         |              |                    |                                                          |                         |          |        |        |          |
|                                                     |                                         |              |                    |                                                          |                         |          |        |        |          |
|                                                     |                                         |              |                    |                                                          |                         |          |        |        |          |
|                                                     |                                         |              |                    |                                                          |                         |          |        |        |          |
|                                                     |                                         |              |                    |                                                          |                         |          |        |        |          |
|                                                     |                                         |              |                    |                                                          |                         |          |        |        |          |
|                                                     |                                         |              |                    |                                                          |                         |          |        |        |          |
| $=$ Disk 0                                          |                                         |              |                    |                                                          |                         |          |        |        |          |
| <b>Basic</b>                                        | <b>System Reserved</b>                  |              |                    | (C)                                                      |                         |          |        |        |          |
| 70.00 GB                                            | 500 MB NTES                             |              |                    | <b>69.51 GB NTFS</b>                                     |                         |          |        |        |          |
|                                                     | Healthy (System, Active, Primary Partit |              |                    | Healthy (Boot, Page File, Crash Dump, Primary Partition) |                         |          |        |        |          |
| Online                                              |                                         |              |                    |                                                          |                         |          |        |        |          |
| $\equiv$ Disk 1                                     |                                         |              |                    |                                                          |                         |          |        |        |          |
| <b>Basic</b>                                        | New Volume (D:)                         |              |                    |                                                          |                         |          |        |        |          |
| 80.00 GB<br>Online                                  | <b>30.00 GB NTFS</b>                    |              |                    |                                                          | 50.00 GB<br>Unallocated |          |        |        |          |
|                                                     | <b>Healthy (Primary Partition)</b>      |              |                    |                                                          |                         |          |        |        |          |
|                                                     |                                         |              |                    |                                                          |                         |          |        |        |          |
|                                                     | Unallocated Primary partition           |              |                    |                                                          |                         |          |        |        |          |

**Figura 3-53** Disk Management (Windows Server 2016 data disk)

## $\Box$  NOTA

Si no puede ver el espacio adicional, haga clic con el botón secundario en **Disk Management** y elija **Refresh** en el menú contextual.

- **Paso 2** En la página **Disk Management**, seleccione el disco y el volumen que desea ampliar. Se muestran el tamaño de volumen actual y el espacio no asignado.
- **Paso 3** Haga clic con el botón derecho en el volumen de destino y elija **Extend Volume**.

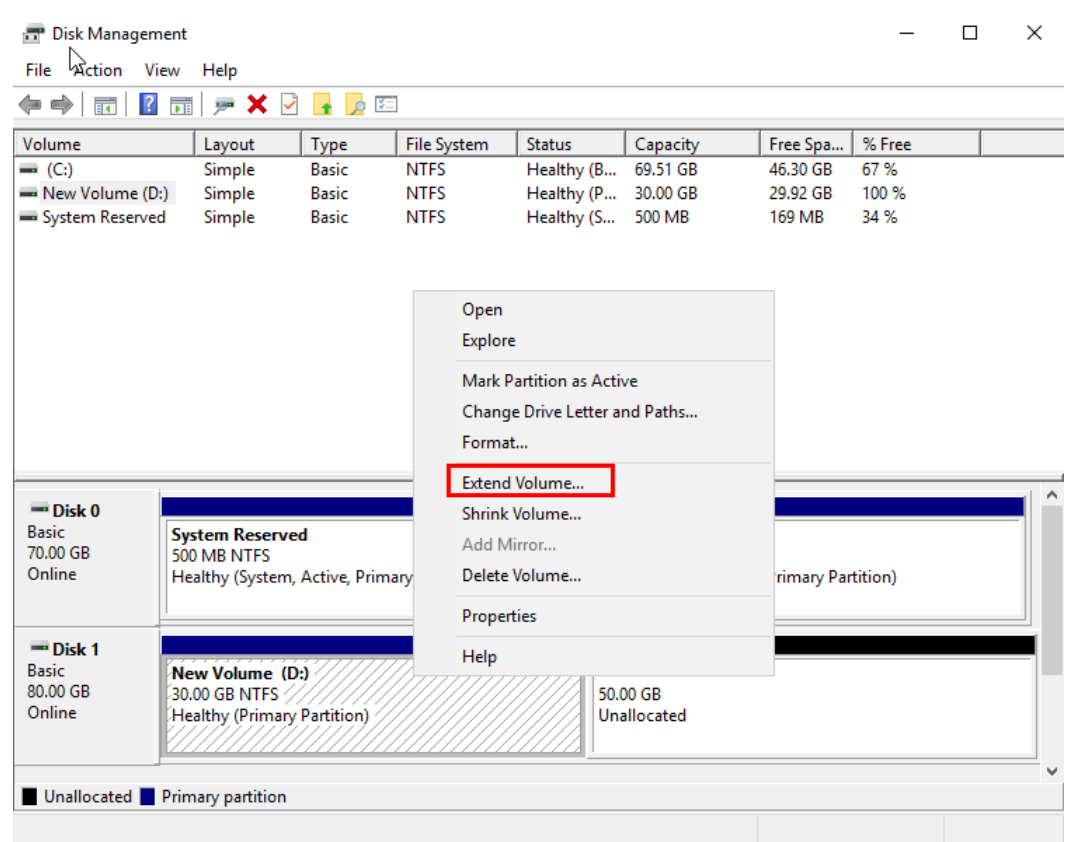

**Figura 3-54** Choosing Extend Volume (Windows Server 2016 operating system)

**Paso 4** En la ventana **Extend Volume Wizard** que se muestra, haga clic en **Next**.

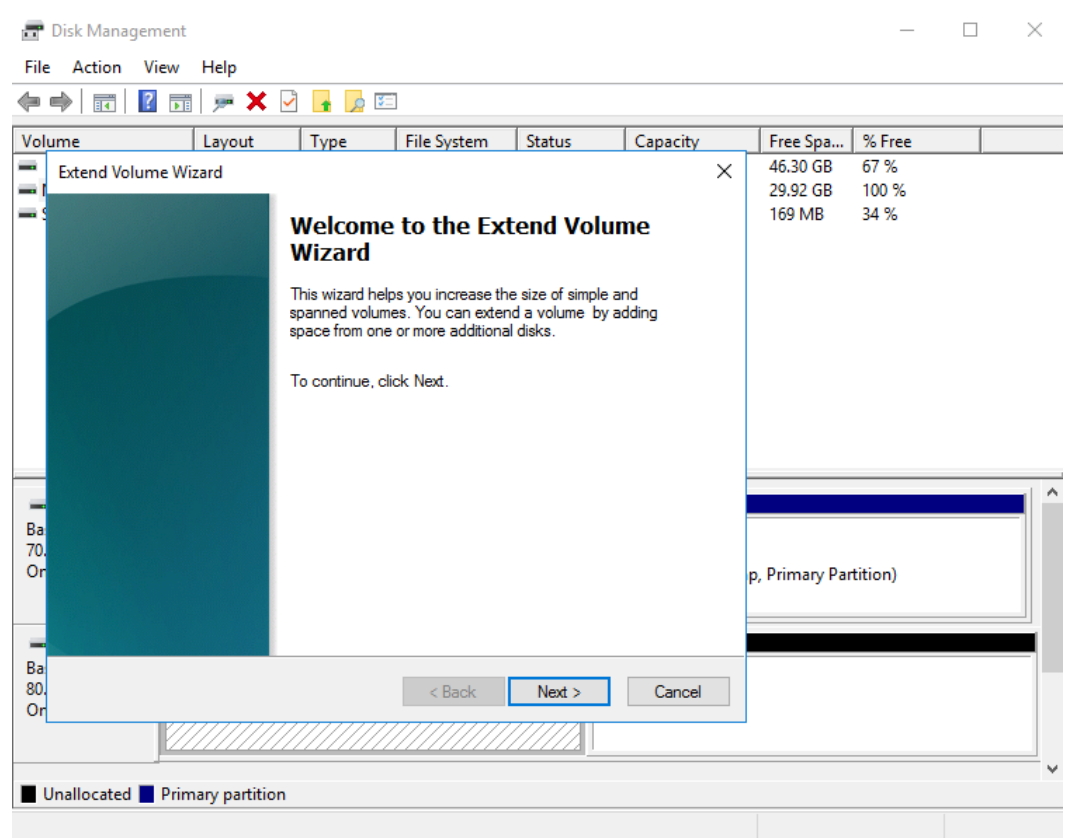

**Figura 3-55** Extend Volume Wizard (Windows Server 2016 operating system)

**Paso 5** En el cuadro de texto situado a la derecha de **Select the amount of space in MB**, escriba la cantidad de espacio adicional y haga clic en **Next**.

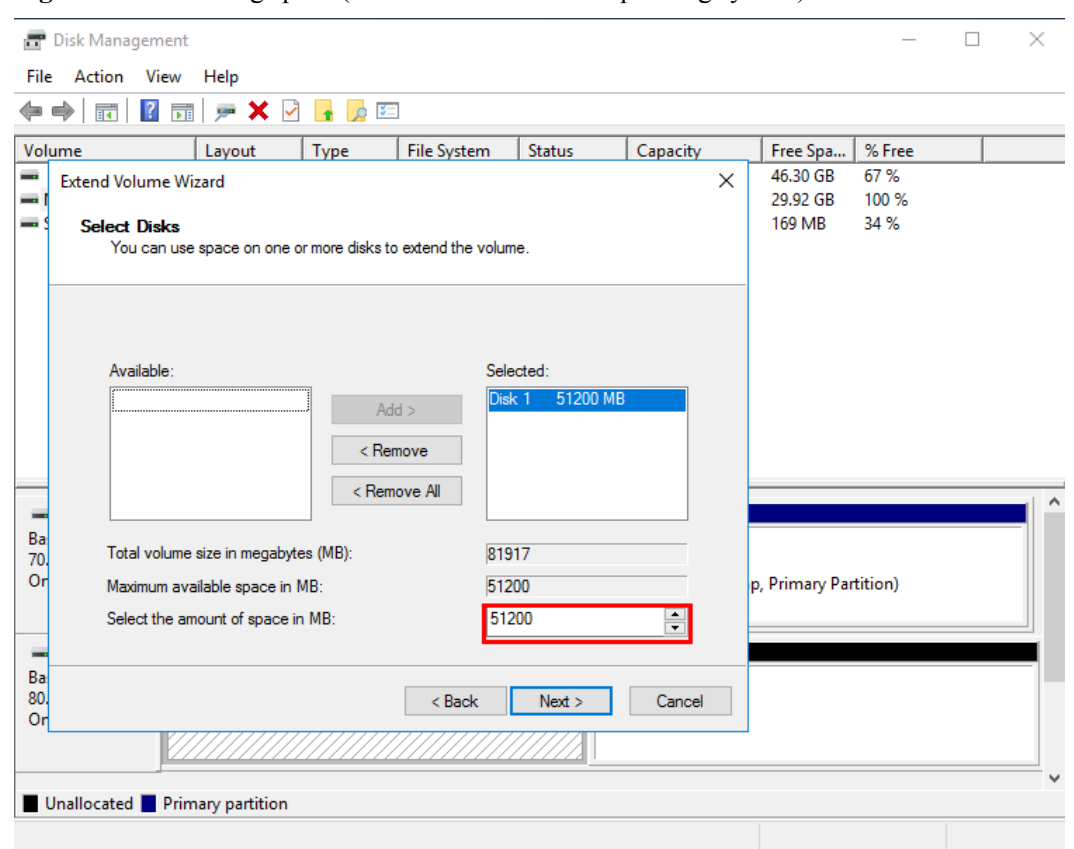

**Figura 3-56** Selecting space (Windows Server 2016 operating system)

**Paso 6** Haga clic en **Finish**.

Después de la expansión exitosa, el tamaño de la partición es mayor que el tamaño original.

| <b>Disk Management</b>  |                                         |              |             |                                                          |          |          |        | П. | $\times$ |
|-------------------------|-----------------------------------------|--------------|-------------|----------------------------------------------------------|----------|----------|--------|----|----------|
| Action View<br>File     | Help                                    |              |             |                                                          |          |          |        |    |          |
| $\Rightarrow$<br>請<br>o | 戸 × ▽<br> ? <br>前                       | ★ ☆          |             |                                                          |          |          |        |    |          |
|                         |                                         |              |             |                                                          |          |          |        |    |          |
| Volume                  | Layout                                  | Type         | File System | <b>Status</b>                                            | Capacity | Free Spa | % Free |    |          |
| $\rightarrow$ (C:)      | Simple                                  | <b>Basic</b> | <b>NTFS</b> | Healthy (B                                               | 69.51 GB | 46.30 GB | 67%    |    |          |
| New Volume (D:)         | Simple                                  | <b>Basic</b> | <b>NTFS</b> | Healthy (P                                               | 80,00 GB | 79.92 GB | 100 %  |    |          |
| System Reserved         | Simple                                  | <b>Basic</b> | <b>NTFS</b> | Healthy (S 500 MB                                        |          | 169 MB   | 34 %   |    |          |
|                         |                                         |              |             |                                                          |          |          |        |    |          |
|                         |                                         |              |             |                                                          |          |          |        |    |          |
|                         |                                         |              |             |                                                          |          |          |        |    |          |
|                         |                                         |              |             |                                                          |          |          |        |    |          |
|                         |                                         |              |             |                                                          |          |          |        |    |          |
|                         |                                         |              |             |                                                          |          |          |        |    |          |
|                         |                                         |              |             |                                                          |          |          |        |    |          |
|                         |                                         |              |             |                                                          |          |          |        |    |          |
|                         |                                         |              |             |                                                          |          |          |        |    |          |
|                         |                                         |              |             |                                                          |          |          |        |    |          |
|                         |                                         |              |             |                                                          |          |          |        |    |          |
| $=$ Disk 0              |                                         |              |             |                                                          |          |          |        |    |          |
| <b>Basic</b>            | <b>System Reserved</b>                  |              |             | (C <sub>i</sub> )                                        |          |          |        |    |          |
| 70.00 GB                | 500 MB NTES                             |              |             | <b>69.51 GB NTFS</b>                                     |          |          |        |    |          |
| Online                  | Healthy (System, Active, Primary Partit |              |             | Healthy (Boot, Page File, Crash Dump, Primary Partition) |          |          |        |    |          |
|                         |                                         |              |             |                                                          |          |          |        |    |          |
|                         |                                         |              |             |                                                          |          |          |        |    |          |
| $=$ Disk 1              |                                         |              |             |                                                          |          |          |        |    |          |
| Basic                   | New Volume (D:)                         |              |             |                                                          |          |          |        |    |          |
| 80.00 GB<br>Online      | 80,00 GB NTFS                           |              |             |                                                          |          |          |        |    |          |
|                         | <b>Healthy (Primary Partition)</b>      |              |             |                                                          |          |          |        |    |          |
|                         |                                         |              |             |                                                          |          |          |        |    |          |
|                         |                                         |              |             |                                                          |          |          |        |    |          |
|                         | Unallocated Primary partition           |              |             |                                                          |          |          |        |    |          |

<span id="page-58-0"></span>**Figura 3-57** Capacity expansion succeeded (Windows Server 2016 operating system)

**----Fin**

# **Disco de datos: Crear nuevo volumen (E:) con espacio adicional**

En este ejemplo, el disco de datos tiene 80 GB originalmente, y se agregan 50 GB en la consola de gestión. El siguiente procedimiento describe cómo utilizar estos 50 GB para crear un nuevo volumen, por ejemplo volumen (E:), en el servidor. Una vez completada la operación, el nuevo volumen (E:) tiene 50 GB de capacidad y se puede utilizar como volumen de datos.

**Paso 1** En el escritorio de servidor, haga clic con el botón derecho en el icono de inicio en la esquina inferior izquierda y elija **Disk Management**.

Aparece la ventana **Disk Management**.

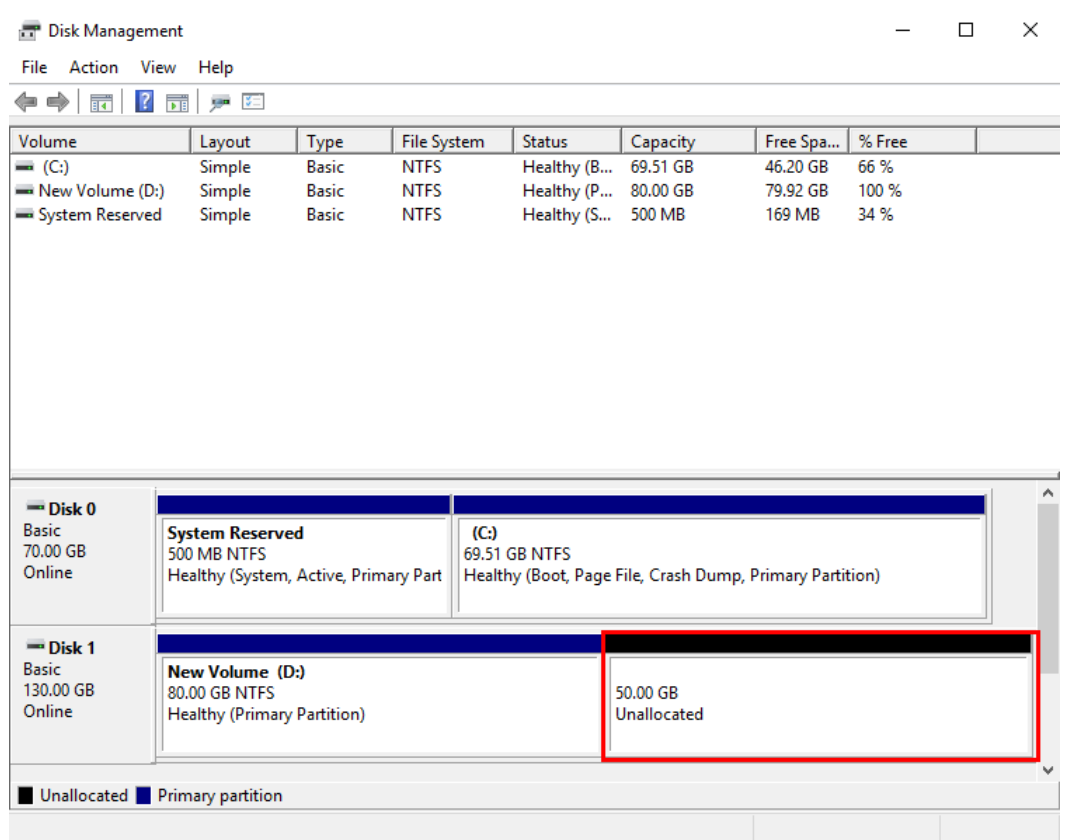

### **Figura 3-58** Unallocated disk space (Windows Server 2016 data disk)

## $\Box$  NOTA

Si no puede ver el espacio adicional, haga clic con el botón secundario en **Disk Management** y elija **Refresh** en el menú contextual.

**Paso 2** En el área **Unallocated** del **Disk 1**, haga clic con el botón derecho en el área en blanco y elija **New Simple Volume**.

| $\Rightarrow$<br>請<br>Œ                                          | √ा≍<br>$\mathbf{R}$<br>面<br>gan       |              |                    |                                    |          |            |                                                                |  |
|------------------------------------------------------------------|---------------------------------------|--------------|--------------------|------------------------------------|----------|------------|----------------------------------------------------------------|--|
| Volume                                                           | Layout                                | Type         | <b>File System</b> | <b>Status</b>                      | Capacity | Free Spa   | % Free                                                         |  |
| $= (C_i)$                                                        | Simple                                | <b>Basic</b> | <b>NTFS</b>        | Healthy (B                         | 69.51 GB | 46.20 GB   | 66 %                                                           |  |
| New Volume (D:)                                                  | Simple                                | <b>Basic</b> | <b>NTFS</b>        | Healthy (P 80.00 GB                |          | 79.92 GB   | 100 %                                                          |  |
| System Reserved                                                  | Simple                                | <b>Basic</b> | <b>NTFS</b>        | Healthy (S 500 MB                  |          | 169 MB     | 34 %                                                           |  |
|                                                                  |                                       |              |                    |                                    |          |            |                                                                |  |
|                                                                  | <b>System Reserved</b><br>500 MR NTES |              | (C)                | <b>69.51 GB NTFS</b>               |          |            | New Simple Volume<br>New Spanned Volunne<br>New Striped Volume |  |
|                                                                  | Healthy (System, Active, Primary Part |              |                    | Healthy (Boot, Page File, Crash Du |          |            | New Mirrored Volume                                            |  |
| $=$ Disk 0                                                       |                                       |              |                    |                                    |          |            | New RAID-5 Volume                                              |  |
| <b>Basic</b><br>70.00 GB<br>Online<br>$=$ Disk 1<br><b>Basic</b> | <b>New Volume (D:)</b>                |              |                    |                                    |          | Properties |                                                                |  |

**Figura 3-59** New Simple Volume (Windows Server 2016 data disk)

**Paso 3** En la ventana **New Simple Volume Wizard** que se muestra, haga clic en **Next**.

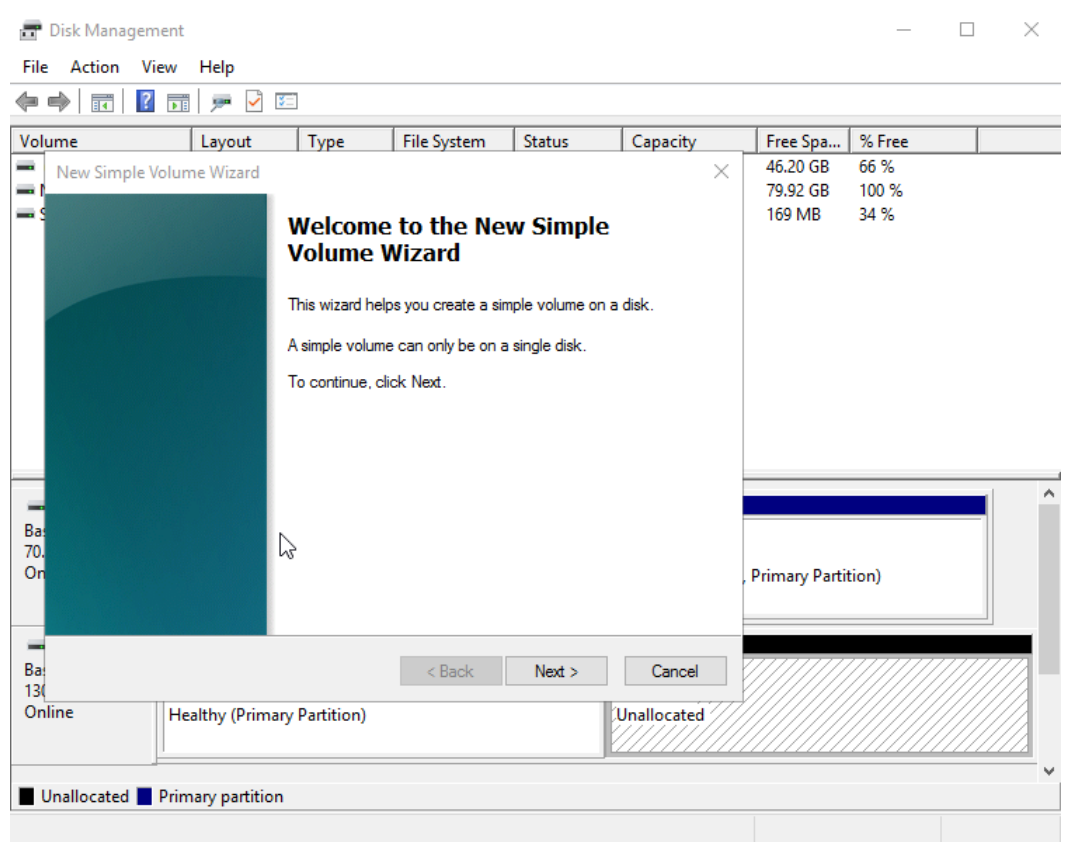

### **Figura 3-60** New Simple Volume Wizard (Windows Server 2016 data disk)

**Paso 4** En la página **Specify Volume Size** mostrada, establezca **Simple volume size in MB** y haga clic en **Next**. En este ejemplo, se utiliza el tamaño predeterminado.

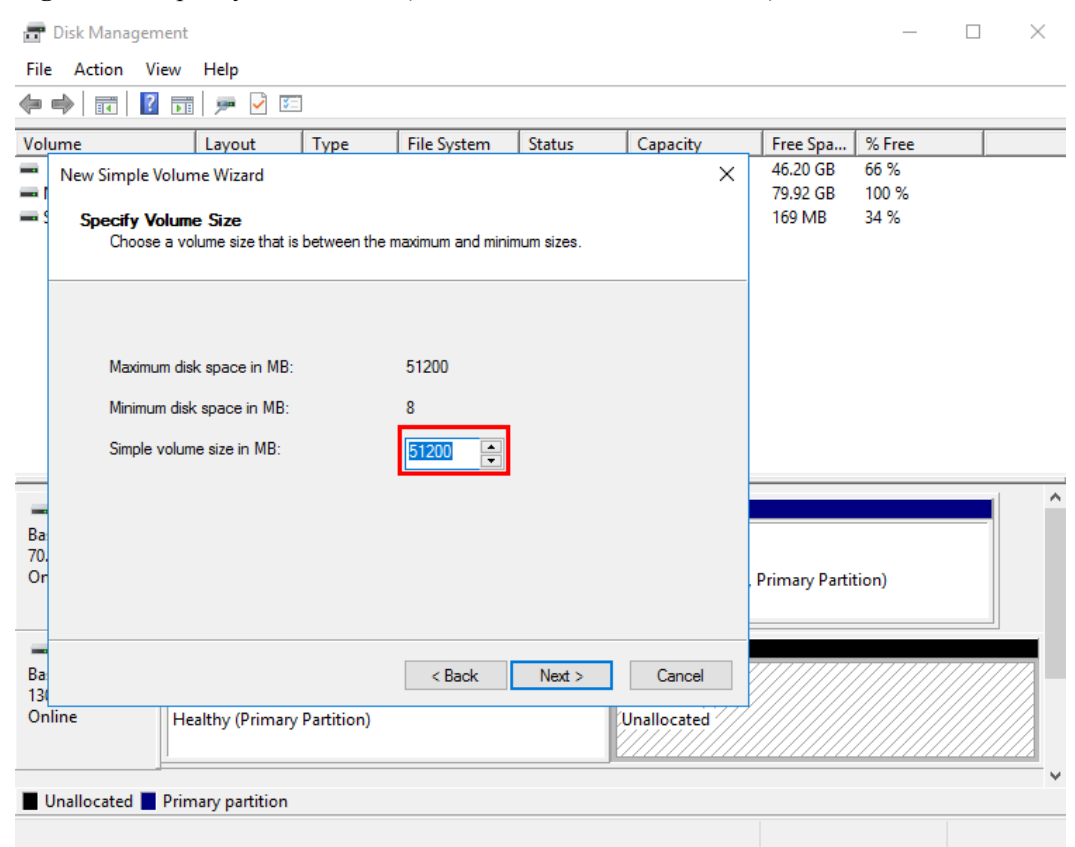

**Figura 3-61** Specify Volume Size (Windows Server 2016 data disk)

**Paso 5** En la página **Assign Drive Letter and Path** que se muestra, haga clic en **Assign the following drive letter**, seleccione una letra de unidad y haga clic en **Next**. En este ejemplo, se selecciona la letra de unidad **E**.

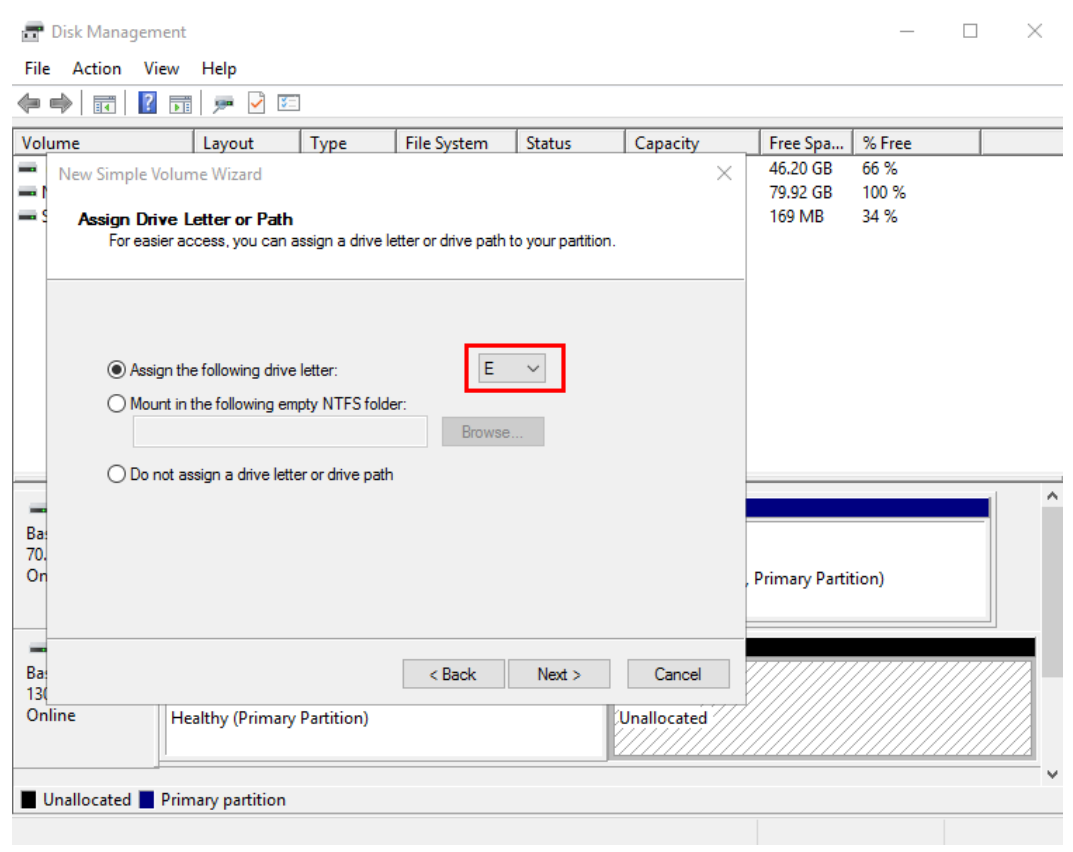

**Figura 3-62** Assign Driver Letter or Path (Windows Server 2016 data disk)

**Paso 6** En la página **Format Partition** que se muestra, haga clic en **Format this volume with the following settings**, establezca los parámetros según los requisitos y seleccione **Perform a quick format**. Luego, haga clic en **Next**.

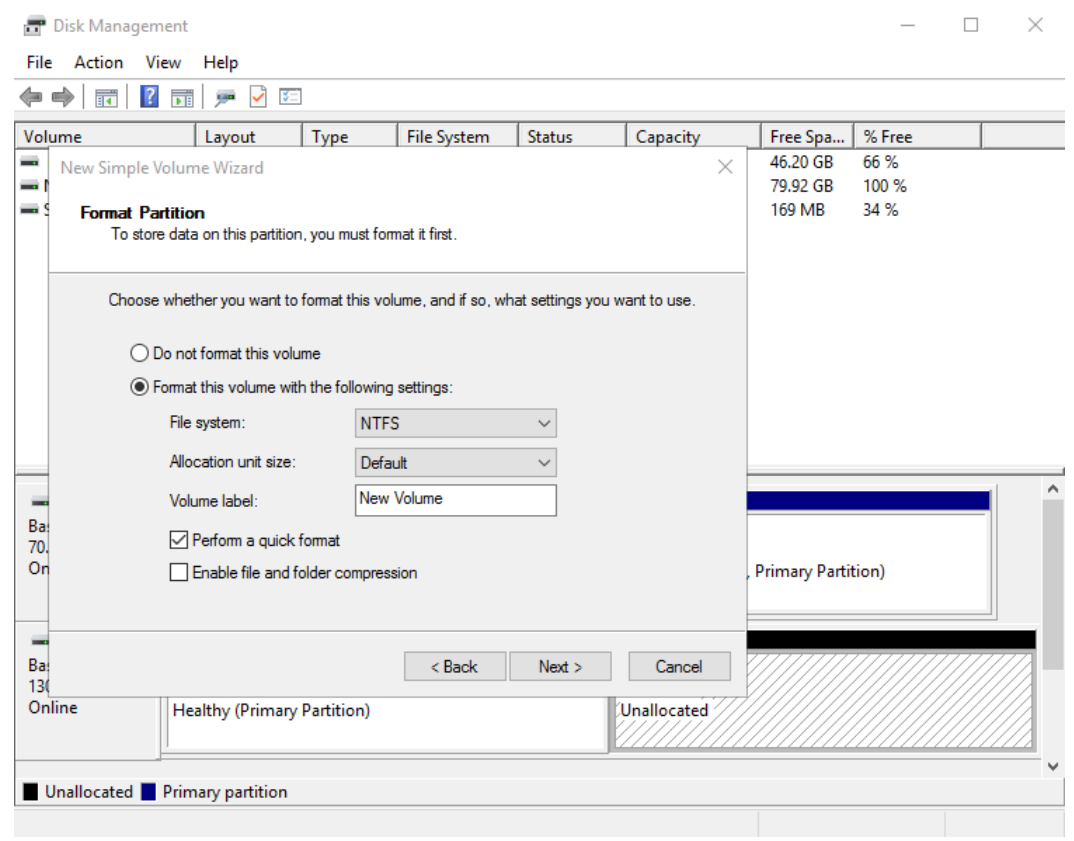

**Figura 3-63** Format Partition (Windows Server 2016 data disk)

**Paso 7** Haga clic en **Finish**.

Después de la expansión exitosa, se muestra el nuevo volumen (E:).

# **Figura 3-64** Completado

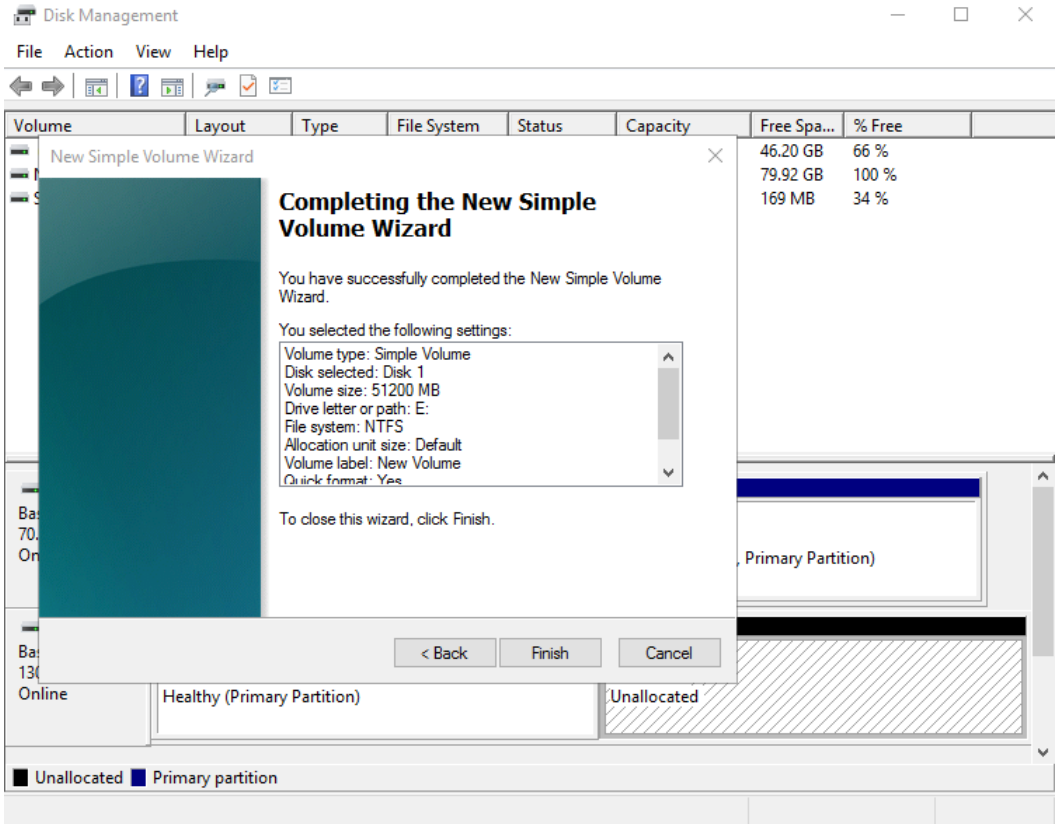

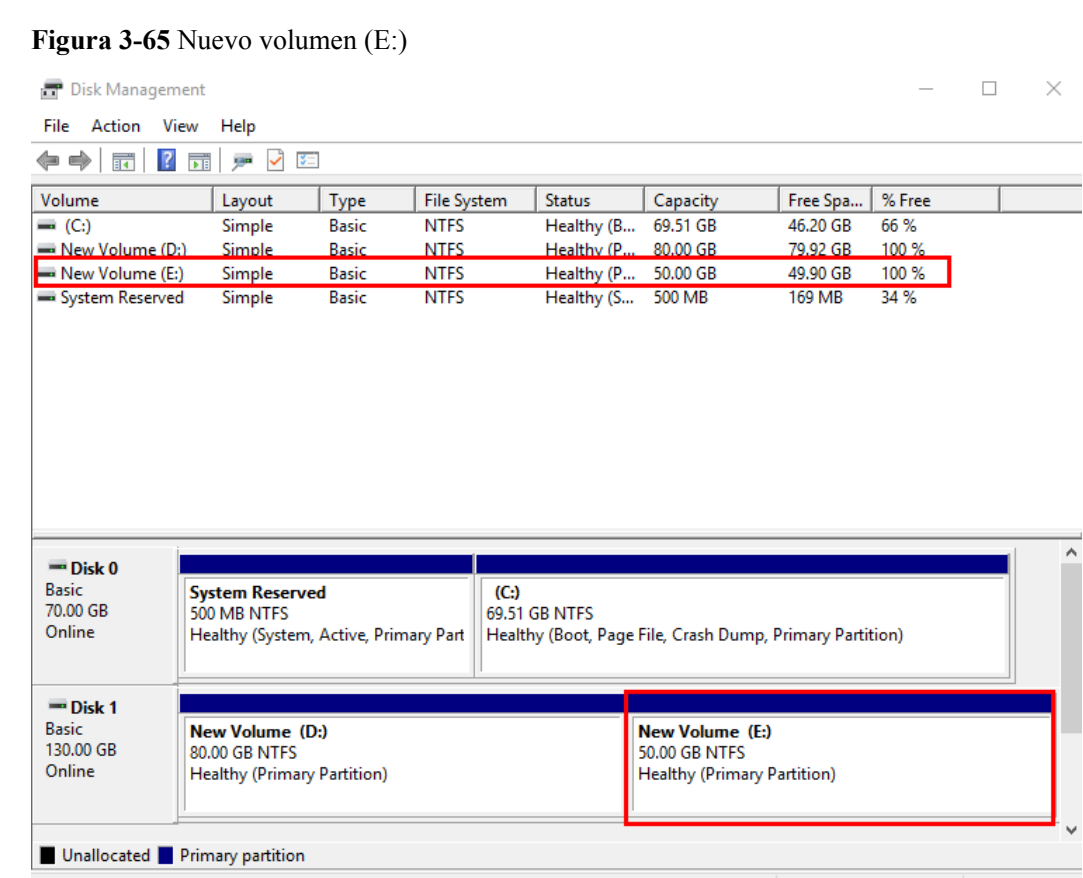

**----Fin**

# **3.6 Extensión de particiones de disco y sistemas de archivos (Linux)**

# **3.6.1 Preparaciones de extensiones de particiones y sistemas de archivos (Linux)**

Antes de ampliar la partición de disco y el sistema de archivos, debe comprobar el estilo de partición de disco y el formato del sistema de archivos y, a continuación, seleccionar la operación adecuada en consecuencia.

- 1. Para ver el estilo de partición de disco, consulte los métodos siguientes:
	- **[Método 1: Comprobar el estilo de partición y el formato del sistema de](#page-67-0) [archivos usando fdisk](#page-67-0)**
	- **[Método 2: Comprobar el estilo de partición y el formato del sistema de](#page-69-0) [archivos usando parted](#page-69-0)**
- 2. Para ampliar las particiones de disco y los sistemas de archivos, consulte **[Tabla 3-3](#page-67-0)**.

**AVISO** 

<span id="page-67-0"></span>La siguiente guía de operaciones solo se aplica al sistema operativo Linux cuya versión del núcleo es 3.6.0 o posterior.

Puede ejecutar **uname -a** para comprobar la versión del kernel de Linux.

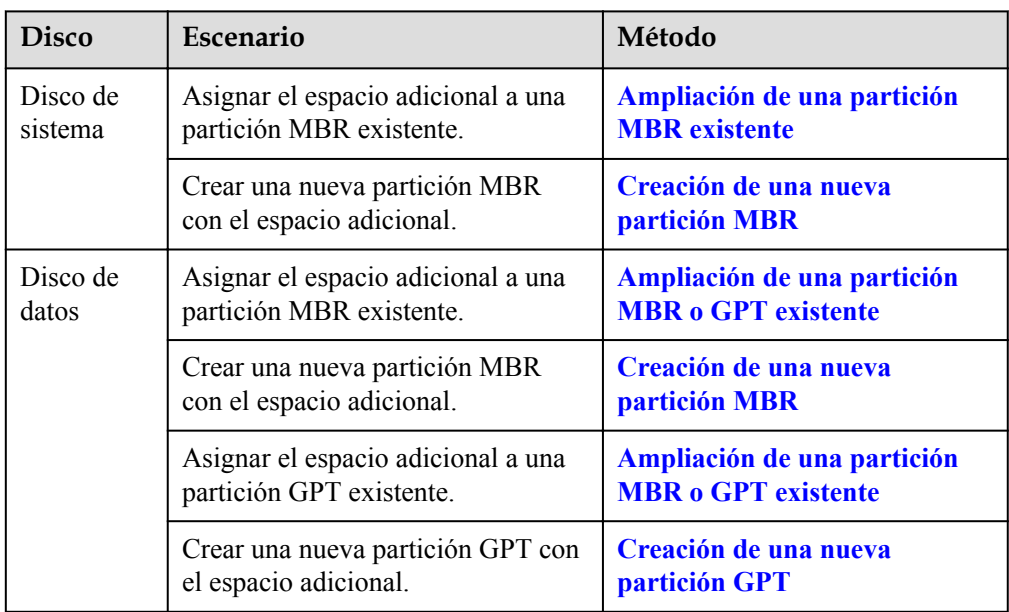

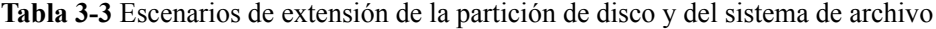

## $\Box$  NOTA

La capacidad máxima de disco que admite MBR es de 2 TB, y no se puede utilizar el espacio en disco superior a 2 TB.

Si el disco utiliza MBR y necesita ampliar la capacidad del disco a más de 2 TB, cambie el estilo de partición de MBR a GPT. Asegúrese de que los datos del disco se han respaldado antes de cambiar el estilo de partición, ya que los servicios se interrumpirán y los datos del disco se borrarán durante este cambio.

# **Método 1: Comprobar el estilo de partición y el formato del sistema de archivos usando fdisk**

**Paso 1** Ejecute el siguiente comando para ver todos los discos adjuntos al servidor:

**lsblk**

La información que aparecerá en pantalla será similar a la información siguiente:

[root@ecs-test-0001 ~]# lsblk NAME MAJ:MIN RM SIZE RO TYPE MOUNTPOINT vda 253:0 0 40G 0 disk └─vda1 253:1 0 40G 0 part / vdb 253:16 0 150G 0 disk └─vdb1 253:17 0 100G 0 part /mnt/sdc

En este ejemplo, el disco de datos **/dev/vdb** ya tiene la partición **/dev/vdb1** antes de la expansión de la capacidad, y los 50 GB adicionales añadidos aún no se han asignado. Por lo tanto, **/dev/vdb** tiene 150 GB, y **/dev/vdb1** tiene 100 GB.

**Paso 2** Ejecute el siguiente comando para ver el estilo de partición de disco actual:

### **fdisk -l**

La información que aparecerá en pantalla será similar a la información siguiente: [root@ecs-test-0001 ~]# fdisk -l

```
Disk /dev/vda: 42.9 GB, 42949672960 bytes, 83886080 sectors
Units = sectors of 1 * 512 = 512 bytes
Sector size (logical/physical): 512 bytes / 512 bytes
I/O size (minimum/optimal): 512 bytes / 512 bytes
Disk label type: dos
Disk identifier: 0x000bcb4e
 Device Boot Start End Blocks Id System
/dev/vda1 * 2048 83886079 41942016 83 Linux
Disk /dev/vdb: 161.1 GB, 161061273600 bytes, 314572800 sectors
Units = sectors of 1 * 512 = 512 bytes
Sector size (logical/physical): 512 bytes / 512 bytes
I/O size (minimum/optimal): 512 bytes / 512 bytes
Disk label type: dos
Disk identifier: 0x38717fc1
   Device Boot Start End Blocks Id System
/dev/vdb1 2048 209715199 104856576 83 Linux
```
El valor de la columna **System** indica el estilo de partición de disco. Valor **Linux** indica el estilo de partición MBR. El valor **GPT** indica el estilo de partición GPT.

- l Si las particiones de disco mostradas son inconsistentes con las obtenidas en **[Paso 1](#page-67-0)**, la partición que no se muestra utiliza el estilo de partición GPT y tiene espacio sin asignar. En este caso, no puede consultar toda la información de la partición utilizando el comando **fdisk -l**. Vayan a **[Método 2: Comprobar el estilo de partición y el formato](#page-69-0) [del sistema de archivos usando parted](#page-69-0)**.
- l Si las particiones de disco mostradas son consistentes con las obtenidas en **[Paso 1](#page-67-0)**, continúe con las siguientes operaciones.
- **Paso 3** Ejecute el siguiente comando para ver el formato del sistema de archivos de la partición:

### **blkid** *Disk partition*

En este ejemplo, ejecute el siguiente comando:

### **blkid /dev/vdb1**

[root@ecs-test-0001 ~]# blkid /dev/vdb1 /dev/vdb1: UUID="0b3040e2-1367-4abb-841d-ddb0b92693df" TYPE="ext4"

En la salida del comando, el valor **TYPE** es **ext4**, lo que indica que el formato de sistema de archivos de **/dev/vdb1** es **ext4**.

**Paso 4** Ejecute el siguiente comando para ver el estado del sistema de archivos:

ext\*: **e2fsck -n** *Disk partition*

xfs: **xfs\_repair -n** *Disk partition*

En este ejemplo, se utiliza el sistema de archivos ext4. Por lo tanto, ejecute el siguiente comando:

### <span id="page-69-0"></span>**e2fsck -n /dev/vdb1**

```
La información que aparecerá en pantalla será similar a la información siguiente:
[root@ecs-test-0001 ~]# e2fsck -n /dev/vdb1
e2fsck 1.42.9 (28-Dec-2013)
Warning! /dev/vdb1 is mounted.
Warning: skipping journal recovery because doing a read-only filesystem check.
/dev/vdb1: clean, 11/6553600 files, 459544/26214144 blocks
```
Si el estado del sistema de archivos es **clean**, el estado del sistema de archivos es normal. De lo contrario, rectificar el defectuoso y luego realizar la ampliación de capacidad.

**----Fin**

# **Método 2: Comprobar el estilo de partición y el formato del sistema de archivos usando parted**

**Paso 1** Ejecute el siguiente comando para ver todos los discos adjuntos al servidor:

#### **lsblk**

La información que aparecerá en pantalla será similar a la información siguiente: [root@ecs-test-0001 ~]# lsblk NAME MAJ:MIN RM SIZE RO TYPE MOUNTPOINT vda 253:0 0 40G 0 disk └─vda1 253:1 0 40G 0 part / vdb 253:16 0 150G 0 disk └─vdb1 253:17 0 100G 0 part /mnt/sdc

En este ejemplo, el disco de datos **/dev/vdb** ya tiene la partición **/dev/vdb1** antes de la expansión de la capacidad, y los 50 GB adicionales añadidos aún no se han asignado. Por lo tanto, **/dev/vdb** tiene 150 GB, y **/dev/vdb1** tiene 100 GB.

**Paso 2** Ejecute el siguiente comando y escriba **p** para ver el estilo de partición de disco:

#### **parted** *Disk*

Por ejemplo, ejecute el siguiente comando para ver el estilo de partición de **/dev/vdb**:

#### **parted /dev/vdb**

```
La información que aparecerá en pantalla será similar a la información siguiente:
[root@ecs-test-0001 ~]# parted /dev/vdb
GNU Parted 3.1
Using /dev/vdb
Welcome to GNU Parted! Type 'help' to view a list of commands.
(parted) p
Error: The backup GPT table is not at the end of the disk, as it should be. This 
might mean that another operating system believes the
disk is smaller. Fix, by moving the backup to the end (and removing the old 
backup)?
Fix/Ignore/Cancel? Fix
Warning: Not all of the space available to /dev/vdb appears to be used, you can
fix the GPT to use all of the space (an extra 104857600
blocks) or continue with the current setting?
Fix/Ignore? Fix
Model: Virtio Block Device (virtblk)
Disk /dev/vdb: 161GB
Sector size (logical/physical): 512B/512B
Partition Table: gpt
Disk Flags:
Number Start End Size File system Name Flags
 1 1049kB 107GB 107GB ext4 test
```
(parted)

En la salida del comando, el parámetro **Partition Table** indica el estilo de partición de disco. El valor **msdos** indica el estilo de partición MBR y el valor **gpt** indica el estilo de partición GPT.

l Si se muestra la siguiente información de error, escriba **Fix**. Error: The backup GPT table is not at the end of the disk, as it should be. This might mean that another operating system believes the disk is smaller. Fix, by moving the backup to the end (and removing the old backup)?

La información de la tabla de particiones GPT se almacena al inicio del disco. Para reducir el riesgo de daños, se guarda una copia de respaldo de la información al final del disco. Cuando se expande la capacidad del disco, el final del disco cambia en consecuencia. En este caso, introduzca **Fix** para mover el archivo de copia de respaldo de la información al nuevo extremo del disco.

l Si aparece la siguiente información de advertencia, escriba **Fix**. Warning: Not all of the space available to /dev/vdb appears to be used, you can fix the GPT to use all of the space (an extra 104857600 blocks) or continue with the current setting? Fix/Ignore? Fix

Escriba **Fix** como se le solicite. El sistema establece automáticamente el estilo de partición GPT para el espacio adicional.

**Paso 3** Ingrese **q** y pulse **Enter** para salir de parted.

**----Fin**

# **3.6.2 Extensión de particiones y sistemas de archivos para discos de sistema (Linux)**

## **Escenarios**

Una vez que un disco se ha expandido en la consola de gestión, el tamaño del disco se amplía, pero el espacio adicional no se puede utilizar directamente.

En Linux, debe asignar el espacio adicional a una partición existente o a una nueva partición.

Si la capacidad del disco se expande cuando se detiene servidor, el espacio adicional de un disco del sistema Linux se agregará automáticamente a la partición en el extremo del disco al iniciar el servidor. En este caso, el espacio adicional se puede utilizar directamente.

Esta sección utiliza CentOS 7.4 64bit para describir cómo extender la partición de disco usando growpart y fdisk. El método se utiliza únicamente para ECS. El método para asignar el espacio adicional varía con el sistema operativo del servidor. Este ejemplo se usa solo como referencia. Para ver las operaciones y diferencias detalladas, consulte los documentos correspondientes del sistema operativo.

Para obtener información sobre cómo ampliar las particiones y los sistemas de archivos en un disco de sistema BMS, consulte **[¿Cómo aumentar el tamaño de la partición raíz de un](https://support.huaweicloud.com/intl/es-us/bms_faq/bms_faq_0062.html) [BMS que se aprovisiona rápidamente?](https://support.huaweicloud.com/intl/es-us/bms_faq/bms_faq_0062.html)**

- l **[Ampliación de una partición MBR existente](#page-71-0)**
- l **[Creación de una nueva partición MBR](#page-72-0)**

### **AVISO**

<span id="page-71-0"></span>Realizar las operaciones de expansión con precaución. Un mal funcionamiento puede conducir a la pérdida de datos o excepciones. Por lo tanto, se recomienda realizar una copia de respaldo de los datos del disco mediante copias de respaldo o instantáneas antes de la expansión. Para obtener más información sobre las copias de seguridad, consulte **[10 Gestión](#page-107-0) [de copias de respaldo de EVS](#page-107-0)**. Para obtener más información sobre las instantáneas, consulte **[11.2 Creación de una instantánea \(OBT\)](#page-111-0)**.

## **Prerrequisitos**

- l Ha ampliado la capacidad del disco y ha adjuntado el disco a servidor en la consola de gestión. Para más detalles, consulte **[3.2 Ampliación de la capacidad para un disco](#page-11-0) [EVS en uso](#page-11-0)** o **[3.3 Ampliación de la capacidad para un disco EVS disponible](#page-13-0)**.
- l Usted ha iniciado sesión en el servidor.
	- Para obtener información sobre cómo iniciar sesión en un ECS, consulte **[Iniciar](https://support.huaweicloud.com/intl/es-us/qs-ecs/es-us_topic_0092494193.html) [sesión en un ECS](https://support.huaweicloud.com/intl/es-us/qs-ecs/es-us_topic_0092494193.html)**.
	- Para obtener información sobre cómo iniciar sesión en un BMS, consulte **[Iniciar](https://support.huaweicloud.com/intl/es-us/qs-bms/bms_qs_0004.html) [sesión en el BMS](https://support.huaweicloud.com/intl/es-us/qs-bms/bms_qs_0004.html)**.
- La versión del kernel de Linux es 3.6.0 o posterior.

Puede ejecutar **uname -a** para comprobar la versión del kernel de Linux.

## **Ampliación de una partición MBR existente**

CentOS 7.4 64bit se utiliza como el sistema operativo de muestra. Originalmente, el disco del sistema **/dev/vda** tiene 40 GB y una partición (**/dev/vda1**), y luego se agregan 60 GB al disco. El siguiente procedimiento muestra cómo asignar los 60 GB adicionales a la partición MBR existente **/dev/vda1**.

**Paso 1** Ejecute el comando **growpart** para comprobar si se ha instalado growpart.

Si se devuelve la introducción de uso de la herramienta, la herramienta se ha instalado y no es necesario volver a instalarla. Saltar el paso 2.

**Paso 2** Ejecute el siguiente comando para instalar la herramienta growpart:

#### **yum install cloud-utils-growpart**

**Paso 3** Ejecute el siguiente comando para ver la capacidad total del disco del sistema **/dev/vda**:

### **fdisk -l**

La información que aparecerá en pantalla será similar a la información siguiente: [root@ecs-test-0001 ~]# fdisk -l

```
Disk /dev/vda: 107.4 GB, 107374182400 bytes, 209715200 sectors
Units = sectors of 1 * 512 = 512 bytes
Sector size (logical/physical): 512 bytes / 512 bytes
I/O size (minimum/optimal): 512 bytes / 512 bytes
Disk label type: dos
Disk identifier: 0x000bcb4e
   Device Boot Start End Blocks Id System
/dev/vda1 * 2048 83886079 41942016 83 Linux
```
**Paso 4** Ejecute el siguiente comando para ver la capacidad de la partición **/dev/vda1**:

#### **df -TH**

La información que aparecerá en pantalla será similar a la información siguiente:

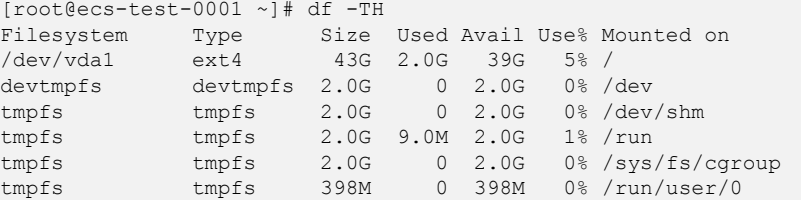

**Paso 5** Ejecute el siguiente comando para extender la partición usando growpart:

**growpart** *System disk Partition number*

En este ejemplo, ejecute el siguiente comando:

#### **growpart /dev/vda 1**

```
La información que aparecerá en pantalla será similar a la información siguiente:
[root@ecs-test-0001 ~]# growpart /dev/vda 1
CHANGED: partition=1 start=2048 old: size=83884032 end=83886080 new: 
size=209713119,end=209715167
```
**Paso 6** Ejecute el siguiente comando para ampliar el sistema de archivos de la partición:

#### **resize2fs** *Disk partition*

En este ejemplo, ejecute el siguiente comando:

#### **resize2fs /dev/vda1**

```
La información que aparecerá en pantalla será similar a la información siguiente:
[root@ecs-test-0001 ~]# resize2fs /dev/vda1
resize2fs 1.42.9 (28-Dec-2013)
Filesystem at /dev/vdal is mounted on /; on-line resizing required
old desc blocks = 5, new desc blocks = 13
The filesystem on /dev/vda1 is now 26214139 blocks long.
```
**Paso 7** Ejecute el siguiente comando para ver la nueva capacidad de la partición **/dev/vda1**:

#### **df -TH**

La información que aparecerá en pantalla será similar a la información siguiente:

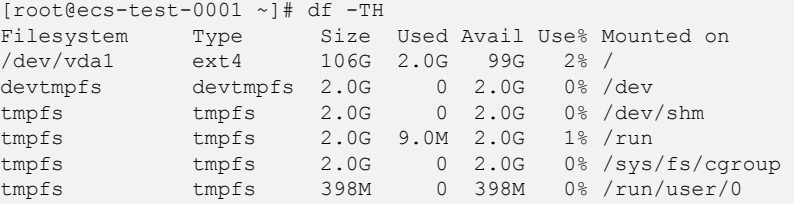

**----Fin**

#### **Creación de una nueva partición MBR**

Originalmente, el disco del sistema **/dev/vda** tiene 40 GB y una partición (**/dev/vda1**), y luego se agregan 40 GB al disco. El siguiente procedimiento muestra cómo crear una nueva partición MBR **/dev/vda2** con estos 40 GB.

**Paso 1** Ejecute el siguiente comando para ver la información de la partición de disco:

#### **fdisk -l**

```
La información que aparecerá en pantalla será similar a la información siguiente:
[root@ecs-2220 ~]# fdisk -l
```

```
Disk /dev/vda: 85.9 GB, 85899345920 bytes, 167772160 sectors
Units = sectors of 1 * 512 = 512 bytes
Sector size (logical/physical): 512 bytes / 512 bytes
I/O size (minimum/optimal): 512 bytes / 512 bytes
Disk label type: dos
Disk identifier: 0x0008d18f
 Device Boot Start End Blocks Id System
/dev/vda1 * 2048 83886079 41942016 83 Linux
```
En la salida del comando, la capacidad del disco del sistema **dev/vda** es de 80 GB, en el que la partición **dev/vda1** en uso toma 40 GB y los 40 GB adicionales no se han asignado.

#### **Paso 2** Ejecute el siguiente comando para escribir fdisk:

#### **fdisk /dev/vda**

```
La información que aparecerá en pantalla será similar a la información siguiente:
[root@ecs-2220 ~]# fdisk /dev/vda
Welcome to fdisk (util-linux 2.23.2).
```

```
Changes will remain in memory only, until you decide to write them.
Be careful before using the write command.
```
Command (m for help):

#### **Paso 3** Escriba **n** y pulse **Enter** para crear una nueva partición.

```
Command (m for help): n
Partition type:
   p primary (1 primary, 0 extended, 3 free)
   e extended
```
Hay dos tipos de particiones de disco:

- l Al elegir **p**, se crea una partición primaria.
- l Al elegir **e** se crea una partición extendida.

#### $\Box$  NOTA

Si se utiliza el estilo de partición MBR, se puede crear un máximo de 4 particiones primarias, o 3 particiones primarias y 1 partición extendida. La partición extendida no se puede usar directamente y debe dividirse en particiones lógicas antes de usarla.

Las particiones de disco creadas con GPT no están categorizadas.

**Paso 4** En este ejemplo, se crea una partición primaria. Por lo tanto, escriba **p** y pulse **Enter** para crear una partición primaria.

La información que aparecerá en pantalla será similar a la información siguiente: Select (default p): p Partition number (2-4, default 2):

**Paso 5** La partición número **2** se utiliza en este ejemplo. Por lo tanto, escriba **2** y pulse **Enter.**.

La información que aparecerá en pantalla será similar a la información siguiente: Partition number (2-4, default 2): 2 First sector (83886080-167772159, default 83886080):

**Paso 6** Introduzca el sector de inicio de la nueva partición y pulse **Enter**. En este ejemplo, se utiliza el sector de inicio predeterminado.

El sistema muestra los sectores inicial y final del espacio disponible de la partición. Puede personalizar el valor dentro de este rango o utilizar el valor predeterminado. El sector inicial debe ser más pequeño que el sector final de la partición.

```
First sector (83886080-167772159, default 83886080):
Using default value 83886080
Last sector, +sectors or +size{K,M,G} (83886080-167772159, default 167772159):
```
**Paso 7** Introduzca el sector final de la nueva partición y pulse **Enter**. En este ejemplo, se utiliza el sector final predeterminado.

El sistema muestra los sectores inicial y final del espacio disponible de la partición. Puede personalizar el valor dentro de este rango o utilizar el valor predeterminado. El sector inicial debe ser más pequeño que el sector final de la partición.

```
Last sector, +sectors or +size{K,M,G} (83886080-167772159,
default 167772159):
Using default value 167772159
Partition 2 of type Linux and of size 40 GiB is set
Command (m for help):
```
#### **Paso 8** Escriba **p** y pulse **Enter** para ver la nueva partición.

Command (m for help): p

```
Disk /dev/vda: 85.9 GB, 85899345920 bytes, 167772160 sectors
Units = sectors of 1 * 512 = 512 bytes
Sector size (logical/physical): 512 bytes / 512 bytes
I/O size (minimum/optimal): 512 bytes / 512 bytes
Disk label type: dos
Disk identifier: 0x0008d18f
Device Boot Start End Blocks Id System<br>
/dev/vda1 * 2048 83886079 41942016 83 Linux
/dev/vda1 * 2048 83886079 41942016 83 Linux
/dev/vda2 83886080 167772159 41943040 83 Linux
Command (m for help):
```
**Paso 9** Escriba **w** y pulse **Enter** para escribir los cambios en la tabla de particiones.

```
Command (m for help): w
The partition table has been altered!
Calling ioctl() to re-read partition table.
WARNING: Re-reading the partition table failed with error 16: Device or resource 
busy.
The kernel still uses the old table. The new table will be used at
the next reboot or after you run partprobe(8) or kpartx(8)
Syncing disks.
```
Se crea la partición.

#### $\Box$  NOTA

En caso de que desee descartar los cambios realizados anteriormente, puede salir de fdisk ingresando **q**.

**Paso 10** Ejecute el siguiente comando para sincronizar la nueva tabla de particiones con el sistema operativo:

#### **partprobe**

**Paso 11** Ejecute el siguiente comando para establecer el formato del sistema de archivos para la nueva partición:

**mkfs -t** *File system Disk partition*

l Muestra de comando del sistema de archivos ext\*:

(El sistema de archivos ext4 se utiliza en este ejemplo.)

#### **mkfs -t ext4 /dev/vda2**

```
[root@ecs-2220 ~]# mkfs -t ext4 /dev/vda2
mke2fs 1.42.9 (28-Dec-2013)
Filesystem label=
OS type: Linux
Block size=4096 (log=2)
Fragment size=4096 (log=2)
Stride=0 blocks, Stripe width=0 blocks
2621440 inodes, 10485760 blocks
524288 blocks (5.00%) reserved for the super user
First data block=0
Maximum filesystem blocks=2157969408
320 block groups
32768 blocks per group, 32768 fragments per group
8192 inodes per group
Superblock backups stored on blocks:
         32768, 98304, 163840, 229376, 294912, 819200, 884736, 1605632, 
2654208,
         4096000, 7962624
```
Allocating group tables: done Writing inode tables: done Creating journal (32768 blocks): done Writing superblocks and filesystem accounting information: done

l Muestra de comando del sistema de archivos xfs:

#### **mkfs -t xfs /dev/vda2**

Se muestra información similar a la siguiente:

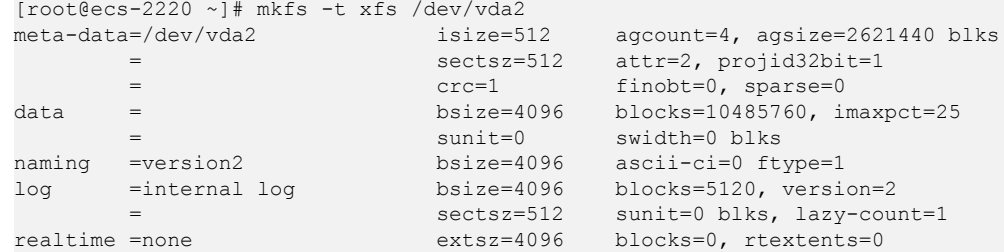

El formateo lleva un tiempo y debe observar el estado de ejecución del sistema. Una vez **done** se muestra en la salida del comando, el formatep se completa.

**Paso 12** (Opcional) Ejecute el siguiente comando para crear un punto de montaje:

Realice este paso si desea montar la partición en un nuevo punto de montaje.

#### **mkdir** *Mount point*

En este ejemplo, ejecute el siguiente comando para crear el punto de montaje **/opt**:

#### **mkdir /opt**

**Paso 13** Ejecute el siguiente comando para montar la nueva partición:

#### **mount** *Disk partition Mount point*

En este ejemplo, ejecute el siguiente comando para montar la nueva partición **/dev/vda2** en **/ opt**:

#### **mount /dev/vda2 /opt**

#### <span id="page-76-0"></span> $\Box$  NOTA

Si la nueva partición está montada en un directorio que no está vacío, los subdirectorios y archivos del directorio estarán ocultos. Por lo tanto, se recomienda montar la nueva partición en un directorio vacío u en un directorio nuevo. Si la nueva partición debe montarse en un directorio que no está vacío, mueva los subdirectorios y archivos de este directorio a otro directorio temporalmente. Después de que la partición se haya montado correctamente, mueva los subdirectorios y los archivos de nuevo.

**Paso 14** Ejecute el siguiente comando para ver el resultado de montaje:

**df -TH**

servidor

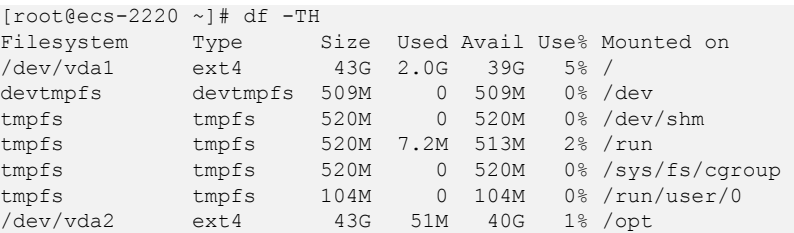

#### $\Box$  NOTA

Si se reinicia el servidor, el montaje no será válido. Puede configurar el montaje automático para las particiones al inicio del sistema modificando el archivo **/etc/fstab**. Para más detalles, consulte **Ajuste del montaje automático en el inicio del sistema**.

**----Fin**

#### **Ajuste del montaje automático en el inicio del sistema**

Modifique el archivo **fstab** para configurar el montaje automático del disco al iniciar el servidor. También puede configurar el montaje automático para los servidors que contienen datos. Esta operación no afectará a los datos existentes.

El siguiente procedimiento muestra cómo configurar el montaje automático del disco en el inicio del servidor mediante UUID para identificar los discos en el archivo **fstab**. Se recomienda no utilizar nombres de dispositivo para identificar discos en el archivo porque un nombre de dispositivo puede cambiar (por ejemplo, de /dev/vdb1 a /dev/vdb2) durante servidor la parada o el inicio, lo que resulta en una ejecución incorrecta servidor después del reinicio.

#### $\Box$  NOTA

UUID es la cadena de caracteres única para las particiones de disco en un sistema Linux.

**Paso 1** Ejecute el siguiente comando para consultar el UUID de la partición:

#### **blkid** *Disk partition*

En este ejemplo, ejecute el siguiente comando para consultar el UUID de la partición **/dev/ vdb1**:

#### **blkid /dev/vdb1**

La información que aparecerá en pantalla será similar a la información siguiente:

```
[root@ecs-test-0001 ~]# blkid /dev/vdb1
/dev/vdb1: UUID="0b3040e2-1367-4abb-841d-ddb0b92693df" TYPE="ext4"
```
Se muestra el UUID de la partición **/dev/vdb1**.

**Paso 2** Ejecute el siguiente comando para abrir el archivo **fstab** usando el editor vi:

#### **vi /etc/fstab**

- **Paso 3** Pulse **i** para entrar en el modo de edición.
- **Paso 4** Mueva el cursor hasta el final del archivo y pulse **Enter**. A continuación, agregue la siguiente información:

```
UUID=0b3040e2-1367-4abb-841d-ddb0b92693df /mnt/sdc ext4 
defaults 0 2
```
El contenido anterior se utiliza solo como referencia. Añada la información que se utiliza en el entorno. Los parámetros se describen a continuación:

- l La primera columna indica el UUID de partición obtenido en **[Paso 1](#page-76-0)**.
- La segunda columna indica el directorio en el que se monta la partición. Puede consultar el punto de montaje mediante el comando **df -TH**.
- l La tercera columna indica el formato del sistema de archivos de la partición. Puede consultar el formato del sistema de archivos mediante el comando **df -TH**.
- La cuarta columna indica la opción de montaje de particiones. Normalmente, este parámetro se establece en **defaults**.
- La quinta columna indica la opción de copia de respaldo de volcado de Linux.
	- **0**: La copia de respaldo de volcado de Linux no se utiliza. Normalmente, la copia de respaldo de volcado no se utiliza, y puede establecer este parámetro en **0**.
	- **1**: Se utiliza la copia de respaldo de volcado de Linux.
- La sexta columna indica la opción fsck, es decir, si usar fsck para comprobar el disco conectado durante el inicio.
	- **0**: no usar fsck.
	- Si el punto de montaje es la partición raíz (**/**), este parámetro debe establecerse en **1**.
		- Cuando este parámetro se establece en **1** para la partición raíz, este parámetro para otras particiones debe comenzar con **2** porque el sistema comprueba las particiones en el orden ascendente de los valores.
- **Paso 5** Pulse **Esc**, escriba **:wq** y pulse **Enter**.

El sistema guarda las configuraciones y sale del editor vi.

- **Paso 6** Realice las siguientes operaciones para verificar la función de montaje automático:
	- 1. Ejecute el siguiente comando para desmontar la partición:

#### **umount** *Disk partition*

En este ejemplo, ejecute el siguiente comando:

#### **umount /dev/vdb1**

2. Ejecute el siguiente comando para volver a cargar todo el contenido del archivo **/etc/ fstab**:

#### **mount -a**

3. Ejecute el siguiente comando para consultar la información de montaje del sistema de archivos:

#### **mount | grep** *Mount point*

En este ejemplo, ejecute el siguiente comando:

#### **mount | grep /mnt/sdc**

Si se muestra información similar a la siguiente, se ha configurado el montaje automático:

root@ecs-test-0001 ~]# mount | grep /mnt/sdc /dev/vdb1 on /mnt/sdc type ext4 (rw,relatime,data=ordered)

**----Fin**

# **3.6.3 Extensión de particiones y sistemas de archivos para discos de datos (Linux)**

# **Escenarios**

Una vez que un disco se ha expandido en la consola de gestión, el tamaño del disco se amplía, pero el espacio adicional no se puede utilizar directamente.

En Linux, debe asignar el espacio adicional a una partición existente o a una nueva partición.

Esta sección utiliza CentOS 7.4 64bit como el sistema operativo de ejemplo para describir cómo extender una partición MBR o GPT. El método para asignar el espacio adicional varía dependiendo del sistema operativo del servidor. Este documento se utiliza únicamente como referencia. Para ver las operaciones y diferencias detalladas, consulte los documentos correspondientes del sistema operativo.

- l **[Ampliación de una partición MBR o GPT existente](#page-79-0)**
- l **[Creación de una nueva partición MBR](#page-81-0)**
- l **[Creación de una nueva partición GPT](#page-85-0)**

#### **AVISO**

Realizar las operaciones de expansión con precaución. Un mal funcionamiento puede conducir a la pérdida de datos o excepciones. Por lo tanto, se recomienda realizar una copia de respaldo de los datos del disco mediante copias de respaldo o instantáneas antes de la expansión. Para obtener más información sobre las copias de seguridad, consulte **[10 Gestión](#page-107-0) [de copias de respaldo de EVS](#page-107-0)**. Para obtener más información sobre las instantáneas, consulte **[11.2 Creación de una instantánea \(OBT\)](#page-111-0)**.

# **Prerrequisitos**

- l Ha ampliado la capacidad del disco y ha adjuntado el disco a servidor en la consola de gestión. Para más detalles, consulte **[3.2 Ampliación de la capacidad para un disco](#page-11-0) [EVS en uso](#page-11-0)** o **[3.3 Ampliación de la capacidad para un disco EVS disponible](#page-13-0)**.
- l Usted ha iniciado sesión en el servidor.
	- Para obtener información sobre cómo iniciar sesión en un ECS, consulte **[Iniciar](https://support.huaweicloud.com/intl/es-us/qs-ecs/es-us_topic_0092494193.html) [sesión en un ECS](https://support.huaweicloud.com/intl/es-us/qs-ecs/es-us_topic_0092494193.html)**.
	- Para obtener información sobre cómo iniciar sesión en un BMS, consulte **[Iniciar](https://support.huaweicloud.com/intl/es-us/qs-bms/bms_qs_0004.html) [sesión en el BMS](https://support.huaweicloud.com/intl/es-us/qs-bms/bms_qs_0004.html)**.
- La versión del kernel de Linux es 3.6.0 o posterior.

Puede ejecutar **uname -a** para comprobar la versión del kernel de Linux.

# <span id="page-79-0"></span>**Ampliación de una partición MBR o GPT existente**

Originalmente, el disco de datos /**/dev/vdb** tiene 100 GB y una partición (**/dev/vdb1**), y luego se agregan 50 GB al disco. El siguiente procedimiento muestra cómo agregar estos 50 GB a la partición MBR o GPT existente (**/dev/vdb1**).

**Paso 1** Ejecute el comando **growpart** para comprobar si se ha instalado growpart.

Si se devuelve la introducción de uso de la herramienta, la herramienta se ha instalado y no es necesario volver a instalarla. Saltar el paso 2.

**Paso 2** Ejecute el siguiente comando para instalar la herramienta growpart:

#### **yum install cloud-utils-growpart**

**Paso 3** Ejecute el siguiente comando para instalar el paquete de software gdisk:

#### **yum install gdisk**

Se muestra la siguiente información:

Is this ok [y/d/N]:

Escriba **Y** y pulse **Enter** para completar la instalación.

**Paso 4** Ejecute el siguiente comando para ver la información de la partición de disco:

#### **fdisk -l**

La información que aparecerá en pantalla será similar a la información siguiente: [root@ecs-test-0001 ~]# fdisk -l

```
Disk /dev/vda: 42.9 GB, 42949672960 bytes, 83886080 sectors
Units = sectors of 1 * 512 = 512 bytes
Sector size (logical/physical): 512 bytes / 512 bytes
I/O size (minimum/optimal): 512 bytes / 512 bytes
Disk label type: dos
Disk identifier: 0x000bcb4e
Device Boot Start End Blocks Id System<br>
1942/016 83 Johnness 2048 83886079 41942016 83 Johnness
                   2048 83886079 41942016 83 Linux
Disk /dev/vdb: 161.1 GB, 161061273600 bytes, 314572800 sectors
Units = sectors of 1 * 512 = 512 bytes
Sector size (logical/physical): 512 bytes / 512 bytes
I/O size (minimum/optimal): 512 bytes / 512 bytes
Disk label type: dos
Disk identifier: 0x38717fc1
   Device Boot Start End Blocks Id System
/dev/vdb1 2048 209715199 104856576 83 Linux
```
**Paso 5** Ejecute el siguiente comando para ver la capacidad de la partición **/dev/vdb1**:

#### **df -TH**

La información que aparecerá en pantalla será similar a la información siguiente:  $[root@ecs-test-0001 \sim ]# df - TH$ 

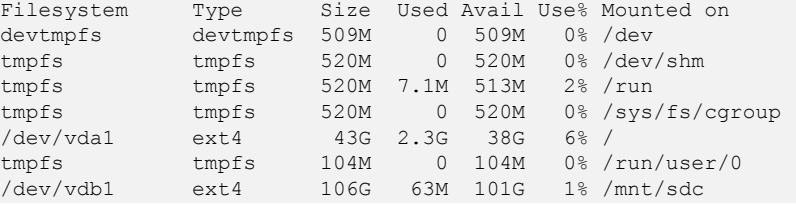

**Paso 6** Ejecute el siguiente comando para extender la partición usando growpart:

**growpart** *Data disk Partition number*

En este ejemplo, ejecute el siguiente comando:

#### **growpart /dev/vdb 1**

```
La información que aparecerá en pantalla será similar a la información siguiente:
[root@ecs-test-0001 ~]# growpart /dev/vdb 1
CHANGED: partition=1 start=2048 old: size=209713152 end=209715200 new: 
size=314570719,end=314572767
```
#### $\Box$  NOTA

Si se visualiza la siguiente información:

```
no tools available to resize disk with 'gpt'
FAILED: failed to get a resizer for id ''
```
Instale el paquete de software gdisk de acuerdo con **[Paso 3](#page-79-0)**.

- **Paso 7** Extienda el sistema de archivos de la partición. Los comandos utilizados para ampliar los sistemas de archivos varían.
	- l Para el sistema de archivos **ext***\**, ejecute el siguiente comando:

**resize2fs** *Disk partition*

En este ejemplo, ejecute el siguiente comando:

#### **resize2fs /dev/vdb1**

```
La información que aparecerá en pantalla será similar a la información siguiente:
[root@ecs-test-0001 ~]# resize2fs /dev/vdb1
resize2fs 1.42.9 (28-Dec-2013)
Filesystem at /dev/vdb1 is mounted on /mnt/sdc; on-line resizing required
old_desc_blocks = 13, new_desc_blocks = 19
The filesystem on /dev/vdb1 is now 39321339 blocks long.
```
l Para el sistema de archivos **xfs**, ejecute el siguiente comando:

#### **sudo xfs\_growfs** *Mount point*

En este ejemplo, ejecute el siguiente comando:

#### **sudo xfs\_growfs /mnt/sdc**

La información que aparecerá en pantalla será similar a la información siguiente:

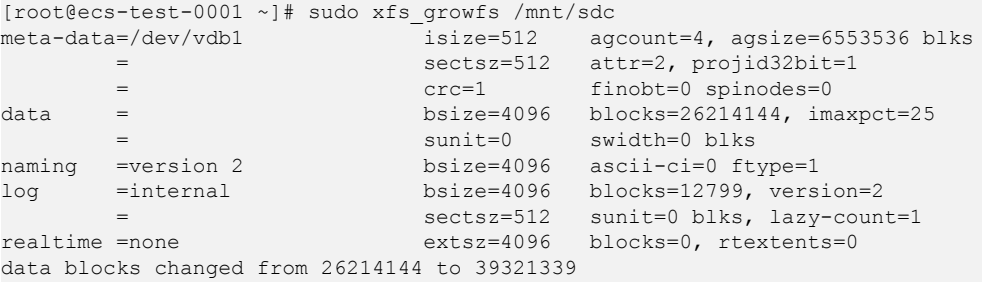

#### **AVISO**

En el comando de ejemplo, **/mnt/sdc** es el punto de montaje en el que se monta **/dev/ vdb1**. Especifique el punto de montaje según los requisitos del sitio.

**Paso 8** Ejecute el siguiente comando para ver la nueva capacidad de la partición /**dev/vdb1**:

#### <span id="page-81-0"></span>**df -TH**

La información que aparecerá en pantalla será similar a la información siguiente:

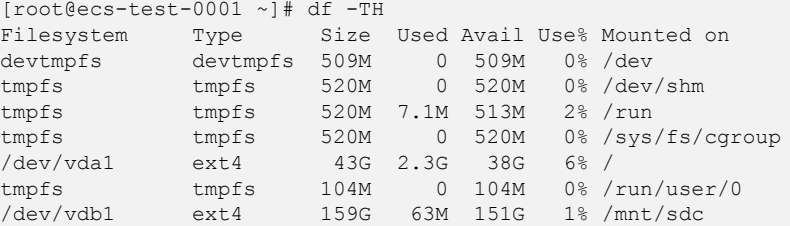

#### $\Box$  NOTA

Si se reinicia el servidor, el montaje no será válido. Puede configurar el montaje automático para las particiones al inicio del sistema modificando el archivo **/etc/fstab**. Para más detalles, consulte **[Ajuste](#page-88-0) [del montaje automático en el inicio del sistema](#page-88-0)**.

**----Fin**

# **Creación de una nueva partición MBR**

Originalmente, el disco de datos /**/dev/vdb** tiene 100 GB y una partición (**/dev/vdb1**), y luego se agregan 50 GB al disco. El siguiente procedimiento muestra cómo crear una nueva partición MBR **/dev/vdb2** con estos 50 GB.

**Paso 1** Ejecute el siguiente comando para ver la información de la partición de disco:

#### **fdisk -l**

La información que aparecerá en pantalla será similar a la información siguiente: [root@ecs-test-0001 ~]# fdisk -l

```
Disk /dev/vda: 42.9 GB, 42949672960 bytes, 83886080 sectors
Units = sectors of 1 * 512 = 512 bytes
Sector size (logical/physical): 512 bytes / 512 bytes
I/O size (minimum/optimal): 512 bytes / 512 bytes
Disk label type: dos
Disk identifier: 0x000bcb4e
```
 Device Boot Start End Blocks Id System /dev/vda1 \* 2048 83886079 41942016 83 Linux

Disk /dev/vdb: 161.1 GB, 161061273600 bytes, 314572800 sectors Units = sectors of  $1 * 512 = 512$  bytes Sector size (logical/physical): 512 bytes / 512 bytes I/O size (minimum/optimal): 512 bytes / 512 bytes Disk label type: dos Disk identifier: 0x38717fc1 Device Boot Start End Blocks Id System

/dev/vdb1 2048 209715199 104856576 83 Linux

**Paso 2** Ejecute el siguiente comando para escribir fdisk:

**fdisk** *Disk*

En este ejemplo, ejecute el siguiente comando:

#### **fdisk /dev/vdb**

```
[root@ecs-test-0001 ~]# fdisk /dev/vdb
Welcome to fdisk (util-linux 2.23.2).
Changes will remain in memory only, until you decide to write them.
```
Be careful before using the write command.

Command (m for help):

**Paso 3** Escriba **n** y pulse **Enter** para crear una nueva partición.

```
Command (m for help): n
Partition type:
   p primary (1 primary, 0 extended, 3 free)
   e extended
Select (default p):
```
Hay dos tipos de particiones de disco:

- l Al elegir **p**, se crea una partición primaria.
- l Al elegir **e** se crea una partición extendida.

#### $\Box$  NOTA

Si se utiliza el estilo de partición MBR, se puede crear un máximo de 4 particiones primarias, o 3 particiones primarias y 1 partición extendida. La partición extendida no se puede usar directamente y debe dividirse en particiones lógicas antes de usarla.

Las particiones de disco creadas con GPT no están categorizadas.

**Paso 4** En este ejemplo, se crea una partición primaria. Por lo tanto, escriba **p** y pulse **Enter** para crear una partición primaria.

La información que aparecerá en pantalla será similar a la información siguiente: Select (default p): p Partition number (2-4, default 2):

**Partition number** indica el número de serie de la partición primaria. Debido a que se ha utilizado el número de partición 1, el valor varía de **2** a **4**.

**Paso 5** Introduzca el número de serie de la partición principal y pulse **Enter**. La partición número **2** se utiliza en este ejemplo. Por lo tanto, escriba **2** y pulse **Enter.**.

La información que aparecerá en pantalla será similar a la información siguiente: Partition number (2-4, default 2): 2 First sector (209715200-314572799, default 209715200):

**First sector** indica el sector de inicio. El valor oscila entre **209715200** y **314572799**, y el valor predeterminado es **209715200**.

**Paso 6** Introduzca el sector de inicio de la nueva partición y pulse **Enter**. En este ejemplo, se utiliza el sector de inicio predeterminado.

El sistema muestra los sectores inicial y final del espacio disponible de la partición. Puede personalizar el valor dentro de este rango o utilizar el valor predeterminado. El sector inicial debe ser más pequeño que el sector final de la partición.

First sector (209715200-314572799, default 209715200): Using default value 209715200 Last sector, +sectors or +size{K,M,G} (209715200-314572799, default 314572799):

**Last sector** indica el sector final. El valor oscila entre **209715200** y **314572799**, y el valor predeterminado es **314572799**.

**Paso 7** Introduzca el sector final de la nueva partición y pulse **Enter**. En este ejemplo, se utiliza el sector final predeterminado.

El sistema muestra los sectores inicial y final del espacio disponible de la partición. Puede personalizar el valor dentro de este rango o utilizar el valor predeterminado. El sector inicial debe ser más pequeño que el sector final de la partición.

```
Last sector, +sectors or +size{K,M,G} (209715200-314572799, default 314572799):
Using default value 314572799
Partition 2 of type Linux and of size 50 GiB is set
Command (m for help):
```
**Paso 8** Escriba **p** y pulse **Enter** para ver la nueva partición.

```
Command (m for help): p
Disk /dev/vdb: 161.1 GB, 161061273600 bytes, 314572800 sectors
Units = sectors of 1 * 512 = 512 bytes
Sector size (logical/physical): 512 bytes / 512 bytes
I/O size (minimum/optimal): 512 bytes / 512 bytes
Disk label type: dos
Disk identifier: 0x38717fc1
 Device Boot Start End Blocks Id System
/dev/vdb1 2048 209715199 104856576 83 Linux
/dev/vdb2 209715200 314572799 52428800 83 Linux
```
Command (m for help):

**Paso 9** Escriba **w** y pulse **Enter** para escribir los cambios en la tabla de particiones.

```
Command (m for help): w
The partition table has been altered!
Calling ioctl() to re-read partition table.
WARNING: Re-reading the partition table failed with error 16: Device or resource 
busy.
The kernel still uses the old table. The new table will be used at
the next reboot or after you run partprobe(8) or kpartx(8)
Syncing disks.
```
#### $\Box$  NOTA

En caso de que desee descartar los cambios realizados anteriormente, puede salir de fdisk ingresando **q**.

**Paso 10** Ejecute el siguiente comando para sincronizar la nueva tabla de particiones con el sistema operativo:

#### **partprobe**

**Paso 11** Ejecute el siguiente comando para establecer el formato del sistema de archivos para la nueva partición:

**mkfs -t** *File system Disk partition*

l Muestra de comando del sistema de archivos ext\*:

#### **mkfs -t ext4 /dev/vdb2**

```
[root@ecs-test-0001 ~]# mkfs -t ext4 /dev/vdb2
mke2fs 1.42.9 (28-Dec-2013)
Filesystem label=
OS type: Linux
Block size=4096 (log=2)
Fragment size=4096 (log=2)
Stride=0 blocks, Stripe width=0 blocks
3276800 inodes, 13107200 blocks
655360 blocks (5.00%) reserved for the super user
First data block=0
```

```
Maximum filesystem blocks=2162163712
400 block groups
32768 blocks per group, 32768 fragments per group
8192 inodes per group
Superblock backups stored on blocks:
         32768, 98304, 163840, 229376, 294912, 819200, 884736, 1605632, 
2654208,
         4096000, 7962624, 11239424
Allocating group tables: done
Writing inode tables: done
Creating journal (32768 blocks): done
Writing superblocks and filesystem accounting information: done
```
l Muestra de comando del sistema de archivos xfs:

#### **mkfs -t xfs /dev/vdb2**

La información que aparecerá en pantalla será similar a la información siguiente:

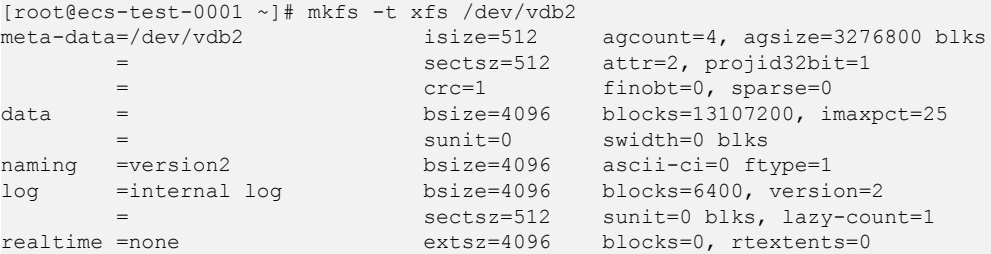

El formateo lleva un tiempo y debe observar el estado de ejecución del sistema. Una vez **done** se muestra en la salida del comando, el formatep se completa.

**Paso 12** (Opcional) Ejecute el siguiente comando para crear un punto de montaje:

Realice este paso si desea montar la partición en un nuevo punto de montaje.

#### **mkdir** *Mount point*

En este ejemplo, ejecute el siguiente comando para crear el punto de montaje **/mnt/test**:

#### **mkdir /mnt/test**

**Paso 13** Ejecute el siguiente comando para montar la nueva partición:

**mount** *Disk partition Mount point*

En este ejemplo, ejecute el siguiente comando para montar la nueva partición **/dev/vdb2** en **/mnt/test**:

#### **mount /dev/vdb2 /mnt/test**

#### $\Box$  NOTA

Si la nueva partición está montada en un directorio que no está vacío, los subdirectorios y archivos del directorio estarán ocultos. Por lo tanto, se recomienda montar la nueva partición en un directorio vacío u en un directorio nuevo. Si la nueva partición debe montarse en un directorio que no está vacío, mueva los subdirectorios y archivos de este directorio a otro directorio temporalmente. Después de que la partición se haya montado correctamente, mueva los subdirectorios y los archivos de nuevo.

**Paso 14** Ejecute el siguiente comando para ver el resultado de montaje:

#### **df -TH**

```
[root@ecs-test-0001 ~]# df -TH
Filesystem Type Size Used Avail Use% Mounted on
/dev/vda1 ext4 43G 1.9G 39G 5% /
```
<span id="page-85-0"></span>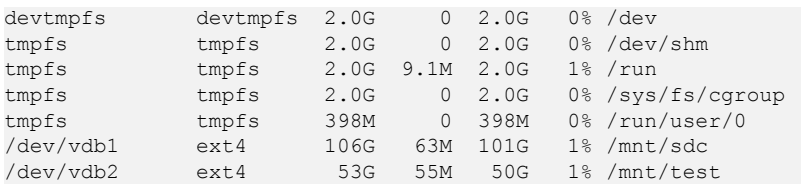

#### $\Box$  NOTA

Si se reinicia el servidor, el montaje no será válido. Puede configurar el montaje automático para las particiones al inicio del sistema modificando el archivo **/etc/fstab**. Para más detalles, consulte **[Ajuste](#page-88-0) [del montaje automático en el inicio del sistema](#page-88-0)**.

**----Fin**

#### **Creación de una nueva partición GPT**

Originalmente, el disco de datos /**/dev/vdb** tiene 100 GB y una partición (**/dev/vdb1**), y luego se agregan 50 GB al disco. El siguiente procedimiento muestra cómo crear una nueva partición GPT **/dev/vdb2** con estos 50 GB.

**Paso 1** Ejecute el siguiente comando para ver la información de la partición de disco:

#### **lsblk**

La información que aparecerá en pantalla será similar a la información siguiente: [root@ecs-test-0001 ~]# lsblk

```
NAME MAJ:MIN RM SIZE RO TYPE MOUNTPOINT
vda 253:0 0 40G 0 disk
└─vda1 253:1 0 40G 0 part /
vdb 253:16 0 150G 0 disk
└─vdb1 253:17 0 100G 0 part /mnt/sdc
```
#### **Paso 2** Ejecute el siguiente comando para escribir parted:

#### **parted** *Disk*

En este ejemplo, ejecute el siguiente comando:

#### **parted /dev/vdb**

```
[root@ecs-test-0001 ~]# parted /dev/vdb
GNU Parted 3.1
Using /dev/vdb
Welcome to GNU Parted! Type 'help' to view a list of commands.
(parted)
```
**Paso 3** Introduzca **unit s** y pulse **Enter** para ajustar la unidad de medida del disco a sector.

**Paso 4** Escriba **p** y pulse **Enter** para ver la información de la partición de disco.

```
(parted) unit s
(parted) p
Error: The backup GPT table is not at the end of the disk, as it should be. This 
might mean that another operating system believes the
disk is smaller. Fix, by moving the backup to the end (and removing the old 
backup)?
Fix/Ignore/Cancel? Fix
Warning: Not all of the space available to /dev/vdb appears to be used, you can 
fix the GPT to use all of the space (an extra 104857600
blocks) or continue with the current setting?
Fix/Ignore? Fix
Model: Virtio Block Device (virtblk)
Disk /dev/vdb: 314572800s
Sector size (logical/physical): 512B/512B
```

```
Partition Table: gpt
Disk Flags:
Number Start End Size File system Name Flags
 1 2048s 209713151s 209711104s ext4 test
(parted)
```
En la salida del comando, tome nota del sector final de la partición. En este ejemplo, el sector final de la partición **/dev/vdb1** es **209713151s**.

l Si se muestra la siguiente información de error, escriba **Fix**. Error: The backup GPT table is not at the end of the disk, as it should be. This might mean that another operating system believes the disk is smaller. Fix, by moving the backup to the end (and removing the old backup)?

La información de la tabla de particiones GPT se almacena al inicio del disco. Para reducir el riesgo de daños, se guarda una copia de respaldo de la información al final del disco. Cuando se expande la capacidad del disco, el final del disco cambia en consecuencia. En este caso, introduzca **Fix** para mover el archivo de copia de respaldo de la información al nuevo extremo del disco.

l Si aparece la siguiente información de advertencia, escriba **Fix**. Warning: Not all of the space available to /dev/vdb appears to be used, you can fix the GPT to use all of the space (an extra 104857600 blocks) or continue with the current setting? Fix/Ignore? Fix

Escriba **Fix** como se le solicite. El sistema establece automáticamente el estilo de partición GPT para el espacio adicional.

**Paso 5** Ejecute el siguiente comando y presione **Enter**:

**mkpart** *Partition name Start sector End sector*

En este ejemplo, ejecute el siguiente comando:

#### **mkpart data 209713152s 100%**

En este ejemplo, el espacio adicional se utiliza para crear una nueva partición. En **[Paso 4](#page-85-0)**, el sector final de la partición **dev/vdb1** es **209713151s**. Por lo tanto, el sector de inicio de la nueva partición **dev/vdb2** se establece en **209713152s** y el sector final **100%**. Estos sectores inicial y final son solo de referencia. Puede planificar el número de particiones y el tamaño de la partición en función de los requisitos de servicio.

```
La información que aparecerá en pantalla será similar a la información siguiente:
(parted) mkpart data 209713152s 100%
(parted)
```
#### $\Box$  NOTA

El sector máximo puede obtenerse de cualquiera de las siguientes maneras:

- l Consultar el sector final máximo del disco. Para más detalles, consulte **[Paso 2](#page-85-0)** a **[Paso 4](#page-85-0)**.
- l Introduzca **-1s** o **100%** y el valor que se muestra será el sector final máximo.

#### **Paso 6** Escriba **p** y pulse **Enter** para ver la nueva partición.

```
(parted) p
Model: Virtio Block Device (virtblk)
Disk /dev/vdb: 314572800s
Sector size (logical/physical): 512B/512B
Partition Table: gpt
Disk Flags:
```
Number Start End Size File system Name Flags 1 2048s 209713151s 209711104s ext4 test 2 209713152s 314570751s 104857600s data (parted)

**Paso 7** Ingrese **q** y pulse **Enter** para salir de parted.

La información que aparecerá en pantalla será similar a la información siguiente: (parted) q

```
Information: You may need to update /etc/fstab.
```
Puede configurar el montaje automático del disco actualizando el archivo **/etc/fstab**. Antes de actualizar el archivo, establezca el formato del sistema de archivos para la partición y monte la partición en el punto de montaje.

**Paso 8** Ejecute el siguiente comando para establecer el formato del sistema de archivos para la nueva partición:

**mkfs -t** *File system Disk partition*

l Muestra de comando del sistema de archivos ext\*:

#### **mkfs -t ext4 /dev/vdb2**

Se muestra información similar a la siguiente:

```
[root@ecs-test-0001 ~]# mkfs -t ext4 /dev/vdb2
mke2fs 1.42.9 (28-Dec-2013)
Filesystem label=
OS type: Linux
Block size=4096 (log=2)
Fragment size=4096 (log=2)
Stride=0 blocks, Stripe width=0 blocks
3276800 inodes, 13107200 blocks
655360 blocks (5.00%) reserved for the super user
First data block=0
Maximum filesystem blocks=2162163712
400 block groups
32768 blocks per group, 32768 fragments per group
8192 inodes per group
Superblock backups stored on blocks:
         32768, 98304, 163840, 229376, 294912, 819200, 884736, 1605632, 
2654208,
         4096000, 7962624, 11239424
Allocating group tables: done
```
Writing superblocks and filesystem accounting information: done

l Muestra de comando del sistema de archivos xfs:

Creating journal (32768 blocks): done

#### **mkfs -t xfs /dev/vdb2**

Writing inode tables: done

Se muestra información similar a la siguiente:

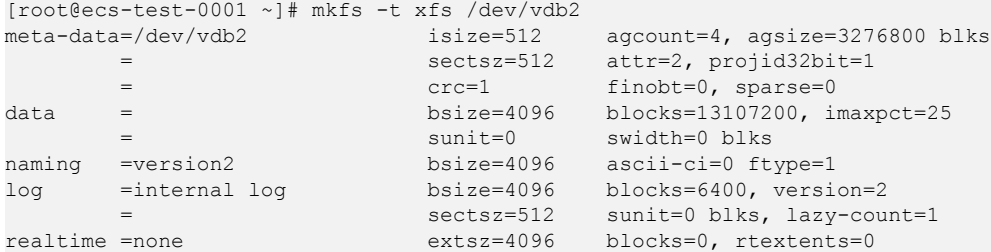

El formateo lleva un tiempo y debe observar el estado de ejecución del sistema. Una vez **done** se muestra en la salida del comando, el formatep se completa.

<span id="page-88-0"></span>**Paso 9** (Opcional) Ejecute el siguiente comando para crear un punto de montaje:

Realice este paso si desea montar la partición en un nuevo punto de montaje.

**mkdir** *Mount point*

En este ejemplo, ejecute el siguiente comando para crear el punto de montaje **/mnt/test**:

#### **mkdir /mnt/test**

**Paso 10** Ejecute el siguiente comando para montar la nueva partición:

**mount** *Disk partition Mount point*

En este ejemplo, ejecute el siguiente comando para montar la nueva partición **/dev/vdb2** en **/mnt/test**:

#### **mount /dev/vdb2 /mnt/test**

#### $\Box$  NOTA

Si la nueva partición está montada en un directorio que no está vacío, los subdirectorios y archivos del directorio estarán ocultos. Por lo tanto, se recomienda montar la nueva partición en un directorio vacío u en un directorio nuevo. Si la nueva partición debe montarse en un directorio que no está vacío, mueva los subdirectorios y archivos de este directorio a otro directorio temporalmente. Después de que la partición se haya montado correctamente, mueva los subdirectorios y los archivos de nuevo.

Paso 11 Ejecute el siguiente comando para ver el resultado de montaje:

#### **df -TH**

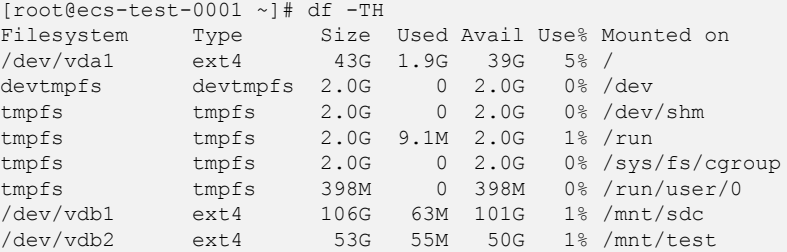

#### $\Box$  NOTA

Si se reinicia el servidor, el montaje no será válido. Puede configurar el montaje automático para las particiones al inicio del sistema modificando el archivo **/etc/fstab**. Para más detalles, consulte **Ajuste del montaje automático en el inicio del sistema**.

**----Fin**

#### **Ajuste del montaje automático en el inicio del sistema**

Modifique el archivo **fstab** para configurar el montaje automático del disco al iniciar el servidor. También puede configurar el montaje automático para los servidors que contienen datos. Esta operación no afectará a los datos existentes.

El siguiente procedimiento muestra cómo configurar el montaje automático del disco en el inicio del servidor mediante UUID para identificar los discos en el archivo **fstab**. Se recomienda no utilizar nombres de dispositivo para identificar discos en el archivo porque un nombre de dispositivo puede cambiar (por ejemplo, de /dev/vdb1 a /dev/vdb2) durante servidor la parada o el inicio, lo que resulta en una ejecución incorrecta servidor después del reinicio.

#### $\Box$  NOTA

UUID es la cadena de caracteres única para las particiones de disco en un sistema Linux.

**Paso 1** Ejecute el siguiente comando para consultar el UUID de la partición:

#### **blkid** *Disk partition*

En este ejemplo, ejecute el siguiente comando para consultar el UUID de la partición **/dev/ vdb1**:

#### **blkid /dev/vdb1**

La información que aparecerá en pantalla será similar a la información siguiente:

```
[root@ecs-test-0001 ~]# blkid /dev/vdb1
/dev/vdb1: UUID="0b3040e2-1367-4abb-841d-ddb0b92693df" TYPE="ext4"
```
Se muestra el UUID de la partición **/dev/vdb1**.

**Paso 2** Ejecute el siguiente comando para abrir el archivo **fstab** usando el editor vi:

#### **vi /etc/fstab**

- **Paso 3** Pulse **i** para entrar en el modo de edición.
- **Paso 4** Mueva el cursor hasta el final del archivo y pulse **Enter**. A continuación, agregue la siguiente información:

```
UUID=0b3040e2-1367-4abb-841d-ddb0b92693df /mnt/sdc ext4 
defaults 0 2
```
El contenido anterior se utiliza solo como referencia. Añada la información que se utiliza en el entorno. Los parámetros se describen a continuación:

- l La primera columna indica el UUID de partición obtenido en **Paso 1**.
- $\bullet$  La segunda columna indica el directorio en el que se monta la partición. Puede consultar el punto de montaje mediante el comando **df -TH**.
- La tercera columna indica el formato del sistema de archivos de la partición. Puede consultar el formato del sistema de archivos mediante el comando **df -TH**.
- La cuarta columna indica la opción de montaje de particiones. Normalmente, este parámetro se establece en **defaults**.
- La quinta columna indica la opción de copia de respaldo de volcado de Linux.
	- **0**: La copia de respaldo de volcado de Linux no se utiliza. Normalmente, la copia de respaldo de volcado no se utiliza, y puede establecer este parámetro en **0**.
	- **1**: Se utiliza la copia de respaldo de volcado de Linux.
- La sexta columna indica la opción fsck, es decir, si usar fsck para comprobar el disco conectado durante el inicio.
	- **0**: no usar fsck.
	- Si el punto de montaje es la partición raíz (**/**), este parámetro debe establecerse en **1**.

Cuando este parámetro se establece en **1** para la partición raíz, este parámetro para otras particiones debe comenzar con **2** porque el sistema comprueba las particiones en el orden ascendente de los valores.

#### **Paso 5** Pulse **Esc**, escriba **:wq** y pulse **Enter**.

El sistema guarda las configuraciones y sale del editor vi.

**Paso 6** Realice las siguientes operaciones para verificar la función de montaje automático:

1. Ejecute el siguiente comando para desmontar la partición:

**umount** *Disk partition*

En este ejemplo, ejecute el siguiente comando:

**umount /dev/vdb1**

2. Ejecute el siguiente comando para volver a cargar todo el contenido del archivo **/etc/ fstab**:

#### **mount -a**

3. Ejecute el siguiente comando para consultar la información de montaje del sistema de archivos:

**mount | grep** *Mount point*

En este ejemplo, ejecute el siguiente comando:

#### **mount | grep /mnt/sdc**

Si se muestra información similar a la siguiente, se ha configurado el montaje automático:

root@ecs-test-0001 ~]# mount | grep /mnt/sdc /dev/vdb1 on /mnt/sdc type ext4 (rw,relatime,data=ordered)

**----Fin**

# **4 Desconexión de un disco EVS**

# **4.1 Desconexión de un disco del sistema**

# **Escenarios**

Un disco del sistema sólo se puede desconectar sin conexión, es decir, su servidor debe estar en el estado **Stopped** antes de desconectar el disco del sistema. Por lo tanto, primero debe detener el servidor y luego separar el disco del sistema.

Para un disco del sistema adjuntado a servidor, la función de disco se muestra como **System disk** y el estado del disco se muestra como **In-use** en la lista de discos. Después de desconectar un disco del sistema del servidor, la función de disco cambia a **Bootable disk** y el estado cambia a **Available**.

# $\Box$  NOTA

Los discos de arranque son los discos del sistema desconectados de los servidores. Un disco de arranque se puede volver a adjuntar a servidor y utilizar como disco del sistema o disco de datos dependiendo del nombre del dispositivo seleccionado.

# **Procedimiento**

- **Paso 1** Log in to the **[management console](https://console-intl.huaweicloud.com/?locale=en-us)**.
- **Paso 2** En **Compute**, haga clic en **Elastic Cloud Server**.

Se muestra la página **Elastic Cloud Server**.

**Paso 3** En la lista de servidor, busque la fila que contiene servidor cuyo disco del sistema se va a separar, haga clic en **More** en la columna **Operation** y elija **Stop**.

Cuando el estado servidor cambia a **Stopped**, servidor se ha detenido.

**Paso 4** Haga clic en el nombre de este servidor.

Se muestra la página de detalles de servidor.

- **Paso 5** Haga clic en la pestaña **Disks** para ver el disco del sistema adjuntado a servidor.
- **Paso 6** Busque la fila que contiene el disco del sistema y haga clic en **Detach**.

Aparece el cuadro de diálogo **Detach Disk**.

<span id="page-92-0"></span>**Paso 7** Haga clic en **Yes** para separar el disco.

Después de que la operación se haya realizado correctamente, el disco del sistema separado ya no se muestra en la pestaña **Disks**.

- **Paso 8** (Opcional) Los discos de arranque son los discos del sistema separados de los servidores. Un disco de arranque se puede volver a adjuntar a servidor y utilizar como disco del sistema o disco de datos dependiendo del nombre del dispositivo seleccionado.
	- **Example 1** Para volver a conectarlo y usarlo como disco del sistema, consulte **[5.1 Adjuntar un](#page-94-0) [disco de sistema existente](#page-94-0)**.
	- l Para volver a conectarlo y usarlo como disco de datos, consulte **[5.2 Adjunto de un disco](#page-95-0) [existente no compartido](#page-95-0)**.

**----Fin**

# **4.2 Desconexión de un disco de datos**

# **Escenarios**

Los discos de datos se pueden desconectar en línea o sin conexión, lo que significa que el disco de datos que contiene servidor puede estar en el estado **Running** o **Stopped**.

 $\bullet$  ECS

Desconectar un disco EVS en línea. Para obtener más información, consulte **[Desvincular un disco EVS de un ECS en ejecución](https://support.huaweicloud.com/intl/es-us/usermanual-ecs/ecs_03_0304.html)**.

**BMS** 

Los discos SCSI se pueden conectar a BMS y usarse como discos de datos. Puede separar un disco de datos de un BMS en ejecución o detenido.

Para un disco de datos adjuntado a servidor, la función de disco se muestra como **Data disk**, y el estado del disco se muestra como **In-use** en la lista de discos. Después de desconectar el disco de datos del servidor, la función de disco permanece sin cambios, el estado del disco cambia a **Available** para un disco de datos no compartido y el estado del disco cambia a **Available** para un disco de datos compartido después de desconectarlo de todos sus servidores.

# **Prerrequisitos**

- l Antes de desconectar un disco EVS de un ECS de Windows en ejecución, asegúrese de que ningún programa esté leyendo datos o escribiendo datos en el disco. De lo contrario, se perderán los datos.
- l Antes de separar un disco EVS de un ECS de Linux en ejecución, debe iniciar sesión en ECS y ejecutar el comando **umount** para cancelar la asociación entre el disco y el sistema de archivos. Además, asegúrese de que ningún programa esté leyendo datos o escribiendo datos en el disco. De lo contrario, se producirá un error al desconectar el disco.

# **Desconexión de un disco no compartido**

**Paso 1** Log in to the **[management console](https://console-intl.huaweicloud.com/?locale=en-us)**.

**Paso 2** En **Storage**, haga clic en **Elastic Volume Service**.

Se muestra la página de lista de discos.

- **Paso 3** Determine si desea ver la información del servidor antes de desconectar el disco.
	- l Si necesita ver la información del servidor, realice el siguiente procedimiento:
		- a. En la lista de discos, haga clic en el nombre del disco que desea desconectar. Se muestra la página de detalles del disco.
		- b. Haga clic en la pestaña **Servers** para ver server donde se ha conectado el disco de destino.
		- c. Haga clic en  $\Box$  para seleccionar server y haga clic en **Detach Disk**. Aparece el cuadro de diálogo **Detach Disk**.
		- d. Haga clic en **Yes** para separar el disco.
	- Si no necesita ver la información del servidor, realice el procedimiento siguiente:
		- a. En la lista de discos, busque la fila que contiene el disco de destino y haga clic en **More** > **Detach** en la columna **Operation**.

Aparece el cuadro de diálogo **Detach Disk**.

b. Haga clic en **Yes** para separar el disco.

Se muestra la lista de discos. El estado del disco es **Detaching**, lo que indica que el disco se está desconectando del server.

Cuando el estado cambia a **Available**, el disco se desconecta correctamente.

**----Fin**

# <span id="page-94-0"></span>**5 Adjuntar un disco existente**

# **5.1 Adjuntar un disco de sistema existente**

# **Escenarios**

En esta sección se describe cómo conectar un disco del sistema existente.

Los discos del sistema solo se pueden conectar sin conexión, lo que significa que servidor debe estar en el estado **Stopped**.

Puede ver la función de disco en la lista de discos. Un disco se puede adjuntar a servidor y utilizar como disco del sistema sólo cuando su función es **Bootable disk** y su estado es **Available**.

#### $\Box$  NOTA

- $\bullet$  Los discos de arranque son los discos del sistema desconectados de los servidores. Un disco de arranque se puede volver a adjuntar a servidor y utilizar como disco del sistema o disco de datos dependiendo del nombre del dispositivo seleccionado.
- l A yearly/monthly disk purchased together with a yearly/monthly servidor cannot be attached to other servidors.

# **Procedimiento**

- **Paso 1** Log in to the **[management console](https://console-intl.huaweicloud.com/?locale=en-us)**.
- **Paso 2** En **Storage**, haga clic en **Elastic Volume Service**.

Se muestra la página de lista de discos.

**Paso 3** Busque el disco de destino en la lista y haga clic en **Attach**.

Un disco se puede adjuntar a servidor y utilizar como disco del sistema sólo cuando su función es **Bootable disk** y su estado es **Available**.

**Paso 4** Seleccione servidor y, a continuación, seleccione un nombre de dispositivo en la lista desplegable. Asegúrese de que el disco y el servidor están en el mismo zona de disponibilidad y que el servidor está en el estado **Stopped**.

Se puede conectar un nombre de dispositivo con un solo disco. Para obtener información sobre la asignación entre los nombres de dispositivos que se muestran en la consola de gestión <span id="page-95-0"></span>y los que se muestran en la misma servidor, consulte **What Is the Mapping Between Device Names and Disks?** en la *Guía del usuario de Elastic Cloud Server*.

**Figura 5-1** Conectar disco

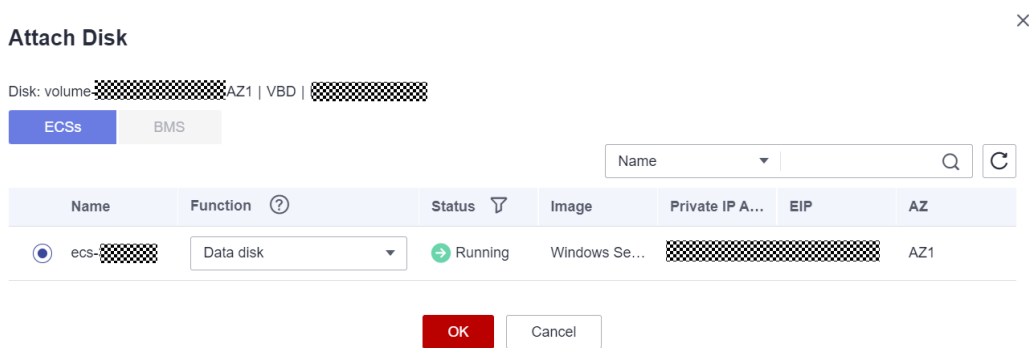

**Paso 5** Haga clic en **OK** para volver a la página de lista de discos. El estado del disco es **Attaching**, lo que indica que el disco se está adjuntado al servidor. Cuando la función del disco cambia de **Bootable disk** a **System disk** y el estado del disco cambia a **In-use**, el disco se conecta correctamente.

**----Fin**

# **5.2 Adjunto de un disco existente no compartido**

#### **Escenarios**

En esta sección se describe cómo adjuntar un disco no compartido existente a un servidor y utilizarlo como disco de datos. Un disco no compartido se puede conectar a uno servidor solo.

Puede ver la información del disco en la lista de discos. Un disco se puede adjuntar a servidor y utilizar como disco de datos cuando se cumplen todas las condiciones siguientes:

- Compartir disco: Deshablitado
- l Función: Disco de arranque o disco de datos
- Estado: Disponible

#### $\Box$  NOTA

- $\bullet$  Los discos de arranque son los discos del sistema desconectados de los servidores. Un disco de arranque se puede volver a adjuntar a servidor y utilizar como disco del sistema o disco de datos dependiendo del nombre del dispositivo seleccionado.
- l A yearly/monthly disk purchased together with a yearly/monthly servidor cannot be attached to other servidors.

# **Procedimiento**

- **Paso 1** Log in to the **[management console](https://console-intl.huaweicloud.com/?locale=en-us)**.
- **Paso 2** En **Storage**, haga clic en **Elastic Volume Service**.

Se muestra la página de lista de discos.

**Paso 3** Busque el disco de destino en la lista y haga clic en **Attach**.

Un disco se puede adjuntar a servidor y utilizar como disco de datos sólo cuando su función es **Bootable disk**o **Data disk** y su estado es **Available**.

**Paso 4** Seleccione un servidor y, a continuación, seleccione un nombre de dispositivo en la lista desplegable. Asegúrese de que el disco y el servidor estén en el mismo zona de disponibilidad.

Se puede conectar un nombre de dispositivo con un solo disco. Para obtener información sobre la asignación entre los nombres de dispositivos que se muestran en la consola de gestión y los que se muestran en la misma servidor, consulte **What Is the Mapping Between Device Names and Disks?** en la *Guía del usuario de Elastic Cloud Server*.

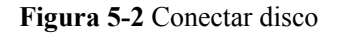

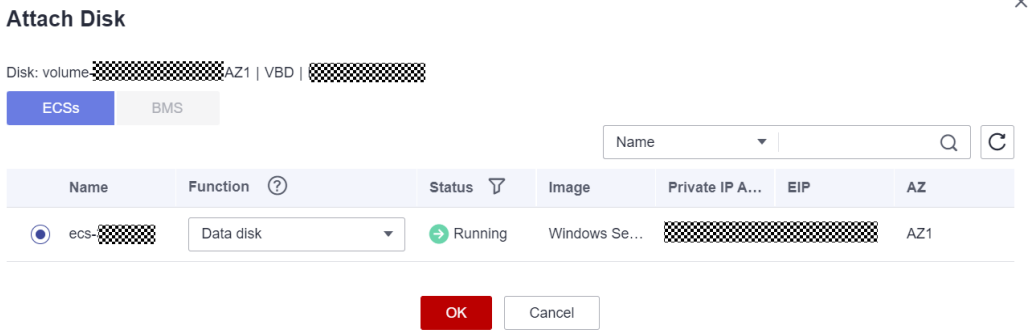

**Paso 5** Haga clic en **OK** para volver a la página de lista de discos. El estado del disco es **Attaching**, lo que indica que el disco se está adjuntado al servidor. Cuando el estado del disco cambia a **In-use**, el disco se conecta correctamente.

**----Fin**

# **5.3 Adjuntar un disco compartido existente**

# **Escenarios**

En esta sección se describe cómo adjuntar un disco compartido existente a un servidor y usarlo como disco de datos.

Puede ver la información del disco en la lista de discos. Un disco compartido se puede adjuntar a servidor y utilizar como disco de datos cuando se cumplen todas las condiciones siguientes:

- l Uso compartido de disco: Habilitado
- $\bullet$  Función: Disco de datos
- Estado: En uso o Disponible

# **Restricciones**

Un disco compartido se puede conectar a un máximo de 16 servidor. Estos servidors y el disco compartido deben estar en el mismo zona de disponibilidad dentro de una región.

- l Si un disco compartido está en el estado **In-use**, asegúrese de que no se ha alcanzado el número máximo de mensajes de correo electrónicoservidors a los que se puede conectar el disco.
- l Todo el servidor de un disco compartido debe ejecutar Windows o Linux sin importar que el disco esté conectado a ellos en un lote o individualmente.

Por ejemplo, si conecta un disco compartido a varias Windows servidor en un lote y luego lo desconecta de todo su servidor, el disco no se puede conectar a Linux servidor más adelante. Esto se debe a que Windows y Linux admiten diferentes sistemas de archivos y no pueden identificar el sistema de archivos original en el disco. Las operaciones incorrectas pueden dañar el sistema de archivos original.

Un disco compartido solo se puede utilizar como disco de datos. No se puede utilizar como un disco del sistema.

### **Procedimiento**

**Paso 1** Log in to the **[management console](https://console-intl.huaweicloud.com/?locale=en-us)**.

**Figura 5-3** Conectar disco

**Paso 2** En **Storage**, haga clic en **Elastic Volume Service**.

Se muestra la página de lista de discos.

- **Paso 3** Busque el disco de destino en la lista y haga clic en **Attach**.
	- Los discos compartidos admiten datos adjuntos por lotes para que pueda adjuntar un disco compartido a múltiples servidor a la vez. El área izquierda del cuadro de diálogo **Attach Disk** muestra la servidor lista. Después de seleccionar el objetivo servidor, el seleccionado servidor se mostrará en el área correcta.
	- l Un disco compartido sólo se puede adjuntar a servidor cuando el estado del disco es **Available** o **In-use**.
- **Paso 4** Seleccione el destino servidor y, a continuación, seleccione un nombre de dispositivo de la lista desplegable para cada servidor seleccionado. Asegúrese de que el disco y los servidores estén en la misma zona de disponibilidad.

Se puede conectar un nombre de dispositivo con un solo disco. Si se ha utilizado un nombre de dispositivo, ya no se mostrará en la lista desplegable y no se podrá seleccionar.

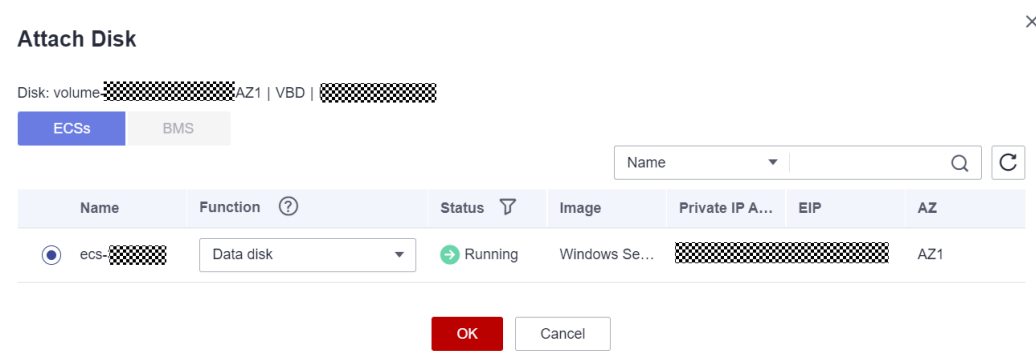

**Paso 5** Haga clic en **OK** para volver a la página de lista de discos. El estado del disco es **Attaching**, lo que indica que el disco se está conectando a los servidores. Cuando el estado del disco cambia a **In-use**, el disco se conecta correctamente.

**----Fin**

# <span id="page-99-0"></span>**6 Eliminación de un disco EVS**

# **Escenarios**

Si ya no se utiliza un disco EVS, puede liberar los recursos virtuales eliminando el disco del sistema.

Después de eliminar un disco, ya no se le cobrará por él. El sistema de almacenamiento destruye inmediatamente los metadatos para que ya no se pueda acceder a los datos. Además, el espacio de almacenamiento físico del disco se recicla y se reasignará solo después de ser borrado. Antes de que los datos se escriban en un disco nuevo, el sistema devuelve solo cero para todas las solicitudes de lectura.

Disco de pago por uso:

Solo se puede eliminar si se cumplen las siguientes condiciones:

- El estado del disco es **Available**, **Error**, **Expansion failed**, **Restoration failed**, o **Rollback failed**.
- El disco no se agrega a ningún par de replicación en el Storage Disaster Recovery Service (SDRS). Si el disco se ha agregado a un par de replicación, **[elimine el par](https://support.huaweicloud.com/intl/es-us/usermanual-sdrs/sdrs_ug_rp_0003.html) [de replicación](https://support.huaweicloud.com/intl/es-us/usermanual-sdrs/sdrs_ug_rp_0003.html)** y a continuación, elimine el disco.
- El disco no está bloqueado por ningún servicio.
- Disco anual/mensual:

No se puede eliminar, pero puede cancelar la suscripción del disco si es necesario. Para obtener más información, consulte **[Reglas de cancelación de suscripción](https://support.huaweicloud.com/intl/es-us/usermanual-billing/unsubscription_topic_20000083.html)**.

#### **AVISO**

- l Al eliminar un disco, se eliminarán todos los datos del disco, incluidas las instantáneas creadas para este disco. Tenga cuidado al realizar esta operación.
- No se puede recuperar un disco eliminado.

# **Procedimiento**

**Paso 1** Log in to the **[management console](https://console-intl.huaweicloud.com/?locale=en-us)**.

**Paso 2** En **Storage**, haga clic en **Elastic Volume Service**.

Se muestra la página de lista de discos.

- **Paso 3** En la lista de discos, busque la fila que contiene el disco de destino, haga clic en **More** en la columna **Operation** y elija **Delete**.
- **Paso 4** (Opcional) Si se van a eliminar varios discos, seleccione delante de cada disco y haga clic en **Delete** en el área superior de la lista.
- **Paso 5** En el cuadro de diálogo mostrado, confirme la información y haga clic en **Yes**.

**----Fin**

# **7 Consulta de los detalles del disco EVS**

# **Escenarios**

En esta sección se describe cómo ver los detalles del disco, incluidos el estado y las especificaciones del disco. Puede ver los detalles del disco:

- l **Desde la consola EVS**
- l **[Desde la consola del servidor Cloud](#page-102-0)**

Consulte **[A.1 Estado de disco EVS](#page-139-0)** para obtener más información sobre los estados de disco.

### **Desde la consola EVS**

**Paso 1** Log in to the **[management console](https://console-intl.huaweicloud.com/?locale=en-us)**.

**Paso 2** En **Storage**, haga clic en **Elastic Volume Service**.

Se muestra la página de lista de discos.

**Paso 3** En la lista de discos, vea la información del disco, incluido el estado del disco, el tipo, el tamaño, la función y el tipo de dispositivo.

Puede filtrar los discos por proyecto, estado, nombre de disco o etiqueta.

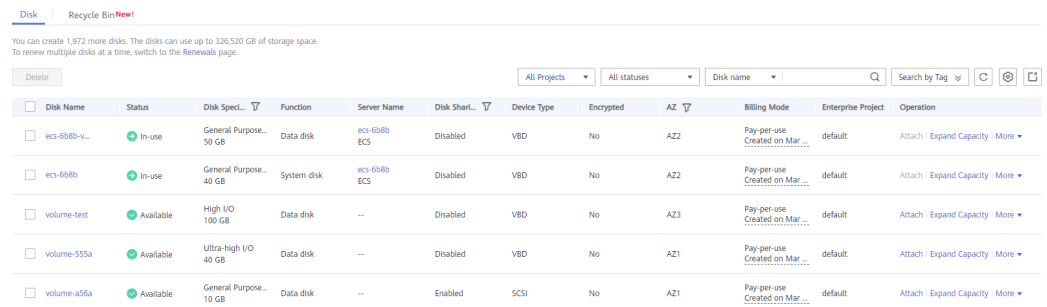

**Paso 4** En la lista de discos, busque el disco deseado y haga clic en el nombre del disco.

Se muestra la página de detalles del disco y puede ver los detalles del disco.

#### <span id="page-102-0"></span>**Figura 7-1** Página de detalles del disco

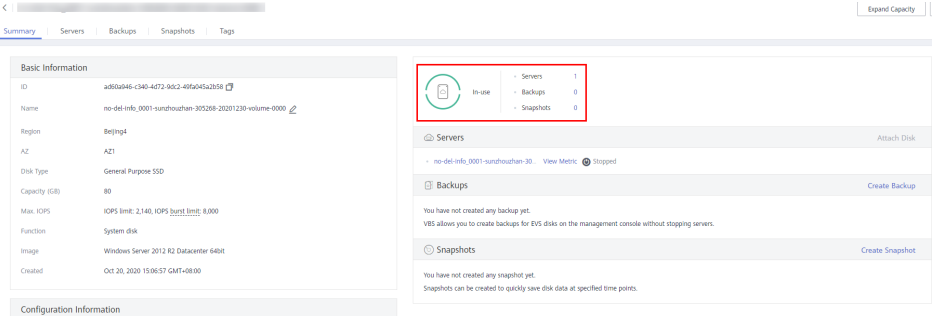

**Paso 5** (Opcional) Exportar información del disco.

Haga clic en  $\boxed{C}$  en la esquina superior derecha de la lista para exportar información del disco.

**----Fin**

### **Desde la consola del servidor Cloud**

- **Paso 1** Log in to the **[management console](https://console-intl.huaweicloud.com/?locale=en-us)**.
- **Paso 2** En **Compute**, haga clic en **Elastic Cloud Server**.

Se muestra la página **Elastic Cloud Server**.

**Paso 3** En la lista de servidores, busque el servidor deseado por nombre de servidor y haga clic en el nombre.

Se muestra la página de detalles del servidor.

**Paso 4** En la pestaña **Disks**, haga clic en **delante de la fila que contiene el disco de destino. En el** área desplegable, haga clic en el ID de disco.

Se muestra la página de detalles del disco y puede ver los detalles del disco.

**Figura 7-2** Página de detalles del disco

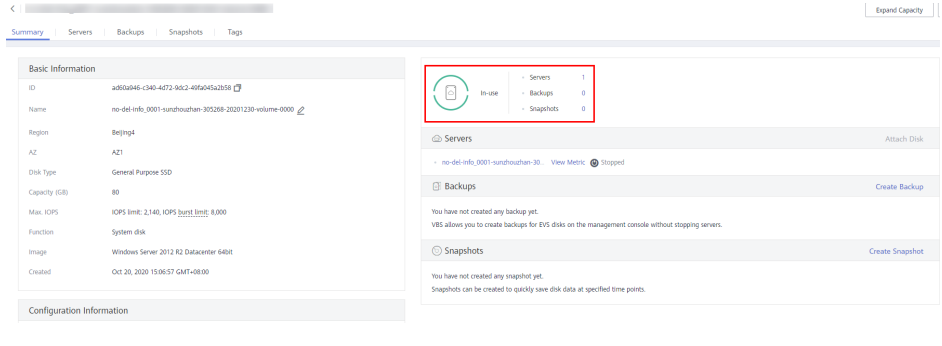

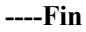

# **8 Gestión de discos EVS encriptados**

# **Relaciones entre discos cifrados, copias de respaldo, Imágenes, y instantáneas**

La función de encriptación se puede utilizar para cifrar discos del sistema, discos de datos, copias de seguridad, imágenes, e instantáneas. Los detalles son los siguientes:

- l La encriptación del disco del sistema se basa en la imagen que se utiliza para crear el servidor.
	- Si se utiliza una imagen cifrada para crear el servidor, la encriptación está habilitado para el disco del sistema de forma predeterminada, y el disco del sistema y la imagen comparten el mismo método de encriptación. Para obtener más información, consulte **Managing Private Images** > **Encrypting Images** en la *Guía de usuario de Image Management Service*.
- l Si se crea un disco vacío, puede determinar si cifrar el disco o no. El atributo de encriptación del disco no se puede cambiar después de que se haya creado el disco.
- l Si se crea un disco a partir de una instantánea, el atributo de encriptación del disco será el mismo que el del disco de origen de la instantánea.
- l Si se crea un disco a partir de una copia de respaldo, el atributo de encriptación del disco no necesita ser el mismo que el de la copia de respaldo.
- l Si se crea un disco a partir de una imagen, el atributo de encriptación del disco será el mismo que el del disco de origen de la imagen.
- l Si se crea una copia de respaldo para un disco, el atributo de encriptación de la copia de respaldo será el mismo que el del disco.
- Si se crea una instantánea para un disco, el atributo de encriptación de la instantánea es el mismo que el del disco.

# **Creación de un disco EVS encriptado**

Antes de utilizar la función de encriptación, los derechos de acceso KMS deben concederse a EVS. Si tiene los derechos de administrador de seguridad, conceda los derechos de acceso KMS a EVS directamente. Si no tiene este permiso, póngase en contacto con un usuario con los derechos de administrador de seguridad para conceder derechos de acceso de KMS a EVS y, a continuación, repita las operaciones anteriores.

# **Desconexión de un disco EVS encriptado**

Antes de desconectar un disco EVS encriptado por un CMK, compruebe si el CMK está deshabilitado o programado para su eliminación. Si el CMK no está disponible, el disco

todavía se puede utilizar, pero no hay garantía de cuánto tiempo será utilizable. Si el disco está separado, no será posible volver a conectarlo más tarde. En este caso, no separe el disco sin un CMK que funcione.

El método de restauración varía dependiendo del estado actual de CMK. Para obtener más información, consulte **[Encriptación de EVS](https://support.huaweicloud.com/intl/es-us/productdesc-evs/evs_01_0001.html)**.

Si el CMK está disponible, el disco se puede desconectar y volver a conectar, y los datos en el disco no se perderán.

Para obtener más información sobre cómo separar un disco cifrado, consulte **[4.2 Desconexión](#page-92-0) [de un disco de datos](#page-92-0)**.

# **9 Gestión de discos EVS compartidos**

# **¿Cómo utilizar discos VBD y SCSI compartidos?**

Puede crear discos VBD compartidos o discos SCSI compartidos. Se recomienda que conecte el disco compartido a los ECSs en el mismo grupo de ECS para mejorar la confiabilidad del servicio.

- **.** Discos EVS VBD compartidos: el tipo de dispositivo de un disco EVS compartido recién creado es VBD de forma predeterminada. Dichos discos se pueden utilizar como dispositivos de almacenamiento de bloques virtuales, pero no admiten reservas SCSI. Si se requieren reservas SCSI para sus aplicaciones, cree discos SCSI EVS compartidos.
- Discos SCSI EVS compartidos: estos discos EVS admiten reservas SCSI.

#### **AVISO**

- l Para mejorar la seguridad de los datos, se recomienda utilizar las reservas SCSI junto con la política antiafinidad de un grupo ECS. Dicho esto, asegúrese de que los discos SCSI EVS compartidos solo estén adjuntados a ECSs en el mismo grupo de antiafinidad ECS.
- $\bullet$  Si un ECS no pertenece a ningún grupo antiafinidad ECS, se recomienda no adjuntar discos SCSI EVS compartidos a este ECS. De lo contrario, es posible que las reservas SCSI no funcionen correctamente, lo que puede poner en riesgo sus datos.

Conceptos del grupo de antiafinidad ECS y las reservas SCSI:

– La política antiafinidad de un grupo ECS permite crear ECSs en diferentes servidores físicos para mejorar la confiabilidad del servicio.

Para obtener más información acerca de los grupos ECS, consulte **[Gestión de](https://support.huaweicloud.com/intl/es-us/usermanual-ecs/ecs_03_0150.html) [grupos ECS](https://support.huaweicloud.com/intl/es-us/usermanual-ecs/ecs_03_0150.html)**.

- El mecanismo de reserva de SCSI utiliza un commando de reserva de SCSI para realizar operaciones de reserva de SCSI. Si un ECS envía tal commando a un disco EVS, el disco se muestra como bloqueado a otros ECSs, evitando el daño de datos que puede ser causado por operaciones simultáneas de lectura/escritura en el disco desde múltiples ECSs.
- Los grupos ECS y las reservas SCSI tienen la siguiente relación: Una reserva SCSI en un solo disco EVS no puede diferenciar varios ECSs en el mismo host físico. Por esa razón, si varios ECSs que utilizan el mismo disco EVS compartido se ejecutan

en el mismo host físico, las reservas SCSI no funcionarán correctamente. Por lo tanto, se recomienda utilizar las reservas SCSI solo en los ECS que estén en el mismo grupo ECS, por lo que tienen una política antiafinidad de trabajo.

# **Adjuntar un disco EVS compartido**

Un disco EVS común solo se puede conectar a uno servidor, mientras que un disco EVS compartido se puede conectar a un máximo de 16 servidor.

Para obtener más información, consulte **[Adjuntar un disco compartido](https://support.huaweicloud.com/intl/es-us/qs-evs/evs_01_0037.html)**.

# **Eliminación de un disco EVS compartido**

Debido a que un disco EVS compartido se puede conectar a múltiple servidor, asegúrese de que el disco EVS compartido se desconecta de todos los servidores antes de la eliminación.

Para obtener más información sobre cómo eliminar un disco EVS compartido, consulte **[6](#page-99-0) [Eliminación de un disco EVS](#page-99-0)**.

# **Expansión de un disco EVS compartido**

Los discos EVS compartidos deben expandirse cuando estén en el estado **Available**. Para más detalles, consulte **[3.3 Ampliación de la capacidad para un disco EVS disponible](#page-13-0)**.

# **Operaciones relacionadas**

Para obtener más preguntas frecuentes sobre el uso compartido de discos, consulte **[Uso](https://support.huaweicloud.com/intl/es-us/evs_faq/evs_01_0084.html) [compartido](https://support.huaweicloud.com/intl/es-us/evs_faq/evs_01_0084.html)**.

# <span id="page-107-0"></span>**10 Gestión de copias de respaldo de EVS**

# **Escenarios**

Las copias de respaldo de disco EVS se crean utilizando el servicio CBR.

En esta sección se describe cómo configurar una política de copia de respaldo para discos. Con las políticas de copia de respaldo configuradas, se pueden realizar copias de respaldo de los datos de los discos de EVS periódicamente para mejorar la seguridad de los datos.

#### $\Box$  NOTA

Las copias de seguridad sólo se pueden crear cuando los discos están en estado **Available** o **In-use**.

# **Compra de un almacén de copia de respaldo en disco y configuración de la política de copia de respaldo**

**Paso 1** Inicie sesión en la consola CBR.

- 1. Inicie sesión en la consola de gestión.
- 2. Elija **Storage** > **Cloud Backup and Recovery** > **Cloud Disk Backup**.
- **Paso 2** En la esquina superior derecha, haga clic en **Buy Disk Backup Vault**.
- **Paso 3** Seleccione un modo de facturación.
	- Seleccione el modo anual/mensual si tiene una buena idea de qué recursos necesitará durante el período de facturación. Las tarifas deben pagarse por adelantado, pero los servicios serán menos costosos.
	- l El pago por uso es un modo de facturación pospago. Seleccione este modo y se le facturará en función del uso de recursos. Usted puede comprar o eliminar recursos en cualquier momento, y las tarifas se deducirán del saldo de la cuenta.
- **Paso 4** (Opcional) En la lista de discos, seleccione los discos de los que desea realizar una copia de respaldo. Después de seleccionar los discos, se agregan a la lista de discos seleccionados.
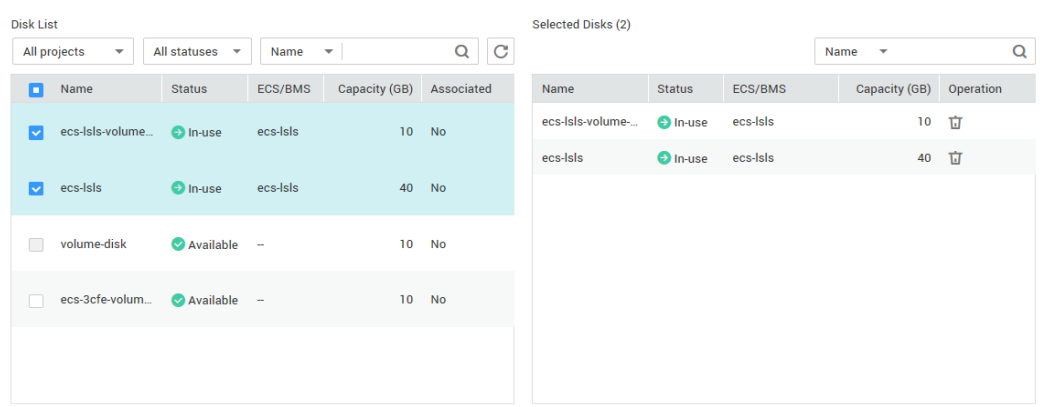

#### **Figura 10-1** Selección de discos

#### $\Box$  NOTA

- l Sólo se pueden seleccionar los discos disponibles o en uso.
- l Puede asociar los discos deseados con el almacén que creó más adelante si se omite este paso.
- **Paso 5** Especifique la capacidad del almacén. Esta capacidad indica el tamaño total de los discos que desea asociar a este almacén. Por lo tanto, especifique una capacidad de almacén que sea mayor o igual al tamaño total de los discos de los que desea realizar una copia de respaldo. El valor varía desde el tamaño total de los discos hasta 10,485,760 en la unidad de GB.
- **Paso 6** Determine si desea configurar la copia de respaldo automática.
	- l Si selecciona **Configure**, debe seleccionar una política de copia de respaldo existente o crear una nueva. Después de crear el almacén, el sistema aplica esta política de copia de respaldo al almacén y todos los discos asociados a este almacén se copiarán automáticamente según esta política.
	- l Si selecciona **Skip**, los discos asociados a este almacén no se copian automáticamente.
- **Paso 7** Si se ha suscrito a Proyecto empresarial, agregue el almacén a un proyecto empresarial existente.

EPS proporciona un método unificado para gestionar recursos en la nube por proyecto, lo que le permite gestionar recursos, usuarios y grupos de usuarios en sus proyectos. El proyecto predeterminado es **default**.

**Paso 8** (Opcional) Agregar etiquetas para el almacén.

Una etiqueta consiste en un par clave-valor. Las etiquetas se utilizan para identificar, clasificar y buscar almacenes. Las etiquetas Vault sólo se utilizan para filtrar y gestionar almacenes. Puede agregar hasta 10 etiquetas para un almacén.

**[Tabla 10-1](#page-109-0)** describe los parámetros de etiqueta.

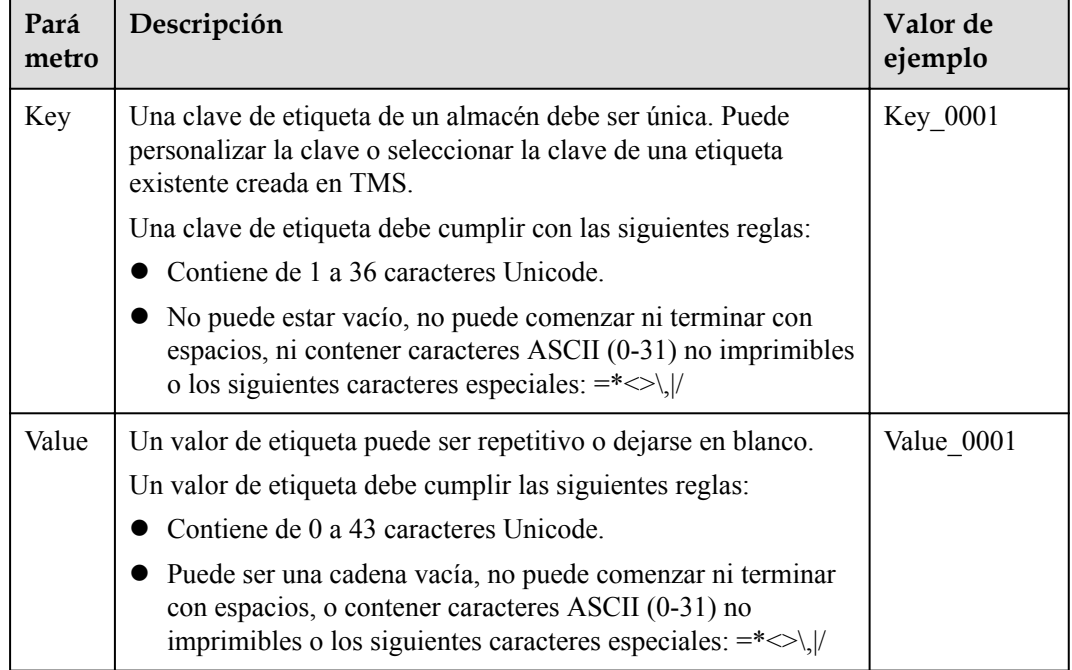

<span id="page-109-0"></span>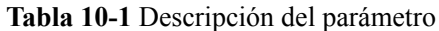

**Paso 9** Especifique el nombre del almacén.

El nombre puede contener de 1 a 64 caracteres incluyendo dígitos, letras, caracteres chinos, guiones bajos (\_), y guiones (-) por ejemplo, **vault-612c**.

#### $\Box$  NOTA

Puede utilizar el nombre predeterminado, que tiene el formato de **vault\_***xxxx*.

**Paso 10** Especifique la duración de la suscripción si selecciona **Yearly/Monthly** para **Billing Mode**. El período de validez oscila entre 1 mes y 3 años.

Determine si desea habilitar la renovación automática. Si se selecciona **Auto Renewal**, la suscripción se renueva de acuerdo con las siguientes reglas:

- **e** Suscripción mensual: Su pedido se renovará cada mes.
- **e** Suscripción anual: Su pedido se renovará cada año.
- **Paso 11** Haga clic en **Next**. Confirme los detalles de la compra y haga clic en **Submit**.
- **Paso 12** Pagar el pedido según se le solicite.
- **Paso 13** Vuelva a la página de copia de respaldo del disco. El almacén que ha creado se muestra en la lista.

Puede asociar discos al nuevo almacén o crear copias de respaldo para los discos. Para obtener más información, consulte **[Gestión de almancén](https://support.huaweicloud.com/intl/es-us/usermanual-cbr/cbr_03_0002.html)**.

# **11 Gestión de instantáneas de EVS (OBT)**

## **11.1 Descripción general de instantáneas (OBT)**

## **¿Qué es instantánea de EVS?**

EVS le permite crear instantáneas para discos en la consola de gestión o realizando llamadas a la API. Una instantánea de EVS es una copia o imagen completa de los datos del disco en un punto de tiempo específico. Como un enfoque importante de recuperación ante desastres (DR), puede utilizar una instantánea para restaurar completamente los datos al punto de tiempo en el que se creó la instantánea.

Las instantáneas de EVS se denominan a veces instantáneas en este documento.

Puede crear instantáneas para guardar rápidamente los datos del disco en puntos de tiempo especificados. Además, puede utilizar instantáneas para crear nuevos discos de modo que los discos creados contengan los datos de instantáneas al principio.

## **Escenarios de aplicación**

La función de instantánea ayuda a abordar las siguientes necesidades:

l Copia de respaldo de datos rutinaria

Puede crear instantáneas para discos de forma oportuna y usar instantáneas para recuperar sus datos en caso de que se produzca una pérdida de datos o una incoherencia de datos debido a operaciones incorrectas, virus o ataques.

Restauración rápida de datos

Puede crear una instantánea o varias instantáneas antes de una actualización de software de aplicación o una migración de datos de servicio. Si se produce una excepción durante la actualización o migración, los datos de servicio se pueden restaurar rápidamente en el momento en que se creó la instantánea.

Por ejemplo, se produjo un error en el disco A del sistema de servidor A y, por lo tanto, no se puede iniciar servidor A. Debido a que el disco A del sistema ya está defectuoso, los datos del disco A del sistema no se pueden restaurar revirtiendo instantáneas. Sin embargo, puede crear el disco B utilizando una instantánea existente del disco A del sistema y adjuntar el disco B a un servidor que se ejecuta correctamente, por ejemplo servidor B. En este caso, servidor B puede leer los datos del disco A del sistema desde el disco B.

#### $\Box$  NOTA

Actualmente, al revertir datos de instantáneas, los datos de instantáneas se pueden revertir solo a su disco EVS de origen, y no es posible revertirlos a otro disco EVS.

l Implementación rápida de múltiples servicios

Puede usar una instantánea para crear varios discos que contengan los mismos datos iniciales, y estos discos se pueden usar como recursos de datos para varios servicios, por ejemplo, minería de datos, consulta de informes y desarrollo y pruebas. Este método protege los datos iniciales y crea discos rápidamente, cumpliendo los requisitos de datos de servicio diversificados.

## **Descripción general de la operación**

Puede crear instantáneas de acuerdo con **11.2 Creación de una instantánea (OBT)** para guardar rápidamente los datos del disco en momentos específicos.

Si se producen pérdidas de datos, puede optar por revertir los datos del disco al tiempo de creación de instantáneas basado en **[11.5 Revertir datos desde una instantánea \(OBT\)](#page-114-0)**. Además, puede crear un nuevo disco a partir de la instantánea para que el disco contenga los datos de la instantánea al principio. Para más detalles, consulte **[11.6 Creación de un disco](#page-115-0) [EVS a partir de una instantánea \(OBT\)](#page-115-0)**.

Cuando ya no se necesita una instantánea, elimínela de acuerdo con **[11.3 Eliminación de una](#page-113-0) [instantánea \(OBT\)](#page-113-0)** para liberar los recursos virtuales.

## **11.2 Creación de una instantánea (OBT)**

## **Escenarios**

Puede crear una instantánea de EVS en la consola de gestión para guardar los datos del disco EVS en un punto de tiempo específico.

Para obtener más información sobre el principio de instantáneas y los escenarios de aplicación, consulte **[EVS Snapshot \(OBT\)](https://support.huaweicloud.com/intl/es-us/productdesc-evs/es-us_topic_0066809008.html)**.

#### **Restricciones**

- Se puede crear un máximo de 7 instantáneas para un disco.
- $\bullet$  Las instantáneas se pueden crear tanto para los discos del sistema como para los discos de datos.
- Las instantáneas sólo se pueden crear para discos disponibles o en uso.
- Las instantáneas de los discos cifrados se almacenan cifradas y las de los discos no cifrados se almacenan sin cifrar.
- l El proyecto de empresa de la instantánea es el mismo que el del disco de origen de la instantánea.
- l Si se crea un disco a partir de una instantánea, la zona de disponibilidad del disco es el mismo que el disco de origen de la instantánea y no se puede cambiar.

## **Creación de una instantánea en la página Discos**

**Paso 1** Log in to the **[management console](https://console-intl.huaweicloud.com/?locale=en-us)**.

#### **Paso 2** En **Storage**, haga clic en **Elastic Volume Service**.

Se muestra la página de lista de discos.

**Paso 3** En la lista de discos, busque la fila que contiene el disco de destino, haga clic en **More** en la columna **Operation** y elija **Create Snapshot**.

Configure los ajustes básicos para la instantánea de acuerdo con **Tabla 11-1**.

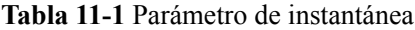

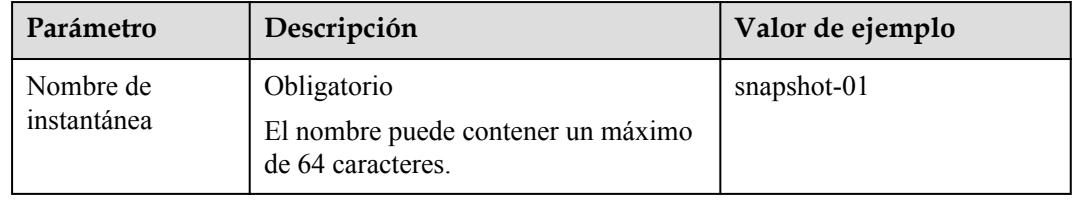

#### **Paso 4** Haga clic en **Create Now**.

**Paso 5** Vuelva a la página **Snapshots** para ver la información de creación de instantáneas.

Después de que el estado de la instantánea cambie a **Available**, se ha creado la instantánea.

**----Fin**

## **Creación de una instantánea en la página Instantáneas**

- **Paso 1** Inicie sesión en la consola de gestión.
- **Paso 2** En **Storage**, haga clic en **Elastic Volume Service**.

Se muestra la página de lista de discos.

**Paso 3** En el panel de navegación de la izquierda, elija **Elastic Volume Service** > **Snapshots**.

En la página **Snapshots**, haga clic en **Create Snapshot**.

Configure los ajustes básicos para la instantánea de acuerdo con **Tabla 11-2**.

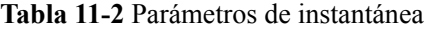

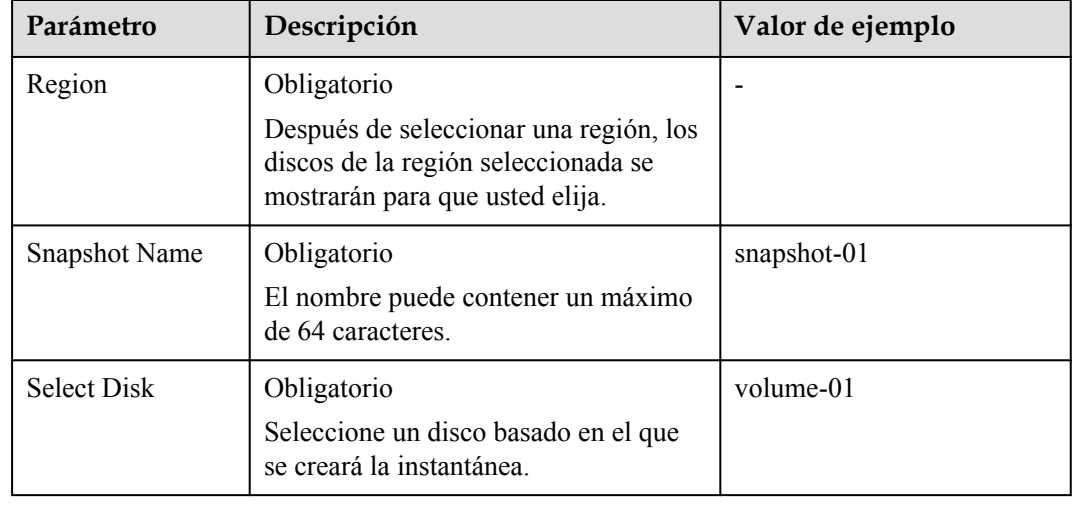

<span id="page-113-0"></span>**Paso 4** Haga clic en **Create Now**.

**Paso 5** Vuelva a la página **Snapshots** para ver la información de creación de instantáneas.

Después de que el estado de la instantánea cambie a **Available**, se ha creado la instantánea.

**----Fin**

## **11.3 Eliminación de una instantánea (OBT)**

## **Escenarios**

Si ya no se necesita una instantánea, puede eliminarla para liberar los recursos virtuales. La eliminación de instantáneas tiene las siguientes restricciones:

## **Restricciones**

- l El estado de la instantánea debe ser **Available** o **Error**.
- $\bullet$  Si se elimina un disco, también se eliminarán todas las instantáneas creadas para este disco.
- Si se elimina una instantánea, los discos revertidos y creados a partir de esta instantánea no se verán afectados.
- l Una instantánea cuyo nombre comienza por **autobk\_snapshot\_vbs\_**, **manualbk\_snapshot\_vbs\_**, **autobk\_snapshot\_csbs\_**, o **manualbk\_snapshot\_csbs\_** es generado automáticamente por el sistema durante la copia de respaldo. Sólo puede ver los detalles de dichas instantáneas, pero no puede eliminarlas.

## **Procedimiento**

- **Paso 1** Log in to the **[management console](https://console-intl.huaweicloud.com/?locale=en-us)**.
- **Paso 2** En **Storage**, haga clic en **Elastic Volume Service**.
- **Paso 3** En el panel de navegación de la izquierda, elija **Elastic Volume Service** > **Snapshots**.

Se muestra la página de lista de instantáneas.

- **Paso 4** En la lista de instantáneas, busque la fila que contiene la instantánea de destino y haga clic en **Delete** en la columna **Operation**.
- **Paso 5** (Opcional) Si se van a eliminar varias instantáneas, seleccione delante de cada instantánea y haga clic en **Delete** en el área superior de la lista.

**Paso 6** En el cuadro de diálogo mostrado, confirme la información y haga clic en **Yes**.

Si la instantánea ya no se muestra en la lista de instantáneas, la instantánea se elimina correctamente.

## <span id="page-114-0"></span>**11.4 Consulta de detalles de una instantánea (OBT)**

## **Escenarios**

En esta sección se describe cómo ver los detalles de una instantánea.

## **Procedimiento**

- **Paso 1** Log in to the **[management console](https://console-intl.huaweicloud.com/?locale=en-us)**.
- **Paso 2** En **Storage**, haga clic en **Elastic Volume Service**.
- **Paso 3** En el panel de navegación de la izquierda, elija **Elastic Volume Service** > **Snapshots**.

Se muestra la página de lista de instantáneas.

**Paso 4** Busque la fila que contiene la instantánea de destino y haga clic en  $\checkmark$  delante del nombre de la instantánea.

En la página de detalles, vea la información de la instantánea, como el tamaño de la instantánea.

**----Fin**

## **11.5 Revertir datos desde una instantánea (OBT)**

## **Escenarios**

Si los datos de un disco EVS son incorrectos o están dañados, puede revertir los datos de una instantánea al disco de origen para restaurar los datos. La reversión de instantáneas tiene las siguientes restricciones:

## **Restricciones**

- l Una instantánea sólo se puede revertir en su disco de origen. No es posible revertir a otro disco.
- l Una instantánea sólo se puede revertir cuando el estado de la instantánea es **Available** y el estado del disco de origen es **Available** (no adjuntado a ningún servidor) o **Rollback failed**.
- l Una instantánea cuyo nombre comienza por **autobk\_snapshot\_vbs\_**, **manualbk\_snapshot\_vbs\_**, **autobk\_snapshot\_csbs\_**, o **manualbk\_snapshot\_csbs\_** es generado automáticamente por el sistema durante la copia de respaldo. Tal instantánea solo se puede ver. No se puede utilizar para revertir los datos del disco.

## **Procedimiento**

- **Paso 1** Log in to the **[management console](https://console-intl.huaweicloud.com/?locale=en-us)**.
- **Paso 2** En **Storage**, haga clic en **Elastic Volume Service**.
- **Paso 3** En el panel de navegación de la izquierda, elija **Elastic Volume Service** > **Snapshots**.

Se muestra la página de lista de instantáneas.

- <span id="page-115-0"></span>**Paso 4** En la lista de instantáneas, busque la fila que contiene la instantánea de destino y haga clic en **Roll Back Disk** en la columna **Operation**.
- **Paso 5** En la cuadro de diálogo que se muestra, haga clic en **Yes**.
- **Paso 6** Se muestra la lista de instantáneas. Después de que el estado de la instantánea cambie de **Rolling back** a **Available**, la reversión de datos se realiza correctamente.

**----Fin**

## **11.6 Creación de un disco EVS a partir de una instantánea (OBT)**

#### **Escenarios**

Esta sección se utiliza para guiar a los usuarios a crear un disco EVS a partir de una instantánea. Puede seleccionar la instantánea de destino directamente en la lista de instantáneas o especificar el parámetro **Create from snapshot** en la página de creación de disco para crear el disco EVS.

#### **Restricciones**

- l El tipo de disco, el tipo de dispositivo, encriptación, y los atributos de instantánea del nuevo disco son los mismos que los del disco de origen de la instantánea.
- l Se puede crear un máximo de 128 discos a partir de una instantánea.
- $\bullet$  La creación de disco por lotes no es posible y el parámetro de cantidad debe establecerse en **1**.
- l Si se crea un disco a partir de una instantánea, la zona de disponibilidad del disco es el mismo que el disco de origen de la instantánea y no se puede cambiar.
- l Una instantánea cuyo nombre comienza por **autobk\_snapshot\_vbs\_**, **manualbk\_snapshot\_vbs\_**, **autobk\_snapshot\_csbs\_**, o **manualbk\_snapshot\_csbs\_** es generado automáticamente por el sistema durante la copia de respaldo. Tal instantánea solo se puede ver. No se puede utilizar para crear nuevos discos.

## **Procedimiento**

- **Paso 1** Log in to the **[management console](https://console-intl.huaweicloud.com/?locale=en-us)**.
- **Paso 2** En **Storage**, haga clic en **Elastic Volume Service**.
- **Paso 3** En el panel de navegación de la izquierda, elija **Elastic Volume Service** > **Snapshots**.

Se muestra la página de lista de instantáneas.

- **Paso 4** En la lista de instantáneas, busque la fila que contiene la instantánea de destino y haga clic en **Create Disk** en la columna **Operation**.
- **Paso 5** Establezca los parámetros del disco.

#### $\Box$  NOTA

Para obtener más información, consulte **[Comprar un disco EVS](https://support.huaweicloud.com/intl/es-us/qs-evs/es-us_topic_0021738346.html)**.

Se puede crear un máximo de 128 discos a partir de una instantánea.

- l En la condición de que no especifique la capacidad del disco, si el tamaño de la instantánea es inferior a 10 GB, se utilizará la capacidad predeterminada de 10 GB como capacidad del disco; si el tamaño de la instantánea es superior a 10 GB, la capacidad del disco será coherente con el tamaño de la instantánea.
- l Para especificar una capacidad de disco mayor que el tamaño de la instantánea, establezca la capacidad de disco en el área **Disk Specifications**.
- **Paso 6** Haga clic en **Next**.
- **Paso 7** Pague las tarifas según se le solicite y haga clic en **OK**.

Se muestra la página de lista de discos.

**Paso 8** Go back to the disk list page and view the disk status.

When the disk status changes to **Available**, the disk is successfully created.

## **12 Gestión de transferencias de EVS**

## **Escenarios**

A través de la transferencia EVS, los discos EVS se pueden transferir de una cuenta a otra. Una vez que la transferencia se realiza correctamente, las propiedades de los discos EVS pertenecen únicamente a la cuenta de destino.

Los usuarios solo pueden utilizar la transferencia de disco a través de la API. Para obtener más información, consulte **[Transferencia de EVS](https://support.huaweicloud.com/intl/es-us/api-evs/evs_04_2106.html)**.

## **Restricciones**

- Los discos EVS encriptados no se pueden transferir.
- l Los discos EVS con copias de respaldo e instantáneas disponibles no se pueden transferir.
- Los discos EVS asociados a las políticas de copia de respaldo no se pueden transferir.

## **Procedimiento**

En el ejemplo siguiente se muestra cómo transferir un disco EVS de la cuenta A a la cuenta B. El usuario A pertenece a la cuenta A y el usuario B pertenece a la cuenta B. El usuario A crea la transferencia. El usuario B acepta la transferencia utilizando el ID de transferencia (**transfer\_id**) y la clave de autenticación (**auth\_key**). Después de que la transferencia ha sido aceptada, la transferencia está completa. **[Figura 12-1](#page-118-0)** muestra el proceso básico de transferencia.

#### $\Box$  NOTA

- **transfer** id especifica el ID de transferencia de disco. Cada transferencia de disco EVS tiene un ID de transferencia, y el usuario B utiliza este ID para aceptar la transferencia de disco. El ID de transferencia expira después de que el usuario B acepte la transferencia.
- $\bullet$  auth\_key especifica la clave de autenticación de identidad de la transferencia de disco. Cada transferencia de disco EVS tiene una clave de autenticación, y el usuario B utiliza esta clave para la autenticación al aceptar la transferencia de disco.

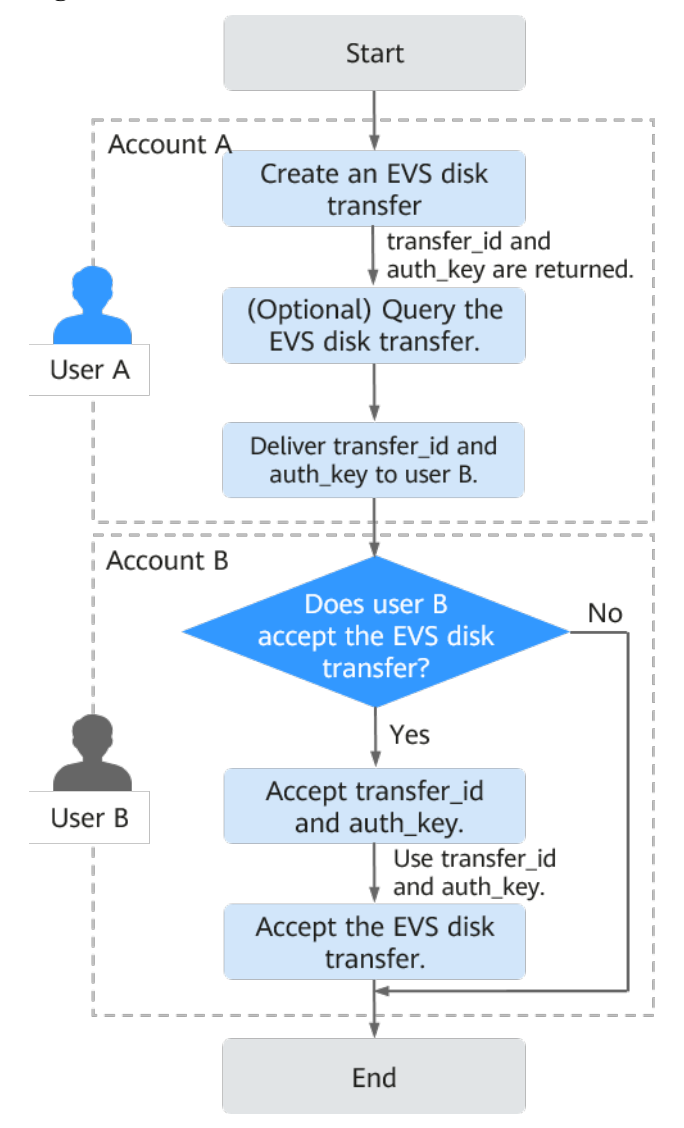

<span id="page-118-0"></span>**Figura 12-1** Proceso de transferencia de discos EVS

**Paso 1** El usuario A crea una transferencia de disco EVS. Para obtener más información, consulte **[Creación de una transferencia de disco](https://support.huaweicloud.com/intl/es-us/api-evs/evs_04_2106.html)**.

Después de que la transferencia se haya creado correctamente, **transfer\_id** y **auth\_key** son devueltos.

- **Paso 2** (Opcional) El usuario A visualiza la transferencia de disco. Para obtener más información, consulte **[Consulta de detalles de transferencia de disco](https://support.huaweicloud.com/intl/es-us/api-evs/evs_04_2109.html)**. Si se han creado varias transferencias de disco, el usuario A puede consultar todas las transferencias de disco. Para obtener más información, consulte **[Consulta de todas transferencias de discos](https://support.huaweicloud.com/intl/es-us/api-evs/evs_04_2110.html)[Consulta de](https://support.huaweicloud.com/intl/es-us/api-evs/evs_04_2111.html) [detalles de todas las transferencias de disco](https://support.huaweicloud.com/intl/es-us/api-evs/evs_04_2111.html)**。
- **Paso 3** El usuario A entrega el **transfer\_id** y **auth\_key** devueltos al usuario B.
- **Paso 4** Compruebe si el usuario B va a aceptar la transferencia de disco.
	- l En caso afirmativo, vaya a **[Paso 5](#page-119-0)**.
	- En caso negativo, no se requiere ninguna otra acción.
		- El usuario A puede eliminar la transferencia de disco no aceptada. Para obtener más información, consulte **[Eliminación de transferencia de disco](https://support.huaweicloud.com/intl/es-us/api-evs/evs_04_2108.html)**.

<span id="page-119-0"></span>**Paso 5** El usuario B acepta **transfer\_id** y **auth\_key**.

**Paso 6** El usuario B acepta la transferencia a través de **transfer\_id** y **auth\_key**. Para obtener más información, consulte **[Aceptación de una transferencia de disco](https://support.huaweicloud.com/intl/es-us/api-evs/evs_04_2107.html)**.

## **13 Gestión de una etiqueta**

## **13.1 Descripción general de la etiqueta**

Las etiquetas identifican los recursos de EVS para facilitar la categorización y la búsqueda rápida.

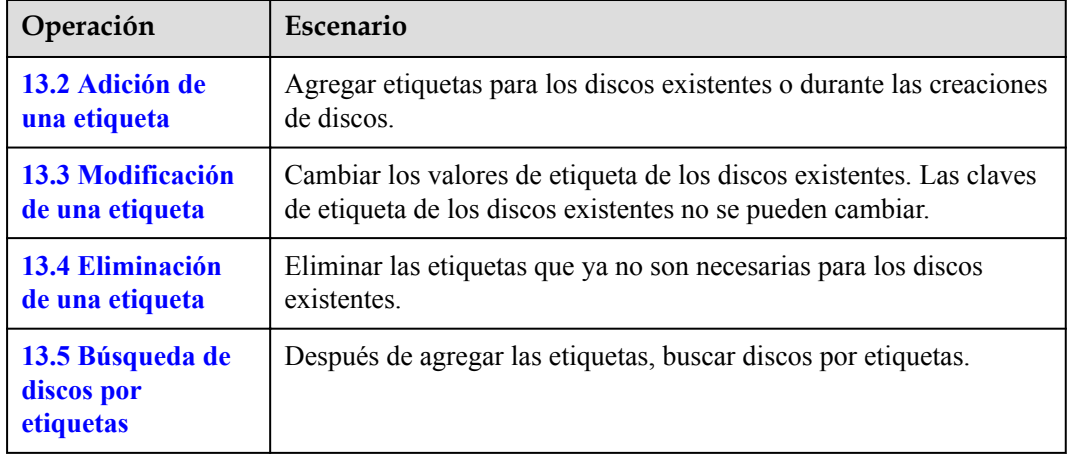

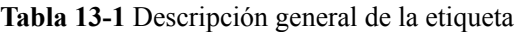

## **13.2 Adición de una etiqueta**

## **Escenarios**

Esta sección se utiliza para guiar a los usuarios a agregar una etiqueta para un disco EVS existente. También puede agregar etiquetas durante la creación del disco.

Las etiquetas se utilizan para identificar los recursos de la nube con fines de fácil categorización y búsqueda rápida.

- l Una etiqueta se compone de un par clave-valor.
	- Una clave de etiqueta puede contener un máximo de 36 caracteres. Se compone de letras, dígitos, guiones bajos (\_), guiones (-) y caracteres Unicode (\u4E00-\u9FFF).
- Un valor de etiqueta puede contener un máximo de 43 caracteres. Consta de letras, dígitos, guiones bajos (\_), puntos, guiones (-) y caracteres Unicode (\u4E00- \u9FFF).
- l Se puede añadir un máximo de 10 etiquetas para un disco EVS.

## <span id="page-121-0"></span>**Procedimiento**

- **Paso 1** Inicie sesión en la consola de gestión.
- **Paso 2** En **Storage**, haga clic en **Elastic Volume Service**.

Se muestra la página de lista de discos.

- **Paso 3** En la lista de discos, busque el disco deseado y haga clic en el nombre del disco. Se muestra la página de detalles del disco.
- **Paso 4** Haga clic en la pestaña **Tags**.
- **Paso 5** Haga clic en **Add Tag**.

Se muestra la página **Add Tag**.

- **Paso 6** Escriba una clave y un valor para una etiqueta y haga clic en **OK**.
	- **Key:** Este parámetro es obligatorio.
	- l **Value**: Este parámetro es opcional.

Se muestra la pestaña **Tags** y se puede ver la etiqueta recién agregada.

**----Fin**

## **13.3 Modificación de una etiqueta**

#### **Escenarios**

Puede cambiar el valor de una etiqueta para un disco existente, pero no puede cambiar la clave de una etiqueta.

## **Procedimiento**

- **Paso 1** Log in to the **[management console](https://console-intl.huaweicloud.com/?locale=en-us)**.
- **Paso 2** En **Storage**, haga clic en **Elastic Volume Service**.

Se muestra la página de lista de discos.

- **Paso 3** En la lista de discos, busque el disco deseado y haga clic en el nombre del disco. Se muestra la página de detalles del disco.
- **Paso 4** Haga clic en la pestaña **Tags**.
- **Paso 5** Busque la etiqueta de destino y haga clic en **Edit** en la columna **Operation**. Se muestra la página **Edit Tag**.
- **Paso 6** Cambie el valor de la etiqueta y haga clic en **OK**.

Volver a la lista de etiquetas. Si se cambia el valor de la etiqueta, se completa la modificación.

**----Fin**

## <span id="page-122-0"></span>**13.4 Eliminación de una etiqueta**

## **Escenarios**

Si ya no se necesita una etiqueta existente, puede eliminarla.

## **Procedimiento**

- **Paso 1** Log in to the **[management console](https://console-intl.huaweicloud.com/?locale=en-us)**.
- **Paso 2** En **Storage**, haga clic en **Elastic Volume Service**.

Se muestra la página de lista de discos.

**Paso 3** En la lista de discos, busque el disco deseado y haga clic en el nombre del disco.

Se muestra la página de detalles del disco.

- **Paso 4** Haga clic en la pestaña **Tags**.
- **Paso 5** Busque la etiqueta de destino y haga clic en **Delete** en la columna **Operation**.

Se muestra la página **Delete Tag**.

**Paso 6** Confirme la información y haga clic en **Yes**.

Volver a la lista de etiquetas. Si la etiqueta ya no se muestra en la lista de etiquetas, la eliminación se realiza correctamente.

**----Fin**

## **13.5 Búsqueda de discos por etiquetas**

## **Escenarios**

Las etiquetas se pueden usar para categorizar discos EVS, y los usuarios pueden buscar rápidamente sus discos EVS deseados por etiquetas. Esta sección se utiliza para guiar a los usuarios a buscar discos EVS mediante etiquetas existentes.

## **Procedimiento**

- **Paso 1** Log in to the **[management console](https://console-intl.huaweicloud.com/?locale=en-us)**.
- **Paso 2** En **Storage**, haga clic en **Elastic Volume Service**.

Se muestra la página de lista de discos.

**Paso 3** En el área superior de la lista de discos, haga clic en **Search by Tag**.

Se muestra la página **Search by Tag**.

 $\ddot{}$ 

**Paso 4** Introduzca o seleccione una etiqueta existente en el cuadro de texto bajo **Search by Tag**.

**Paso 5** (Opcional) Si es necesario consultar discos que contengan varias etiquetas, haga clic en para agregar etiquetas.

Se puede añadir un máximo de 10 etiquetas a la vez.

Para las etiquetas agregadas, puede eliminarlas individualmente o haga clic en **Reset** para borrar todas ellas.

**Paso 6** Después de agregar las etiquetas, haga clic en **Search**.

Los discos que poseen las etiquetas agregadas se muestran en la lista y la búsqueda se completa.

## **14 Cambio del nombre del disco EVS**

## **Escenarios**

Los nombres de disco se utilizan para identificar discos. Después de crear un disco, puede realizar operaciones en esta sección para cambiar el nombre del disco si es necesario.

## **Restricciones**

El nombre de un disco sólo se puede cambiar cuando el estado del disco es **Available** o **Inuse**.

## **Procedimiento**

**Paso 1** Log in to the **[management console](https://console-intl.huaweicloud.com/?locale=en-us)**.

**Paso 2** En **Storage**, haga clic en **Elastic Volume Service**.

Se muestra la página de lista de discos.

- Paso 3 Cambie el nombre del disco de cualquiera de las siguientes maneras:
	- Realice los siguientes pasos para cambiar el nombre del disco en la lista de discos:
		- a. En la lista de discos, busque el disco de destino en la columna **Disk Name** y haga clic en  $\mathbb Z$  a la derecha del nombre del disco.

Aparece el cuadro de diálogo **Edit Disk Name**.

- b. Ingrese un nombre nuevo.
- c. Haga clic en **OK**.

Una vez que el cambio se realiza correctamente, el nuevo nombre de disco se muestra en la lista de discos.

- l Realice los siguientes pasos para cambiar el nombre del disco en la página de detalles del disco:
	- a. En la lista de discos, busque el disco deseado y haga clic en el nombre del disco. Se muestra la página de detalles del disco.
	- b. Haga clic en  $\angle$  junto al nombre del disco.
	- c. Ingrese un nombre nuevo.

## d. Haga clic en  $\vee$ .

Una vez que el cambio se realiza correctamente, el nuevo nombre del disco se muestra en la página de detalles del disco.

# **15 Cambio del tipo de disco de EVS (OBT)**

## **Escenarios**

Después de crear un disco EVS, puede cambiar el tipo de disco según sea necesario.

## **Restricciones**

- l El tipo de disco sólo se puede cambiar cuando el estado del disco es **Available** o **In-use**.
- Tanto los discos de pago por uso como los anuales/mensuales admiten el cambio de tipo de disco.
- l El nuevo tipo de disco debe tener una especificación más alta. Por ejemplo, un disco de E/S alto se puede cambiar a un disco de E/S ultra alto, SSD extremo o SSD de uso general, pero no se puede cambiar a un disco de E/S común.
- l Durante un cambio de tipo, otras operaciones, como la creación de instantáneas, la creación de copias de respaldo, la ampliación de la capacidad, no se pueden realizar en el disco.
- Cambiar el tipo de disco puede llevar varias horas y no se puede detener.
- l Puede tener un máximo de 10 discos con sus tipos cambiados al mismo tiempo.

## **Impacto en el sistema**

Las operaciones de lectura y escritura en el disco no se ven afectadas.

## **Procedimiento**

- **Paso 1** Log in to the **[management console](https://console-intl.huaweicloud.com/?locale=en-us)**.
- **Paso 2** En **Storage**, haga clic en **Elastic Volume Service**.

Se muestra la página de lista de discos.

- **Paso 3** En la lista de discos, busque el disco de destino, haga clic en **More** en la columna **Operation** y elija **Change Disk Type**. Se muestra la página **Change Disk Type**.
- **Paso 4** Seleccione un tipo de disco en la lista desplegable.

El sistema le muestra el nuevo precio basado en su selección.

**Paso 5** Haga clic en **Submit**.

Se muestra la lista de discos y el estado del disco es **Changing disk type**, lo que indica que se está cambiando el tipo de disco. Después de que el tipo de disco cambie al tipo de destino, la operación se realiza correctamente.

## **16 Consulta de datos de monitoreo de EVS**

## **Descripción**

En esta sección se describen las métricas monitoreadas que EVS ha informado a Cloud Eye, así como sus espacios de nombres y dimensiones. Puede utilizar la consola o las API proporcionadas por Cloud Eye para consultar las métricas de los objetos monitoreados y las alarmas generadas para EVS. Para obtener más información sobre cómo configurar alarmas, consulte **[Configuración de reglas de alarmas](https://support.huaweicloud.com/intl/es-us/usermanual-ecs/ecs_03_1004.html)**

## **Espacio de nombres**

SYS.EVS

## **Métricas**

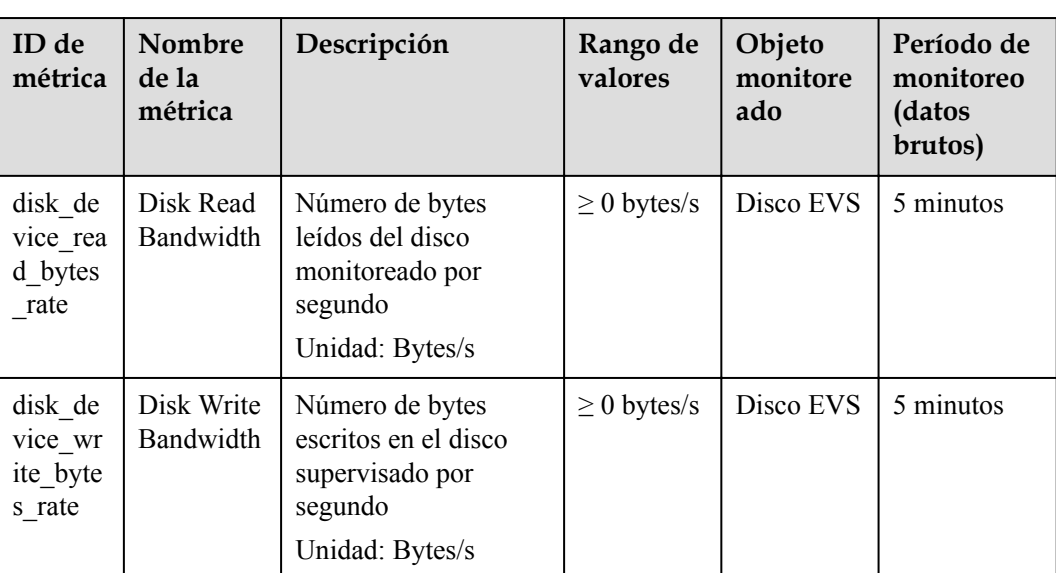

**Tabla 16-1** Métricas EVS

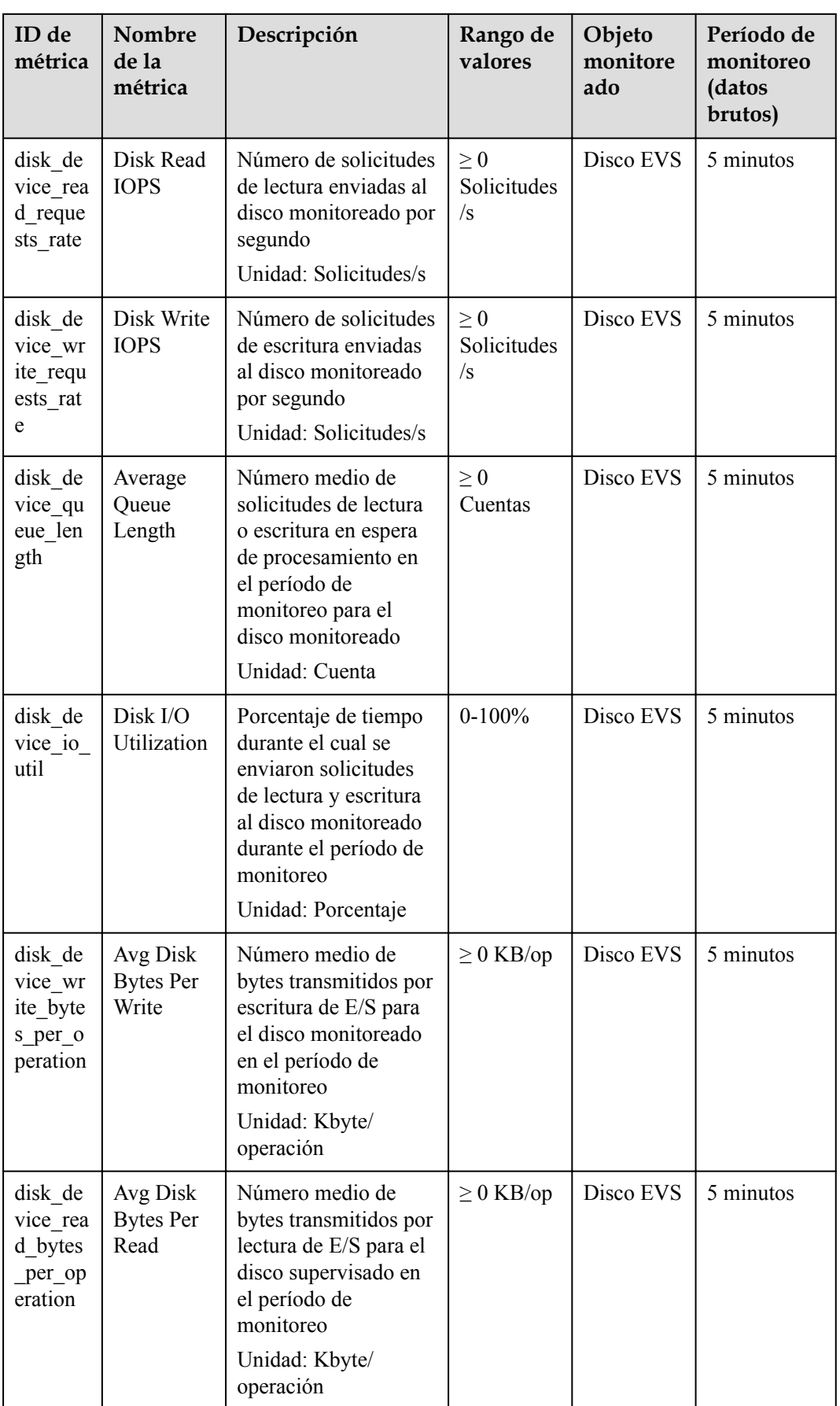

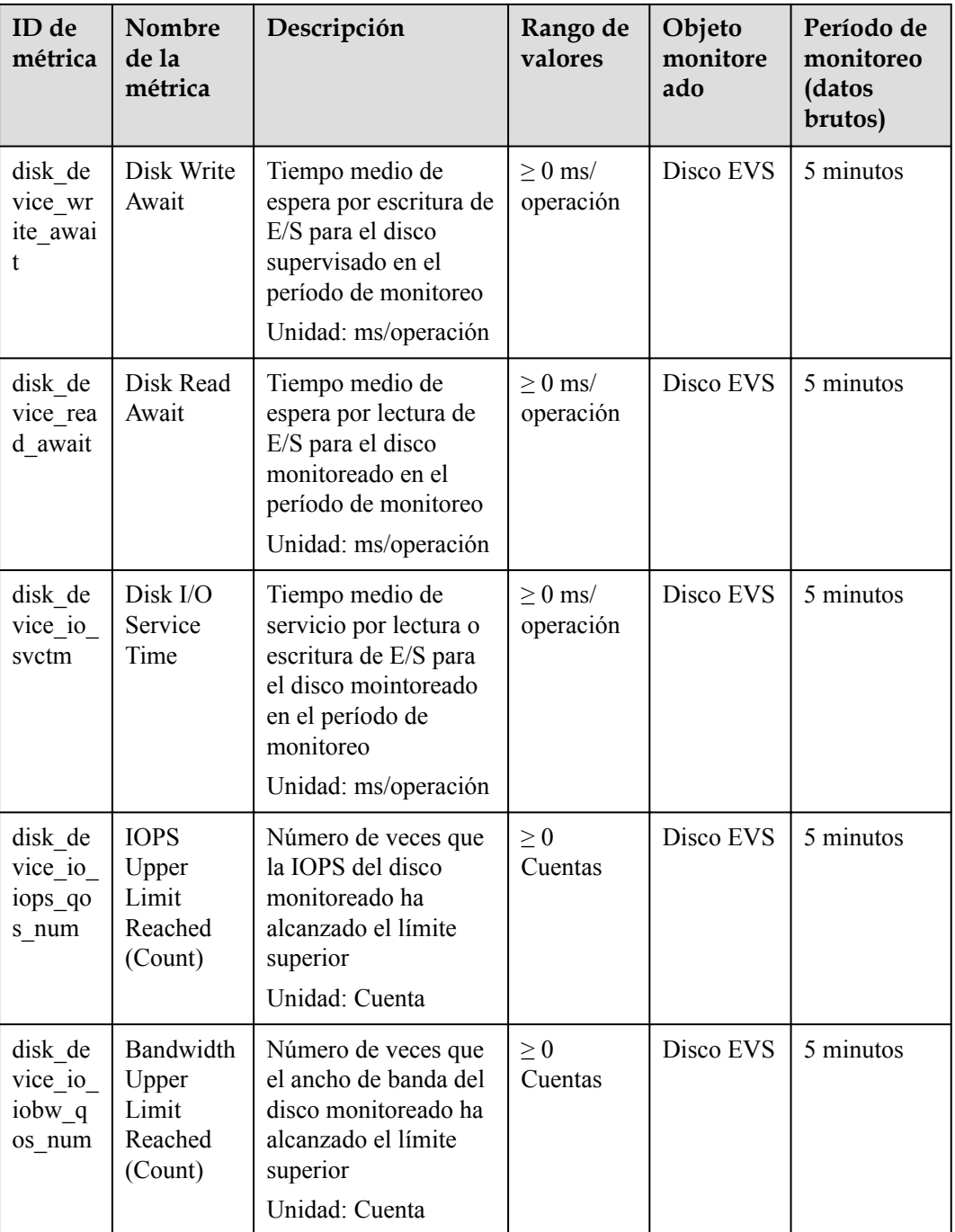

## **Dimensión**

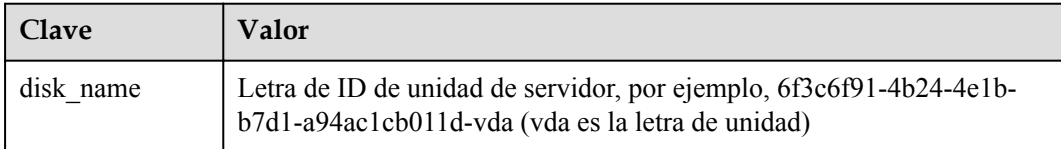

## **Consulta de datos de monitoreo**

**Paso 1** Log in to the **[management console](https://console-intl.huaweicloud.com/?locale=en-us)**.

#### **Paso 2** En **Storage**, haga clic en **Elastic Volume Service**.

Se muestra la página de lista de discos.

**Paso 3** En la lista de discos EVS, haga clic en el nombre del disco que desea ver los datos de monitoreo

Se muestra la página de detalles del disco.

**Paso 4** En la pestaña **Servers**, busque la fila que contiene servidor y haga clic en **View Metric** en la columna **Operation**.

Se muestra la página **Monitoring metric**.

**Paso 5** Puede ver los datos de monitoreo del disco por métrica o duración monitoreada.

## **17 Consulta de datos de monitorización de EVS (Agente instalado y métricas de monitoreo simplificadas utilizadas)**

## **Descripción**

Esta sección describe las métricas relacionadas con EVS incluidas en las métricas del sistema operativo compatibles con ECS. El agente de la última versión se utiliza con métricas de monitoreo simplificadas.

Después de instalar el agente en un ECS, puede ver sus métricas relacionadas con EVS incluidas en las métricas de monitoreo del sistema operativo.

Para obtener instrucciones acerca de cómo instalar y configurar el agente, consulte **[Instalación y configuración del agente](https://support.huaweicloud.com/intl/es-us/usermanual-ces/ces_01_0027.html)**.

## **Métricas de monitoreo**

| Métric<br>a                           | Nombre                                | Descripción                                                                                                    | Ran<br>go<br>de<br>valor<br>es | Objet<br>$\Omega$<br>monit<br>oread<br>$\mathbf 0$ | Período<br>de<br>monitore<br>o (datos<br>brutos) |
|---------------------------------------|---------------------------------------|----------------------------------------------------------------------------------------------------|--------------------------------|----------------------------------------------------|--------------------------------------------------|
| mountP<br>ointPref<br>ix disk<br>free | (Agent)<br>Available<br>Disk<br>Space | Espacio en disco disponible en el<br>objeto monitoreado<br>Unidad: GB<br>Linux: Ejecute el comando df -<br>h para comprobar el valor en la<br>columna Avail. La ruta de<br>acceso del prefijo de nombre de<br>dispositivo no puede exceder<br>los 64 caracteres. Debe<br>comenzar con una letra, y<br>contener solo dígitos, letras,<br>guiones (-) puntos y guiones<br>oscilantes $(\sim)$ .<br>Windows: obtenga el valor de la<br>métrica mediante la WMI API<br>GetDiskFreeSpaceExW. La ruta<br>de acceso del prefijo del<br>nombre del dispositivo no<br>puede exceder los 64 caracteres.<br>Debe comenzar con una letra, y<br>contener solo dígitos, letras,<br>guiones (-) puntos y guiones<br>oscilantes $(\sim)$ . | $\geq 0$<br><b>GB</b>          | <b>ECS</b>                                         | 5 minutos                                        |

**Tabla 17-1** Métricas relacionadas con EVS

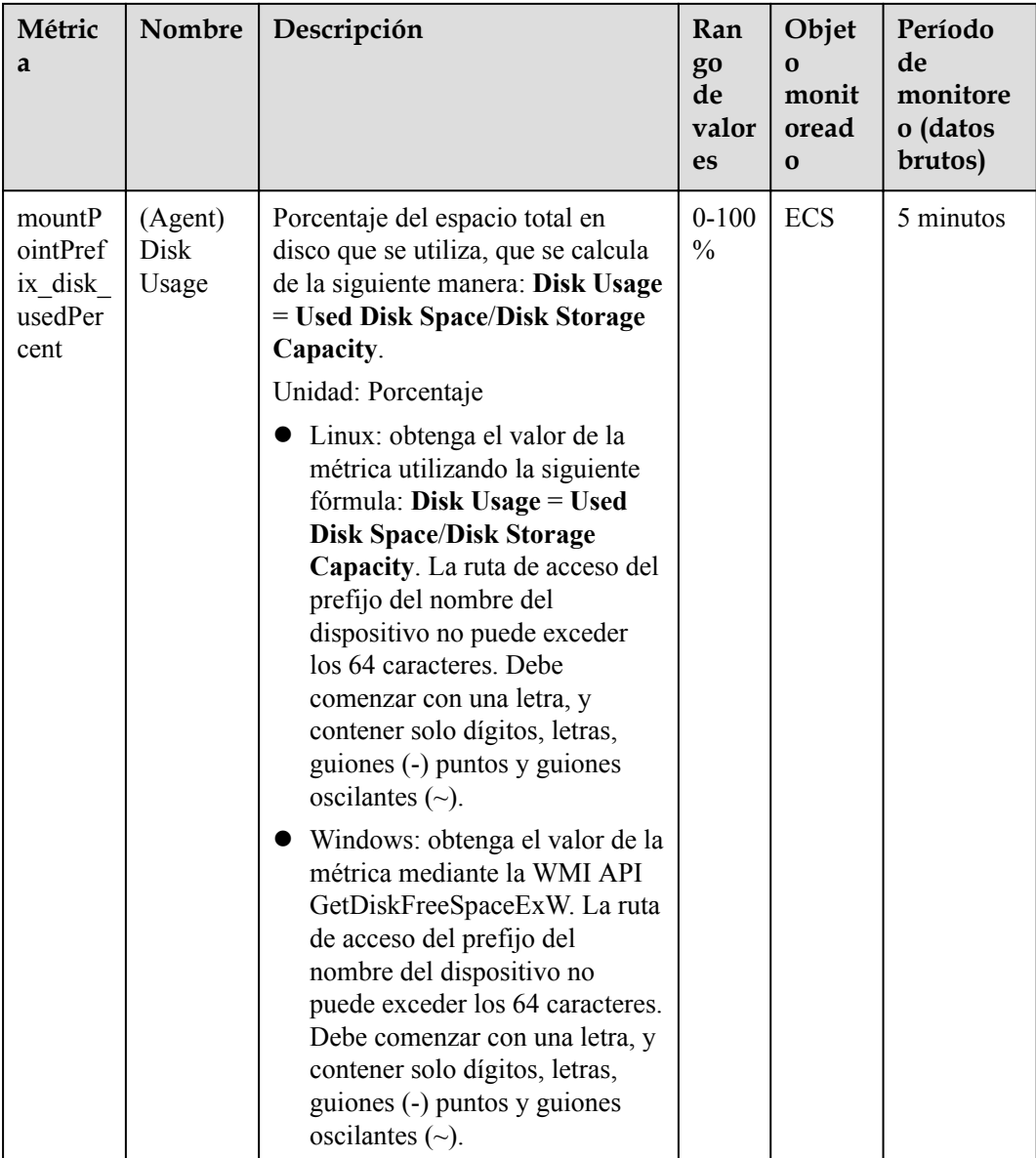

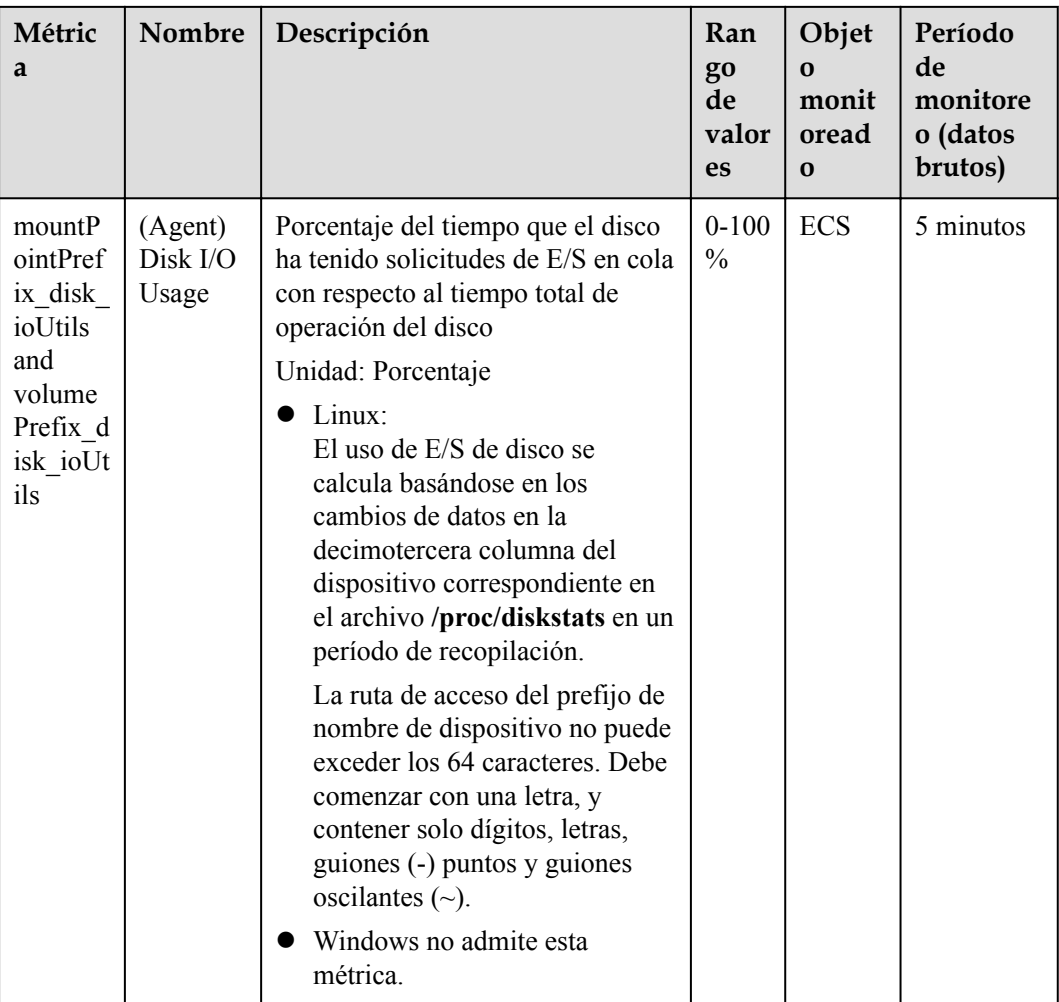

## **Dimensiones**

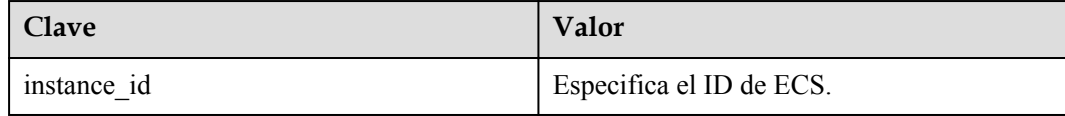

## **18 Consulta de rastros de EVS**

## **Escenarios**

EVS soporta la grabación de operaciones de EVS a través de CTS. Puede consultar rastros de EVS y utilizarlas para auditorías de operaciones históricas y backtracks.

## **Prerrequisitos**

Se ha habilitado el CTS.

## **Operaciones clave de EVS registradas por CTS**

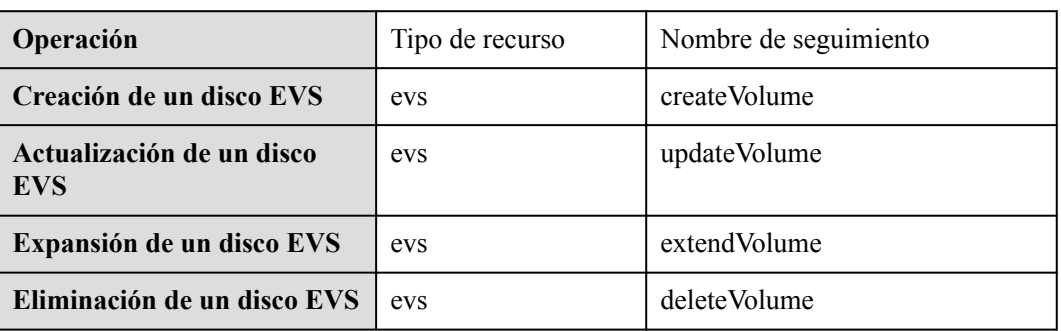

**Tabla 18-1** Operaciones de EVS que pueden ser registradas por CTS

## **Visualización de rastreos**

Para ver los registros de auditoría, consulte **[Consulta de seguimientos en tiempo real](https://support.huaweicloud.com/intl/es-us/qs-cts/cts_02_0002.html)**.

## **19 Gestión de cuotas**

## **19.1 Consulta de cuotas de recursos de EVS**

## **Escenarios**

Se aplican cuotas para los recursos de servicio en la plataforma para evitar picos imprevistos en el uso de recursos. Las cuotas pueden limitar el número o la cantidad de recursos disponibles para los usuarios, como el número de discos EVS, la capacidad de los discos EVS y el número de instantáneas EVS.

Los usuarios pueden realizar las siguientes operaciones para ver los detalles de la cuota de recursos.

## **Procedimiento**

**Paso 1** Log in to the **[management console](https://console-intl.huaweicloud.com/?locale=en-us)**.

**Paso 2** Vea la cuota usada y total de cada tipo de recursos en la página mostrada.

Si una cuota no puede cumplir con los requisitos de servicio, solicite una cuota más alta.

**----Fin**

## **19.2 Aumentar las cuotas de recursos de EVS**

## **Escenarios**

Se aplican cuotas para los recursos de servicio en la plataforma para evitar picos imprevistos en el uso de recursos. Las cuotas pueden limitar el número o la cantidad de recursos disponibles para los usuarios, como el número de discos EVS, la capacidad de los discos EVS y el número de instantáneas EVS.

Si las cuotas de recursos no cumplen los requisitos de servicio, realice las siguientes operaciones para aumentar las cuotas.

## **Procedimiento**

- **Paso 1** Log in to the **[management console](https://console-intl.huaweicloud.com/?locale=en-us)**.
- **Paso 2** En la esquina superior derecha de la página, seleccione **Resources** > **My Quotas**.

Se muestra la página **Service Quota**.

**Figura 19-1** Mis cuotas

| <b>Billing Center</b> | Resources |  |  |  |  |
|-----------------------|-----------|--|--|--|--|
| My Resources          |           |  |  |  |  |
| My Quotas             |           |  |  |  |  |
| Open Beta Tests       |           |  |  |  |  |
| My Marketplace        |           |  |  |  |  |

- **Paso 3** Haga clic en **Increase Quota**.
- **Paso 4** En la página **Create Service Ticket**, configure los parámetros según sea necesario.

En el área **Problem Description**, rellene el contenido y el motivo del ajuste.

**Paso 5** Después de configurar todos los parámetros necesarios, seleccione **I have read and agree to the Tenant Authorization Letter and Privacy Statement** y haga clic en **Submit**.

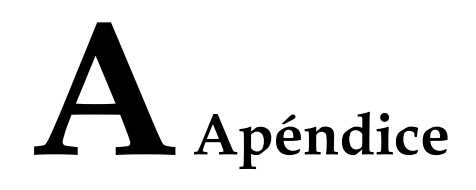

## **A.1 Estado de disco EVS**

Un disco EVS tiene varios estados. **Tabla A-1** enumera los estados del disco EVS, el significado de cada estado y las operaciones que permite un disco en cada estado.

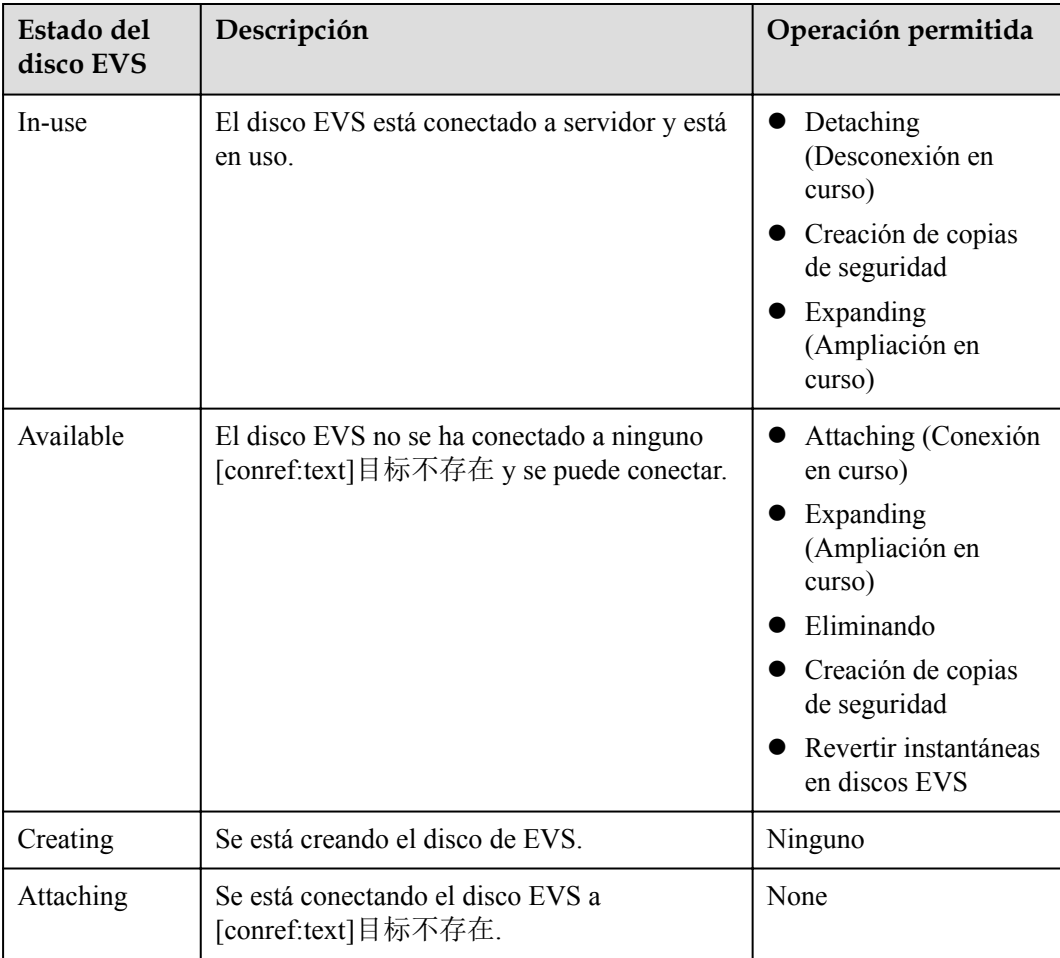

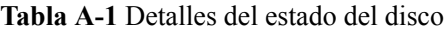

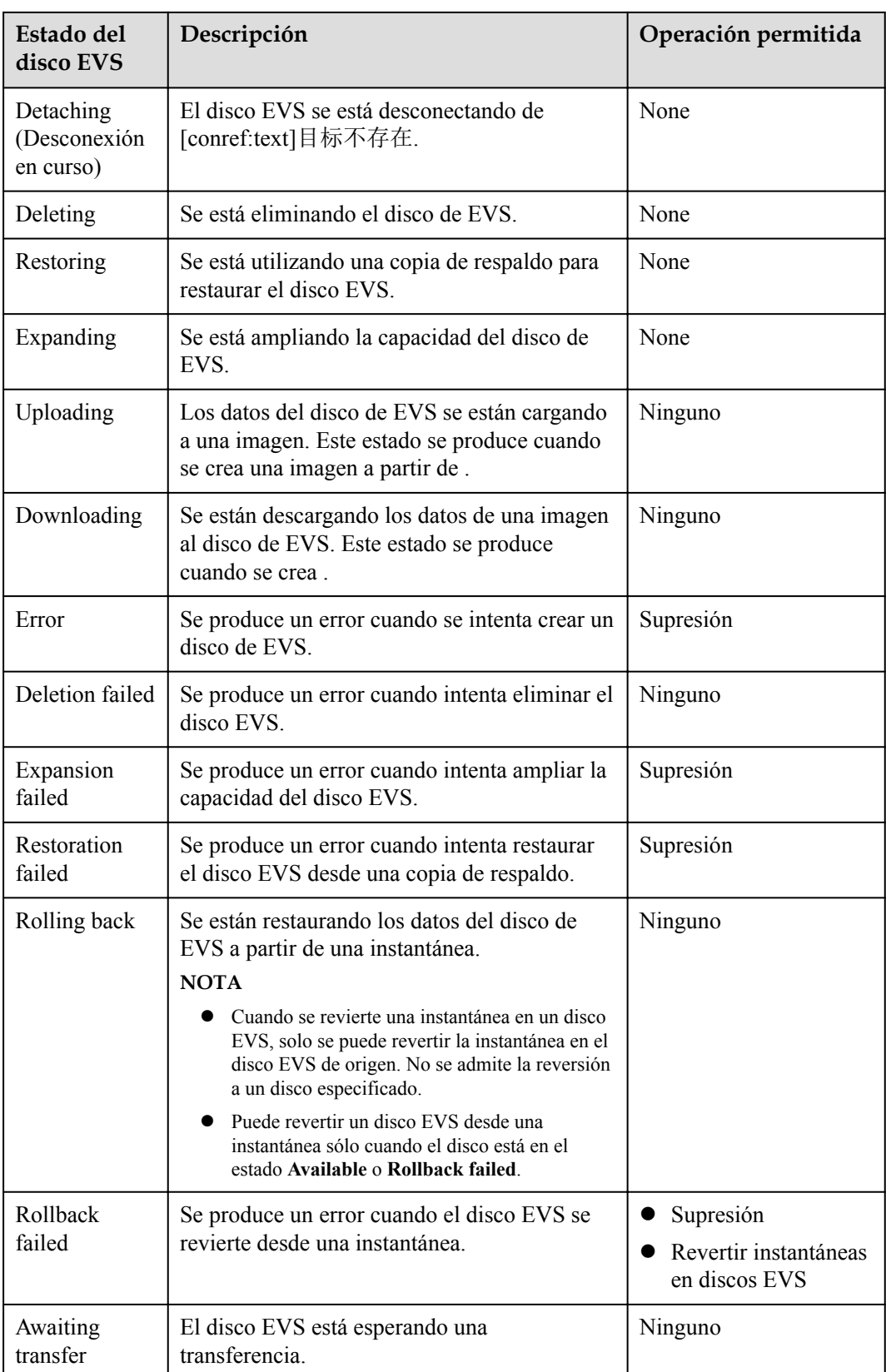

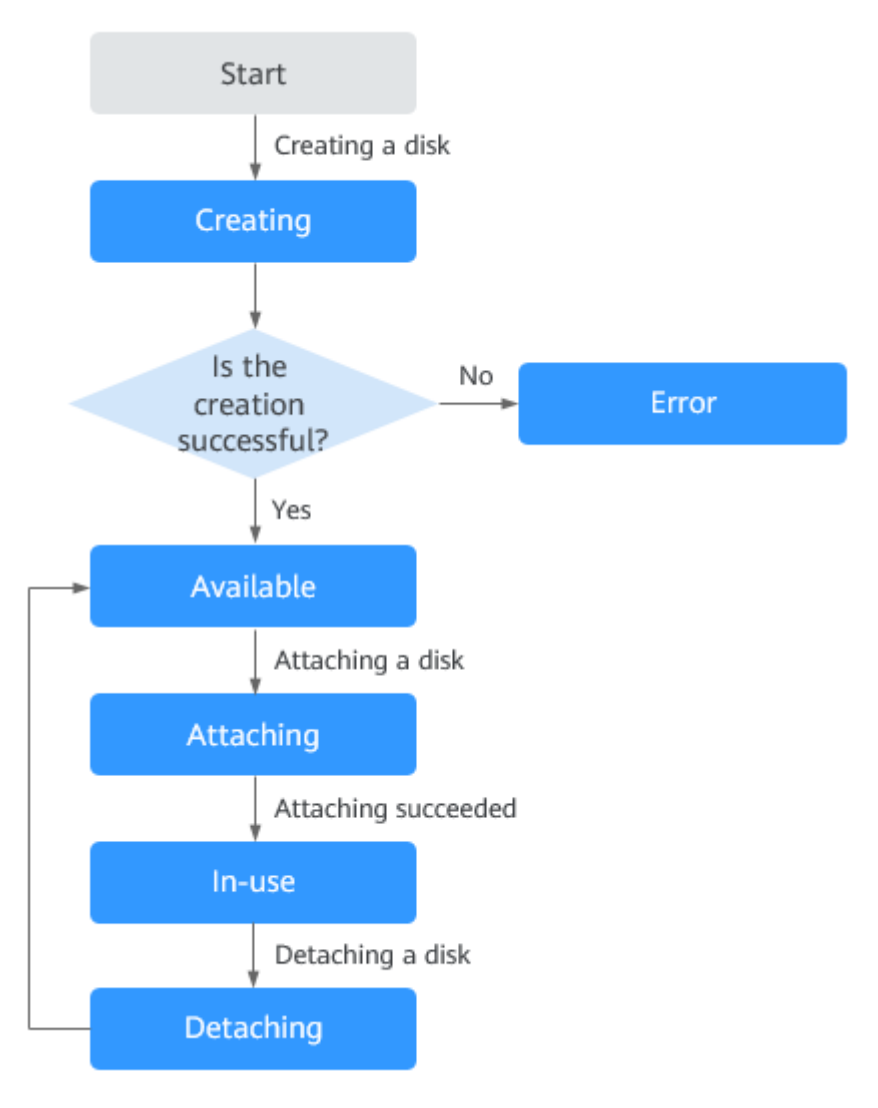

#### **Figura A-1** Cambio de algunos estados de disco EVS

## **A.2 Estado de instantánea de EVS**

Una instantánea de EVS tiene varios estados. **Tabla A-2** enumera los estados de instantáneas de EVS, el significado de cada estado y las operaciones que permite una instantánea en cada estado.

**Tabla A-2** Detalles del estado de la instantánea

| Estado de la<br>instantánea | Descripción                     | Operación permitida            |
|-----------------------------|---------------------------------|--------------------------------|
| Creating                    | Se está creando la instantánea. | No se permiten<br>operaciones. |

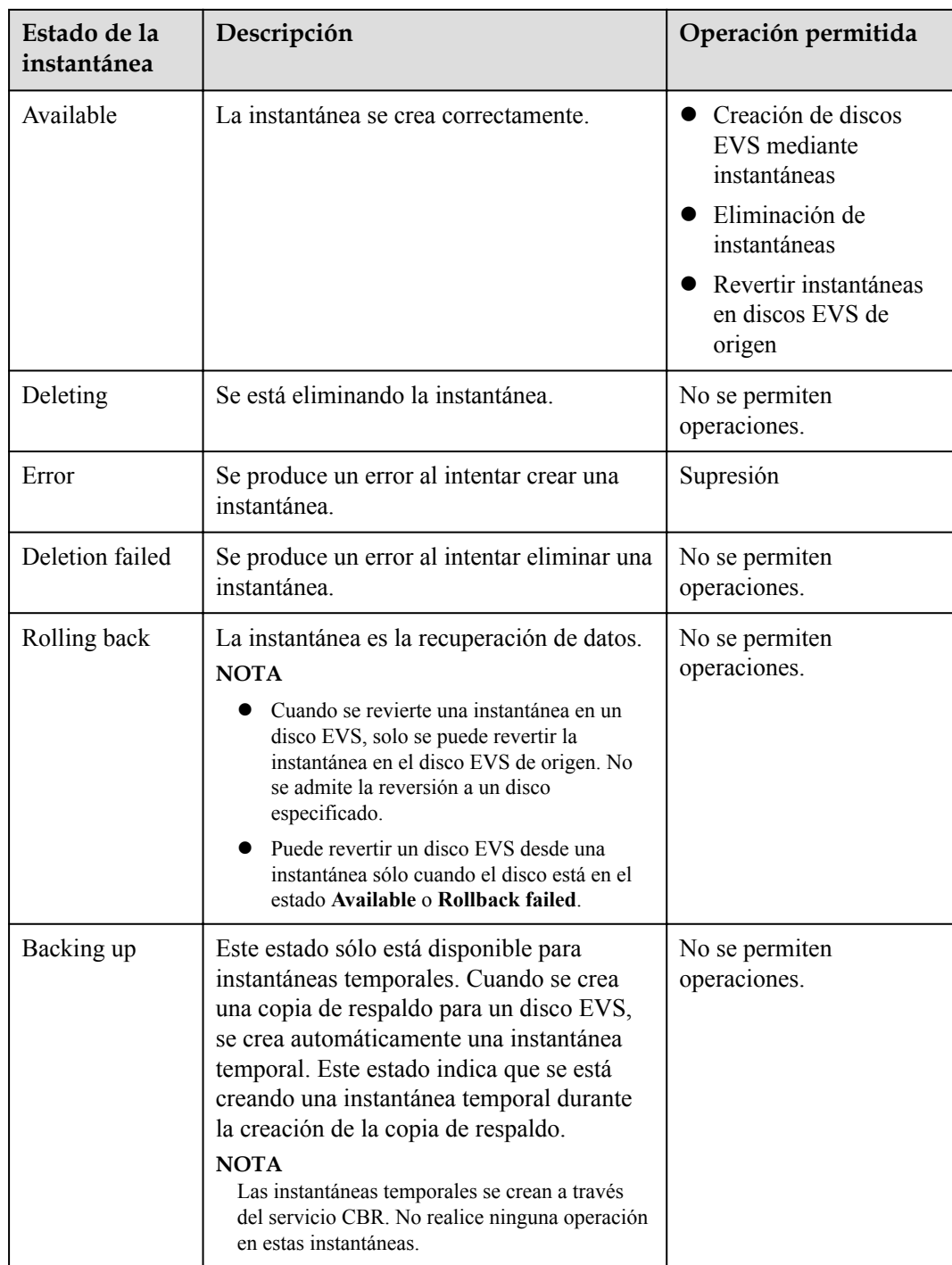

## **B Historial de cambios**

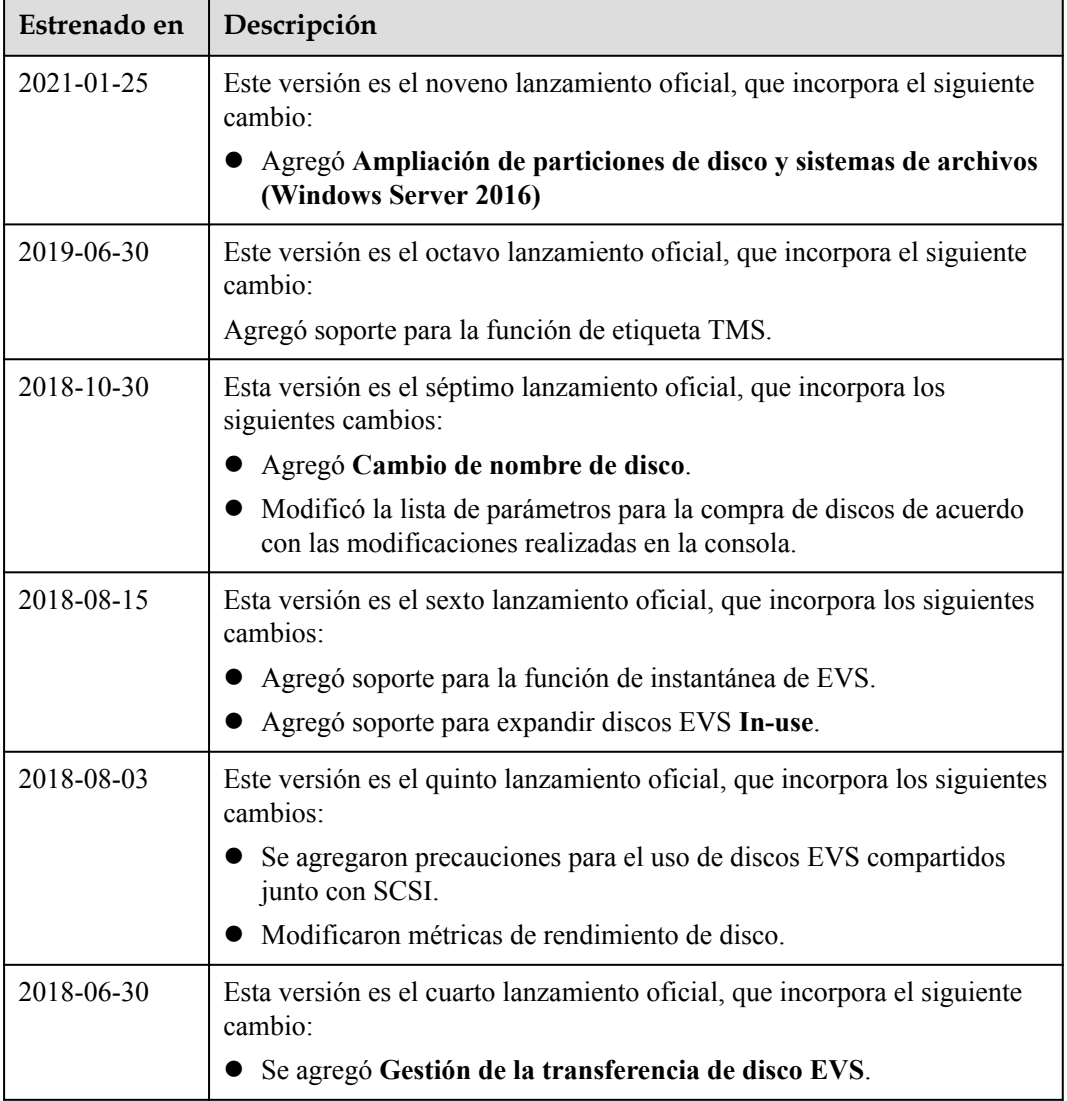
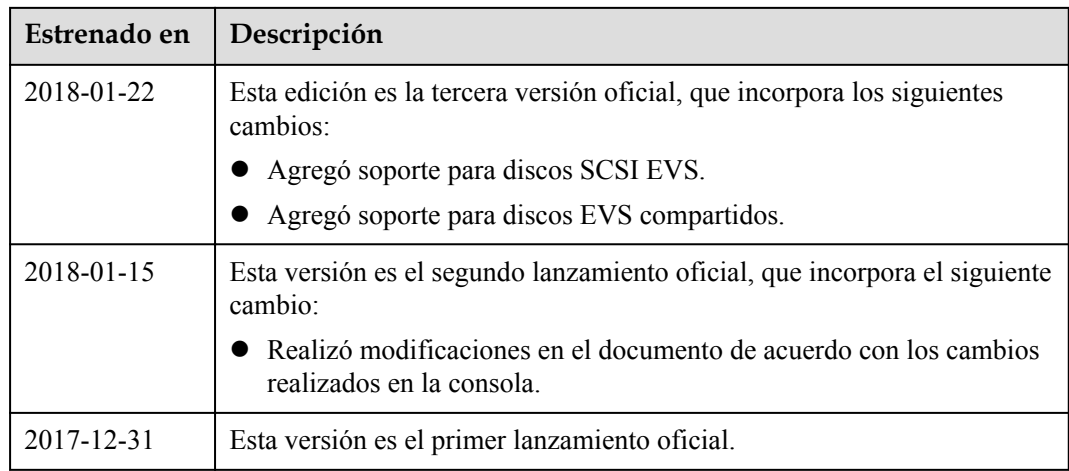